О.В. Пешкова

### **ИНФОРМАЦИОННЫЕ ТЕХНОЛОГИИ В БИЗНЕС-ПЛАНИРОВАНИИ. ФИНАНСОВО-АНАЛИТИЧЕСКАЯ СРЕДА PROJECT EXPERT HOLDING**

Учебное пособие

Министерство образования и науки Российской Федерации Байкальский государственный университет

О.В. Пешкова

### **ИНФОРМАЦИОННЫЕ ТЕХНОЛОГИИ В БИЗНЕС-ПЛАНИРОВАНИИ. ФИНАНСОВО-АНАЛИТИЧЕСКАЯ СРЕДА PROJECT EXPERT HOLDING**

Учебное пособие

Иркутск Издательство БГУ 2016

Печатается по решению редакционно-издательского совета Байкальского государственного университета

Рецензенты канд. экон. наук, вед. доц. Т.И. Хитрова канд. техн. наук, доц. И.А. Кузнецова

Пешкова О.В.

П31 Информационные технологии в бизнес-планировании. Финансовоаналитическая среда Project Expert Holding [Электронный ресурс] : учеб. пособие / О.В. Пешкова. – Иркутск : Изд-во БГУ, 2016. – 103 с. – Режим доступа : http://lib-catalog.isea.ru.

Посвящено вопросам использования финансово-аналитической среды Project Expert для составления и анализа бизнес-плана коммерческого проекта. Приводятся подробные инструкции по заполнению исходных данных бизнес-плана и формированию отчетов для анализа проекта.

Рекомендуется студентам бакалавриата, обучающимся по направлениям подготовки 09.03.03 Прикладная информатика, 38.03.05 Бизнес-информатика.

> УДК 004.9:005.511(075.8) ББК 32.97:65.291.231.1я7

 © Пешкова О.В., 2016 © Издательство БГУ, 2016

# **Оглавление**

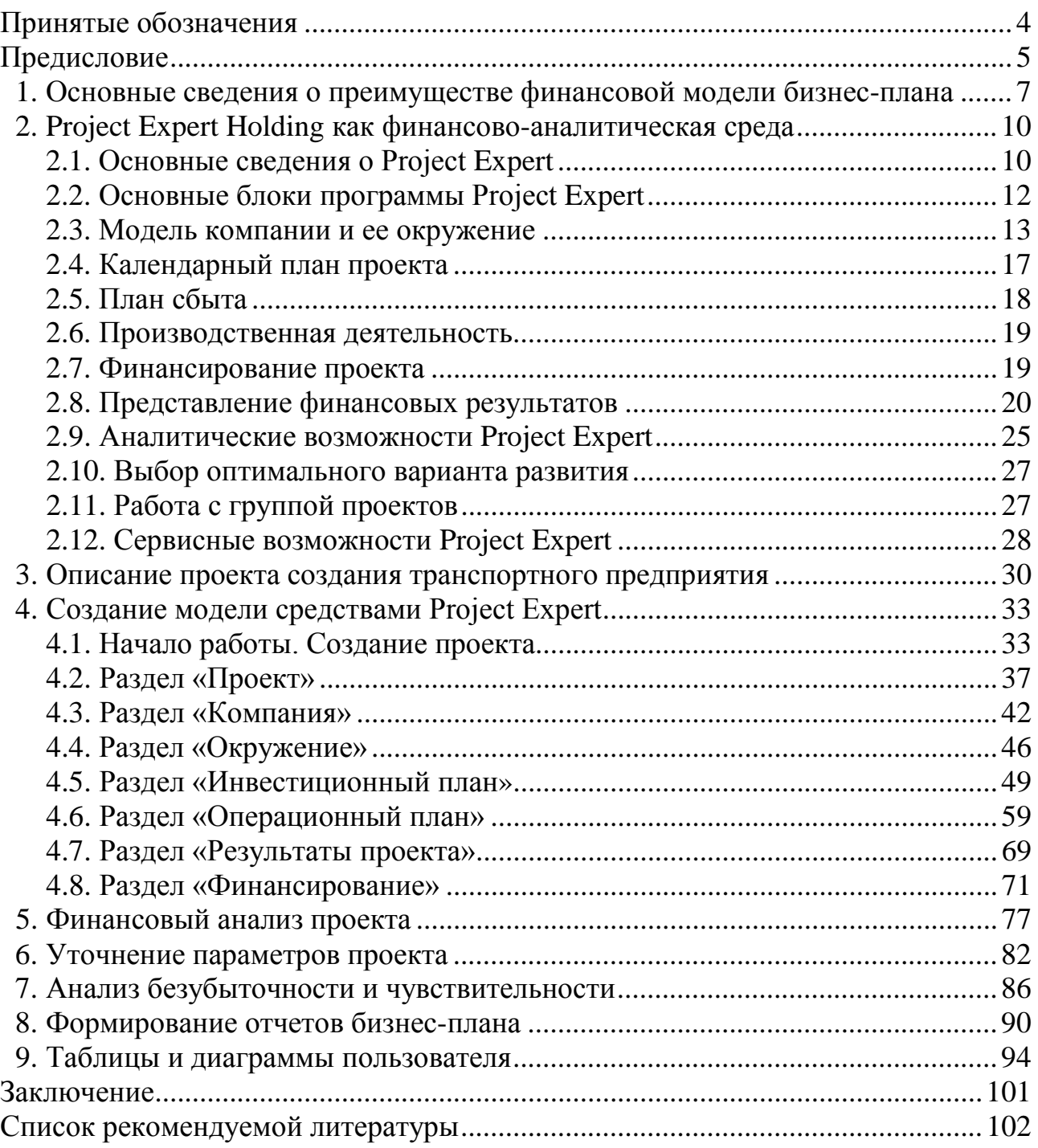

# **Принятые обозначения**

<span id="page-4-0"></span>В разделах, содержащих описание сквозного примера разработки бизнесплана (разделы с 3 по 9) используются следующие условные обозначения:

Шрифтом Arial 12 выделены названия разделов программы.

Шрифтом Tahoma 12 выделены названия диалогов в программе.

Шрифтом Calibri 14 выделен путь от главного меню к выполняемой команде.

 Символом отмечены части текста, предназначенные для прочтения и выполнения.

− маркер «жирная точка» использован при описании последовательности вводимой информации.

र Символом <sup>2</sup> отмечены задания, которые нужно выполнить самостоятельно.

Символ рамка использован при обозначении кнопок в окнах диалога.

<F2> – в угловые скобки взяты названия клавиш на клавиатуре.

ПКМ – правая кнопка мыши.

ЛКМ – левая кнопка мыши.

ПИ – панель инструментов.

# Предисловие

<span id="page-5-0"></span>Достижение высоких экономических результатов, достижение роли конкурентоспособного партнера в значительной степени зависит от того, каковы будут масштабы использования информационных технологий во всех сферах деятельности предприятия, а также от того, какую роль будут играть эти технологии, прежде всего в повышении эффективности бизнеса. Одним из инструментов для планирования бизнеса в условиях рынка является программный продукт Project Expert, представляющий собой финансово-аналитическую систему для моделирования бизнеса. Он стала незаменимым помощником для тех, кто осваивал искусство управления экономикой, опираясь на расчет и анализ. В него заложены универсальные возможности для моделирования предприятия и макроэкономической среды. С его помощью создаются бизнес-планы, выполняется ситуационный анализ инвестиционных проектов, разрабатываются схемы финансирования компаний, изучается влияние внешних факторов на процесс реализации финансовых планов, осуществляется оперативный контроль над ходом выполнения проектов.

Project Expert позволяет описать внутреннюю структуру компании и определить финансовые результаты деятельности каждого подразделения, указать происхождение издержек любого вида и рассчитать себестоимость отдельного продута. Предоставляет возможность проанализировать альтернативные варианты реализации бизнес-плана и выбрать оптимальный путь развития предприятия. Определить потребность предприятия в денежных средствах, подобрать оптимальную схему финансирования и условия кредитования, оценить запас прочности бизнеса, эффективность вложений для всех участников проекта, выбрать варианты производства, закупок и сбыта. Система позволяет моделировать деятельность предприятий различных размеров - от небольшого частного предприятия до холдинговых структур. С ее помощью можно создавать проекты любой сложности - от расчета окупаемости нового оборудования до оценки эффективности диверсификации деятельности предприятия. Project Expert не требует ни глубокого знания математики, ни умения программировать необходимо только хорошо знать описываемый бизнес. Статистический анализ, основанный на методе Монте-Карло, позволяет определить устойчивость проекта при воздействии вероятностных факторов. Анализ «Что-Если» (What-If анализ) позволяет тиражировать сценарии для изменяемых параметров и оценивать их эффективность, т.е. организовать анализ набора вариантов проекта.

Система Project Expert состоит из трех автономных приложений. PIC Holding - универсальная система моделирования деятельности холдинговой компании. What-If анализ выполняет работу по созданию и анализу вариантов на базе проекта, разработанного с помощью PIC Holding, работой по объединению проектов занимается отдельное приложение - Project Integrator.

Работа с системой Project Expert PIC Holding на разных стадиях разработки и реализации инвестиционного проекта может быть описана в виде следующих основных шагов:

− построение модели компании, ее экономического окружения в рамках проекта ее развития;

− определение потребности в финансировании проекта во времени;

− разработка стратегии финансирования;

− анализ прогнозируемых финансовых результатов;

− бизнес-планирование и создание бизнес-плана – документа, содержащего текстовую часть, необходимые итоговые таблицы, графики и диаграммы;

− анализ данных о текущем состоянии проекта в процессе его реализации.

Вот далеко не полный перечень задач, которые позволяет решать Project Expert:

− разработка альтернативных сценариев развития предприятия и выбор эффективной стратегии;

− разработка и анализ инвестиционных проектов (оценка их эффективности, чувствительности к воздействию внешних и внутренних факторов, анализ эффективности инвестиций, как для всего проекта, таки для каждого инвестора), в том числе подготовка бизнес-планов, соответствующих международным требованиям;

− определение потребности в денежных средствах на перспективу, разработка схем финансирования проекта и выбор оптимальных источников и условий привлечения финансовых ресурсов;

− управление в рамках холдинга или компании группой инвестиционных проектов путем своевременного перераспределения ресурсов;

− оценка стоимости бизнеса (расчет будущей стоимости активов на основе потока денежных средств, который способно генерировать предприятие, в том числе в постпрогнозный период);

− управление реализацией проектов за счет отслеживания отклонений фактических показателей от плановых;

− оценка рисков при реализации проекта (анализ устойчивости проекта к воздействию факторов внешней экономической среды, оценка запаса прочности как меры риска, связанной с выбранным сценарием развития);

− анализ безубыточности выпуска каждого из видов продукции, оценка и прогнозирование прибыльности подразделений;

− анализ альтернативных управленческих решений, например, при выборе технологии или оборудования.

# <span id="page-7-0"></span>1. Основные сведения о преимуществе финансовой модели бизнес-плана

Планирование развития предприятия требует применения современных методик и инструментов, снижающих временные затраты на разработку бизнеспланов. Основу современных методик составляет финансовая модель деятельности предприятия или планируемого нового направления бизнеса. Финансовая модель позволяет проигрывать различные варианты развития предприятия, состояния внешнего экономического окружения. Она дает возможность проверить различные идеи, гипотезы и предположения относительно развития бизнеса, проанализировать последствия их реализации. Деятельность предприятия в финансовой модели воспроизводится посредством описания движения денежных потоков (поступлений и выплат, Cash-Flow) как событий, происходящих в различные периоды времени. Названный подход положен в основу аналитической системы Project Expert, базирующейся на методике оценки инвестиционных проектов UNIDO (United Nations Development Organization) и фактически ставшей стандартом в области бизнес-планирования и инвестиционного проектирования в странах СНГ и Балтии. Последовательно моделируя в системе планируемую деятельность нового или действующего предприятия и изменения в экономической среде, можно вести инвестиционное проектирование и финансовое планирование, создавать бизнес-планы, удовлетворяющие международным требованиям, а также оценивать эффективность реализации проектов.

Как видно из вышесказанного финансовое моделирование существенно облегчает подготовку бизнес-плана проекта.

Финансовая модель - это имитация денежных потоков, адекватно описывающих планируемый проект. В основе модели - объемные и стоимостные данные бизнес-плана, которые с необходимой степенью детализации характеризуют планируемую операционную, финансовую инвестиционную деятельность. Модель также содержит динамические связи параметров проекта, а также итоговые финансовые отчеты и аналитические методики их количественной оценки.

Финансовое моделирование - возможность получить прогноз денежных потоков от планируемой деятельности, оценить влияние на финансовые результаты проекта изменения его основных параметров (драйверов), включая и характеристики экономического окружения. Результатом моделирования является финансовый план разрабатываемого проекта. Финансовое моделирование позволяет без потери средств заранее провести финансовую оценку различных вариантов развития бизнеса, включая расширение действующего или создания нового производства, выход на новые рынки, развитие сбытовой сети, реструктуризацию и возможную продажу.

Моделирование денежных потоков наглядно показывает, окупят ли планируемые поступления от проекта сделанные для этого инвестиции, потребуется ли привлечь для этого дополнительные средства, в каком объеме, на какие сроки и из каких источников. Прогнозные финансовые отчеты и показатели позволяют лучше аргументировать инвесторам эффективность участия в проекте, прогноз налоговых платежей – обосновать государству его бюджетную эффективность.

Для решения подобных задач может потребоваться рассмотреть различные варианты: смоделировать не только отдельный проект, но и всю компанию, варьировать ключевые параметры финансовой модели и оценивать ее устойчивость, создавать и анализировать альтернативные сценарии. Все это предполагает быстрое создание модели, внесение изменений и пересчет различных вариантов, оперативную подготовку и обновление итоговой отчетности. И все это сложно реализовать без программного продукта.

Управление предприятием всегда основывается на определенных показателях, по которым можно судить об эффективности менеджмента и успешности бизнеса. К их числу относятся показатели прибыли, эффективности использования активов, величины наличных и безналичных денежных средств, ликвидности и другие.

Прибыль характеризует операционную деятельность компании, для ее анализа составляют отчет о прибылях и убытках. Различают валовую прибыль, операционную и чистую прибыль. Валовая прибыль - это выручка от реализации продуктов и услуг за минусом себестоимости реализованной продукции и услуги с учетом амортизации. Операционная прибыль определяется как разница между валовой прибылью и прочими накладными расходами. Чистая прибыль - валовая прибыль после уплаты налогов, пеней, штрафов.

Эффективность использования активов оценивается по ряду показателей таких как рентабельность, оборачиваемость и др. Наблюдая в динамике эту группу показателей можно судить об общем уровне финансово-хозяйственного состояния предприятия.

Отчет о движении денежных средств демонстрирует не только величину наличных и безналичных денежных средств, но и помогает анализировать движение денег в разрезе видов деятельности и возможность выполнения производственной программы предприятия и планов развития. Отсутствие денег на счетах предприятия - главное ограничение, исключающее возможность какой-либо деятельности. Кроме того, способность генерировать денежные средства - важнейшая характеристика предприятия, рассматриваемого как генератор денег.

Ликвидность - возможность погашения текущих обязательств. Инструментами оценки ликвидности могут быть коэффициенты ликвидности - финансовые показатели, рассчитываемые на основании отчётности предприятия.

Так же немаловажными показателями являются:

- эффективность инвестиций, направляемых на развитие бизнеса (показатели эффективности инвестиций);

- капитал, являющийся интегрированным показателем уровня менеджмента. Прогнозный баланс предприятия помогает проанализировать то, как отражаются управленческие решения на капитале предприятия, находящемся в управлении руководства компании;

- стоимость компании. Способность менеджеров управлять стоимостью компании является высшим проявлением их мастерства.

Сложность применения этих показателей в практике управления связана со следующими обстоятельствами:

- физические процессы, которыми управляет менеджер, разделены во времени с теми последствиями, которые они вызывают в виде движения денег и финансовых результатов. Поэтому причинно-следственная связь между принимаемым сегодня решением и будущими финансовыми показателями не всегда ясно прослеживается;

- организация - это совокупность взаимосвязанных процессов. Улучшение результатов на одном участке работы может привести к ухудшению показателей в другом месте, если не рассматривать предприятие как систему;

- показатели, которыми руководствуется в своей деятельности менеджер, довольно сложно рассчитать.

Эти проблемы успешно решаются с помощью компьютерной модели. Она позволят на этапе принятия решения получить прогноз будущих показателей деятельности предприятия и проанализировать зависимость ожидаемых результатов от параметров предполагаемой деятельности.

Для принятия управленческих решений удобно построение финансовой модели - на основе введенных данных о различных составляющих доходов и издержек система Project Expert автоматически рассчитает все необходимые показатели деятельности предприятия и предложит средства для всестороннего анализа. Пользователю становится доступной первичная аналитическая информация (в форме прогнозных финансовых документов) и различные показатели, рассчитываемые на их основе (нашедшие широкое применение в практике управления). Система выдает прогноз всех этих показателей. В этом состоит ее важнейшая управленческая функция.

Получение таких финансовых отчетов и показателей без помощи компьютерной модели является очень сложной задачей, которая требует больших трудозатрат и привлечения специалистов высокой квалификации.

# <span id="page-10-0"></span>2. Project Expert Holding как финансово-аналитическая среда

#### 2.1. Основные сведения о Project Expert

<span id="page-10-1"></span>Программный продукт Project Expert предназначен для создания и анализа финансовой модели нового, еще не созданного, или действующего предприятия независимо от его отраслевой принадлежности и масштабов и является инструментом для планирования бизнеса в условиях рынка.

В Project Expert заложены универсальные возможности для моделирования предприятия и макроэкономической среды. С ее помощью создаются бизнеспланы, выполняется ситуационный анализ инвестиционных проектов, разрабатываются схемы финансирования компаний, изучается влияние внешних факторов на процесс реализации финансовых планов, осуществляется оперативный контроль за ходом выполнения проектов.

С помощью Project Expert исходные данные о планируемой операционной деятельности, обеспечивающих ее инвестициях и привлеченных финансовых средствах автоматически преобразуются в итоговые финансовые отчеты (отчет о движении денежных средств, баланс, отчет о прибылях и убытках, таблицы прогнозных финансовых показателей, различные управленческие отчеты и графики). Таким образом, программа обеспечивает создание и анализ финансовой модели бизнес-плана, существенно упрощает подготовку необходимых отчетов. «Три кита» на которых базируется процесс разработки и анализа бизнес-плана в Project Expert – финансовое моделирование, денежные потоки и бухгалтерская отчетность.

Финансовое моделирование. Project Expert, являясь имитационным инструментом, позволяет многократно провести машинный эксперимент. С его помощью можно воспроизвести и анализировать деятельность компании.

Денежные потоки. С формальной точки зрения хозяйственную деятельность можно рассматривать как непрерывную цепь преобразования активов из одной формы в другую через деньги. Движение денег отражает все, что происходит в экономике. Наблюдая денежные потоки, можно судить о процессах, которые их порождают. Таким образом, для целей финансового анализа предприятие можно рассматривать как генератор денежных потоков. Анализ эффективности этого генератора проводится с помощью методов, широко распространенных в теории и практике финансового менеджмента.

Программа Project Expert, как инструмент финансового анализа, выполняет две основные функции:

- во-первых, преобразует описание деятельности предприятия с языка пользователя в формализованное описание денежных потоков;

- во-вторых, вычисляет показатели, по которым финансовый менеджер может судить о результативности принятых решений.

Финансовому менеджеру важно не только самому убедиться в обоснованности разработанного плана, но и убедить в этом инвестора. Для того, чтобы инвесторы и авторы проектов легче находили общий язык, выработан общепринятый

стандарт, определяющий содержание и форму представления предложений о финансировании. Этот документ, называемый бизнес-планом, является фундаментом любой сделки. Международные финансовые организации опираются в своей практике на стандарт, разработанный специалистами UNIDO (United Nations Development Organization - Организации Объединенных наций по промышленному развитию) – авторитетной организации, созданной ООН.

UNIDO занимается выработкой стратегии экономического развития стран с переходной экономикой. Одним из результатов ее деятельности является создание стандартов подготовки инвестиционных решений. Важнейшим результатом применения программы Project Expert для разработки инвестиционного проекта является создание бизнес-плана, удовлетворяющего стандартам UNIDO.

Бухгалтерская отчетность. В процессе планирования необходимо представлять, как будет выглядеть компания на каждом этапе своей деятельности с точки зрения тех, кто вправе предъявлять к ней обоснованные требования. Project Expert обеспечивает решение этой задачи, подготавливая финансовые отчеты, по которым можно определить состояние компании в любой момент времени. При этом балансовый отчет и отчет о прибылях и убытках формируются в соответствии со стандартами IAS (International Accounting Standard – Международный стандарт бухгалтерского учета), общепринятыми в международной практике.

Построив с помощью Project Expert финансовую модель компании, финансовый менеджер может решать следующие задачи:

- разработать детальный финансовый план и определить потребность в денежных средствах на перспективу;

- определить схему финансирования предприятия, оценить возможность и эффективность привлечения денежных средств из различных источников;

- разработать план развития предприятия или реализации инвестиционного проекта, определив наиболее эффективную стратегию маркетинга, а также стратегию производства, обеспечивающую рациональное использование материальных, людских и финансовых ресурсов;

- проиграть различные сценарии развития предприятия, варьируя значениями факторов, способных повлиять на его финансовые результаты;

- сформировать стандартные финансовые документы, рассчитать наиболее распространенные финансовые показатели, провести анализ эффективности текущей и перспективной деятельности предприятия;

- подготовить безупречно оформленный бизнес-план инвестиционного проекта, полностью соответствующий международным требованиям.

Project Expert включает в себя следующие основные блоки:

1) моделирование;

2) генерация финансовых документов;

3) анализ:

4) группировка проектов;

5) контроль процессов реализации проекта;

6) генератор отчетов.

В каждый из названных блоков входит набор функциональных модулей, содержащий средства, позволяющие разработчику проекта сформировать имитационную модель, провести исследование ее характеристик и получить наглядное представление результатов работы.

Важно, что Project Expert обладает понятным пользователю интерфейсом, отражающим функциональные возможности программы, а также специальными мастерами создания нового проекта. Это позволяет реализовать четкую последовательность финансового моделирования и анализа проекта, и, вместе с подробной справочной системой, делает работу с программой удобной и эффективной. В этом пособии рассматриваются основные возможности программы для создания, анализа и оформления финансовой части бизнес-плана.

# 2.2. Основные блоки программы Project Expert

<span id="page-12-0"></span>Блок моделирования предназначен непосредственно для создания финансовой модели бизнес-плана и состоит из следующих модулей:

- общая информация о проекте;
- описание предприятия, реализующего бизнес-план;
- описание макроэкономического окружения;
- формирование инвестиционного плана проекта;
- разработка операционного плана компании;
- формирование схемы финансирования.

Блок генерации финансовых документов обеспечивает автоматическое формирование следующих финансовых форм:

- прогноз движения денежных средств (Cash-Flow);
- отчет о прибылях и убытках;
- балансовая ведомость;
- отчет об использовании прибыли;
- отчеты о финансовых результатах подразделений компании.

Все перечисленные документы формируются в соответствии с международными стандартами бухгалтерского учета IAS и являются источником исходных данных для расчета основных показателей эффективности проекта.

В состав программы входит также модуль формирования финансовых отчетов, создаваемых пользователем самостоятельно «Отчеты пользователя».

Блок анализа состоит их следующих модулей:

- расчет стандартных финансовых показателей;

- анализ чувствительности, обеспечивающий возможность анализа зависимости показателей эффективности проекта от варьируемых параметров;

- анализ эффективности, определяющий показатели эффективности по отношению к его участникам (банкам, инвесторам и т.д.);

- вариантный анализ, позволяющий сопоставить показатели различных вариантов реализации одного проекта или группы проектов;

- статистический анализ, выполняющий оценку устойчивости проекта при воздействии случайных факторов.

Блок группировки проектов позволяет сформировать суммарный финансовый план группы проектов (суммарный отчет о движении денежных средств) и рассчитать основные показатели эффективности инвестиций для группы проектов.

Блок контроля процесса реализации проекта содержит два модуля:

- актуализация, позволяющий вводить значения фактических денежных поступлений и выплат;

- подготовка отчетов, позволяющий подготовить два вида отчетов: «Отчет о фактическом движении денежных средств» (актуализированное Cash-Flow) и «Отчет о распределении фактического и планируемого денежных потоков» (рассогласование Cash-Flow).

Генератор отчетов состоит из следующих модулей:

- модуль редактирования и генерации бизнес-плана позволяет построить безупречно оформленный в соответствии с требованиями UNIDO документ, включив в него необходимые текстовые блоки, таблицы и графики;

- модуль построения графиков и диаграмм позволяет в интерактивном режиме представить данные и результаты проекта в графическом виде, причем в процессе построения графиков могу проводиться необходимые расчеты;

- модуль печати позволяет вывести на принтер, передать в текстовый редактор MS Word, либо в формат HTML отчетные документы, содержащие как исходные данные, так и результаты моделирования, и их анализ. При этом отчет может быть сформирован на нескольких европейских языках. Документ, подготовленный в формате HTML, может предназначаться для опубликования в сети Internet или подвергаться дальнейшему редактированию средствами различных WEB-приложений;

- модуль экспертных заключений позволяет интерпретировать числовые результаты расчетов проекта в текстовый вид. Реализованный механизм позволяет не только просматривать встроенные заключения, но и самостоятельно создавать собственные сценарии заключений, используя все итоговые и дополнительно вводимые данные.

#### 2.3. Модель компании и ее окружение

<span id="page-13-0"></span>Процесс построения модели деятельности предприятия или создания финансовой модели бизнес-плана наиболее трудоемок и требует подготовительной работы по сбору исходных данных и проведению предварительных расчетов. Подготавливаются сведения о бизнес-окружении компании, формируется список продуктов и услуг, которые выпускает компания или планируемые к выпуску. Собираются данные о необходимых для реализации бизнес-плана ресурсах (люди, материалы, оборудование услуги, здания и сооружения), и накладных расходах. На основе данных маркетинговых исследований формируется предварительный план сбыта продукции или услуг и план производства. Выбирается первоначальная схема приобретения активов (покупка и/или лизинг) и схема финансирования проекта (собственные и/или заемные средства). В процессе проведения экспериментов с моделью предприятия предварительные планы и первоначальные схемы могут претерпеть существенные изменения.

Для описания проекта и компании необходимо ввести следующие исходные данные: дату начала и длительность проекта, перечень планируемых к выпуску продуктов и услуг, многоуровневую структуру компании вплоть до каждого подразделения и товара, а также финансовое состояние на момент начала проекта – детальное описание ее активов и пассивов в агрегированном балансе, а также систему учета – начало финансового года и принцип учета запасов (FIFO, LIFO, по средней оценке).

Выбор метода оценки запасов актуален в условиях изменения цен приобретения запасов компании (товаров, материалов и т. п.). Изменение цен покупки и наличие остатков на конец периода создают проблему их оценки. Действительно, поступали запасы в течение периода по разным ценам, была продана (отпущена в производство) только часть запасов, и если партионный учет не велся, то как оценить остатки, по каким ценам? И это не единственный здесь вопрос. От того, как мы оценим остаток не проданных (не использованных) запасов на конец отчетного периода, будет зависеть и оценка реализованных или использованных при производстве продукции запасов, то есть оценка расходов периода, а значит, и прибыли. Имеется три элемента отчетности, оценка которых зависит от выбираемых нами методов:

- запасы компании в балансе как элемент ее оборотных активов;

- расходы периода в отчете о прибылях и убытках;

- финансовый результат (прибыль или убыток) в отчете о прибылях и убытках, а, в дальнейшем (в части нераспределенной прибыли (непокрытого убытка)) и в балансе.

Следовательно, от оценки запасов зависит то, как будут выглядеть в глазах пользователей отчетности показатели:

- платежеспособности фирмы;

- ее рентабельности;

- структуры источников финансирования ее деятельности.

Первые определяются соотношением оборотных активов и краткосрочных обязательств, а оценка запасов, соответственно, определяет и величину оценки оборотных активов фирмы в целом. Вторые рассчитываются соотношением прибыли с активами или отраженными в отчете о прибылях и убытках затратами здесь имеет место влияние оценки запасов на величину финансового результата. Третьи зависят от доли собственных источников средств в общем объеме пассивов, а на это соотношение влияет величина нераспределенной прибыли (непокрытого убытка).

В современной практике широко известны следующие методы оценки запасов организации:

- метод средних цен;

- метод ФИФО (аббревиатура от англ. FIFO – First In First Out, «первым поступил - первым выбыл»);

− метод ЛИФО (аббревиатура от англ. LIFO – Last In First Out, «последним поступил, последним выбыл»).

*Метод средних цен* наиболее прост. Может быть, именно поэтому в настоящее время его применяют большинство компаний. Он предполагает исчисление средних цен запасов, приобретенных за период, с учетом их остатка на начало отчетного периода.

Так, предположим, мы имеем остаток товаров на начало периода, который составляет 20 единиц, оцененных по 200 р. за единицу (4 000 р.). За период мы закупили 2 партии товаров – 50 единиц по 210 р. за единицу (10 500 р.), и 100 единиц по 220 р. за единицу (22 000 р.). За период мы продали 130 единиц товара по цене 240 р. за единицу. Таким образом, наша выручка составила 31 200 р.

Требуется оценить себестоимость проданных товаров, стоимость их остатка и, соответственно, прибыль от продаж, находя среднюю цену единицы товара, используя простой метод расчета средней арифметической.

Общий объем поступивших за период товаров в сумме с их остатком на начало периода составит 170 единиц. Их общая стоимость составляет 36 500 р. Отсюда средняя цена единицы запасов составит 214,7 р. за единицу (36 500 : 170). Остаток непроданных товаров (остаток запасов на конец периода) получит оценку в 8 588 р. (170 – 130 = 40 единицы запасов  $\cdot$  214,7 р.).

Было продано 130 единиц товара. Их себестоимость составит 27 911 р.  $(130 \cdot 214,7)$ . Соответственно, валовая прибыль будет оценена в 3 289 р. (31 200 –  $-27911$ ).

*Метод ЛИФО* предполагает, что выбывающие запасы оцениваются исходя из последовательности, обратной последовательности их поступления. Сущность метода ЛИФО иногда объясняется по аналогии с бункером или контейнером, куда закладываются запасы. И вот, если мы захотим эти запасы из такого бункера – контейнера достать, нам придется сначала вынуть те, которые попали туда последними. Следовательно, оценивая выбывшие за период ценности, мы начинаем «выбирать» последнюю по времени поступления партию, если количества товаров в ней не хватает – предпоследнюю, и так далее, как бы возвращаясь к остатку на начало.

Таким образом, себестоимость проданных (использованных) запасов и определяют их «последние» цены.

В нашем примере, оценку проданных товаров по методу ЛИФО составят: 100 единиц по 220 р. (22 000 р.) и 30 единиц по 210 р. (6 300 р.), то есть мы оценим проданные товары в 28 300 р. Соответственно, прибыль в этом случае будет оценена в 2 900 р. (31 200 – 28 300). Оценка остатка товаров составит, следовательно, 8 200 р.

*Метод ФИФО* предполагает, что оценка остатка запасов и их выбывшей за период части ставиться в зависимость от последовательности их поступления (покупки). Оценка стоимости остатка запасов в этом случае основывается на допущении того, что запасы выбывают точно в той же последовательности, что и поступали в организацию, а следовательно, остаток запасов на конец периода должен быть оценен, исходя из последних по хронологии цен их приобретения.

Метод ФИФО иногда сравнивают с конвейером, с которого запасы поступают ровно в той последовательности, в которой они были на него загружены.

Оценим по методу ФИФО стоимость остатка запасов в рассмотренном выше примере. Мы продали 130 единиц товара, и их оценка будет предполагать, что продаваемый товар, изымался его из запасов на складе строго в соответствии с порядком его приобретения. То есть оценку проданных товаров составят: стоимость остатка на начало периода 20 единиц по 200 р. (4 000 р.), плюс 50 единиц по 210 р. (10 500 р.), плюс 60 единиц по 220 р. (13 200 р.). Таким образом, себестоимость проданных товаров составит 27 700 р. Прибыль от продаж в данном случае будет определена как 3 500 рублей (31 200 – 27 700). Соответственно остаток непроданных товаров в 40 единиц получит оценку исходя из цены приобретения в 220 р. за единицу, то есть будет оценен в 8 800 р.

Охарактеризовать влияние выбора методов оценки запасов на показатели отчетности можно следующим образом:

− метод средних цен скрывает (затушевывает, размывает, вуалирует) влияние изменения цен приобретения запасов на показатели их оценки как элемента актива баланса, расходов периода и финансового результата (прибыли и убытка);

− метод ФИФО в условиях роста цен приобретения запасов формирует максимальную оценку запасов на конец периода, минимальную оценку расходов периода и максимальную оценку финансового результата. В условиях снижения цен, ФИФО, наоборот, дает нам минимальную оценку запасов на конец периода в балансе, максимальную оценку расходов периода и минимальную величину финансового результата;

− метод ЛИФО в условиях роста цен на приобретаемые запасы формирует минимальную оценку запасов в балансе на конец периода, максимальную величину расходов периода в отчете о прибылях и убытках и минимальную оценку финансового результата (прибыли или убытка). В условиях снижения цен ЛИФО дает нам максимальную оценку запасов в балансе, минимальную оценку расходов периода и максимальную оценку финансового результата.

При моделировании деятельности предприятия и создании проекта необходимо учесть влияние факторов внешней среды: налогового окружения, инфляции, колебаний курсов валют, используемых предприятием для денежных расчетов. С аналитической системой Project Expert достаточно просто описать финансово-экономическую среду, в которой планируется реализация проекта.

Часто при создании проекта стоит задача учета движения денежных средств не только в национальной валюте, но и в иностранной, например, при совершении импортно-экспортных сделок. Для этого в системе предусмотрена возможность выбора основной и дополнительной валют проекта. Пользователь задает курс валют на начало проекта и прогноз его динамики. Система автоматически преобразует результаты расчетов проекта в рублях в эквивалент в более стабильной валюте, что позволяет учесть при анализе фактор неустойчивости курса национальной валюты. Наличие второй валюты проекта является необходимым условием корректного расчета показателей эффективности инвестиций. В системе можно описать сложную схему курсовой инфляции, связав с помощью формул изменение курсов основной и дополнительной валют проекта с различными базами.

Система предоставляет возможность сформировать инфляционную картину проекта. Пользователь задает индивидуальные показатели инфляции и тенденции их изменения в виде годовых и ежемесячных показателей, характеризующих определенную группу (статью затрат), а также отдельные виды продукции и услуг.

Project Expert помогает отразить особенности налоговой системы: предоставляет список основных видов налогов, установленных российским законодательством, с учетом действующих ставок выплат для предлагаемых налогов, и позволяет выбирать налогооблагаемую базу из предложенного перечня и самостоятельно определять ее для любого налога по формуле. Например, для налога с продаж выбирается база «налог, включаемый в цену», а настраиваемое описание налогового окружения позволяет вводить новые виды налогов, условия их начисления и выплат вплоть до индивидуальных налогов на каждую статью поступлений и затрат, включая режим «налоговых каникул».

Таким образом, описание окружения компании включает в себя установку следующих настроек для финансовых расчетов:

− используемые валюты. Project Expert позволяет вести учет в двух валютах, для этого необходимо указать курс дополнительной валюты по отношению к основной на момент начала проекта и темпы роста/падения курса;

− ставку рефинансирования ЦБ на момент начала проекта и тенденцию ее изменения в течение проекта;

− темпы инфляции;

− налоги.

Модель компании включает в себя так же описание ее существующих или планируемых к приобретению активов (основных средств). Project Expert позволяет вести учет следующих типов активов: земля, здания и сооружения, оборудование, предоплаченные расходы и другие. Пользователь составляет список активов и для каждого актива описывает способ амортизации (линейный, по остаточной стоимости, по производству или по самостоятельно задаваемой схеме). В системе предусмотрен учет переоценки активов, возможность реализации актива.

Все активы компании используются как необходимые для реализации бизнес-плана ресурсы. Кроме этого могут потребоваться другие ресурсы: люди, услуги, материалы. В терминах Project Expert это те ресурсы, которые обеспечивают выполнение этапов календарного плана проекта, но не те, которые задействованы в собственно производстве.

#### **2.4. Календарный план проекта**

<span id="page-17-0"></span>Планируемая операционная деятельность предполагает капиталовложения, направленные на замену активов или создание новых. В любом проекте прединвестиционная и инвестиционная фазы требуют тщательной проработки графика работ и перечня привлекаемых ресурсов. Система Project Expert формирует

календарный график первоначальных капитальных вложений и подготовительных работ – диаграмму Гантта. Система достаточно гибко подходит к представлению данных о проекте, позволяя либо увязывать все этапы инвестиционной и дальнейшей операционной деятельности, либо описывать эти стадии проекта независимо.

Интерфейс подсистемы хорошо знаком тем, кому уже приходилось работать с такими системами управления проектами, как MS Project или Time Line. В системе Project Expert описание временных характеристик проекта не уступает перечисленным системам сетевого планирования, однако упор сделан на финансовые аспекты подготовки проекта - стоимость подготовительных работ, используемые ресурсы и особенности учета инвестиций.

Система помогает определить этапы работ, указать используемые ресурсы, необходимые для выполнения этих этапов, и порядок их оплаты, установить взаимосвязи между этапами и сформировать активы предприятия. Если этапы подготовки производства связаны с постройкой зданий, приобретением оборудования, земли или других основных средств, Project Expert позволяет вам выбрать способы и сроки их амортизации. Дублируя возможности других систем управления проектами, Project Expert не ограничивает пользователя применением только своей встроенной подсистемы календарного планирования. Система поддерживает обмен данными с системой MS Project, что позволяет использовать проекты, подготовленные в этих программах, при создании бизнес-плана, и наоборот, переносить данные из бизнес-плана в системы, ориентированные на контроль выполнения проектов.

#### 2.5. План сбыта

<span id="page-18-0"></span>Стратегия продаж компании, реализующей проект, должна быть детально проработана на стадии планирования. Чтобы смоделировать ее в Project Expert, необходимо ввести список продуктов, указать цены по каждому продукту и предполагаемый объем его продаж. Система позволяет учесть дополнительно информацию о влиянии сезонности на цену, задать схему, по которой будет формироваться цена того или иного продукта на протяжении проекта. В процессе разработки стратегии продаж в Project Expert учитываются факторы времени, такие, как: время реализации продукта (услуги), время задержки платежа после поставки продукции, а также условия оплаты продукта или услуги потребителя (по факту, с предоплатой или в кредит).

При моделировании сбыта учитывается также объем складских запасов готовой продукции и сроки их хранения, процент потерь при сбыте продукции ит. п. Система позволяет отразить затраты на рекламу и продвижение продукции на рынке. Можно оценить преимущества каждой сбытовой схемы, проводя анализ выбранных условий сбыта. Создание математических зависимостей сбыта продукции от других факторов, например, от размера спроса, от объемов реализации другого продукта с помощью механизма «Формула» позволяет автоматизировать расчет объемов продаж и описать индивидуальную стратегию реализации продукции и услуг.

#### 2.6. Производственная деятельность

<span id="page-19-0"></span>При моделировании в Project Expert производственной деятельности предприятия в систему вводятся данные о продукции, объемах ее производства, о количестве и стоимости сырья и материалов, о затратах на персонал в соответствии с существующей структурой производства, об общих издержках - затратах на производство, управление, маркетинг и т. п. Система позволяет описать график производства и различные виды издержек, связав математической зависимостью выбранные параметры финансовой модели предприятия. Эта возможность используется, например, при моделировании объема производства продукта, исходя из возможностей предприятия и прогнозной емкости рынка. Производственный план может быть сформирован системой автоматически в зависимости от планируемых объемов сбыта. Project Expert позволяет установить зависимость плана производства и от иных факторов, таких как мощности используемого производственного оборудования.

#### 2.7. Финансирование проекта

<span id="page-19-1"></span>Любой проект развития предприятия неосуществим без решения проблемы финансирования. В системе Project Expert заложена возможность моделирования и выбора схемы финансирования. Модель позволяет ответить на вопрос: «Какие денежные средства потребуются на различных этапах реализации проекта?».

Потребность в капитале определяется на основании данных, отображаемых в Отчете о движении денежных средств (Cash-Flow statement). По сути дела, Cash-Flow statement является основным документом, предназначенным для определения потребности в капитале, выработки стратегии финансирования предприятия, а также для оценки эффективности использования капитала. Значения сальдо счета предприятия представлены в последней строке таблицы Cash-Flow и демонстрируют прогнозируемое состояние денежных средств предприятия, реализующего проект в различные периоды времени. Отрицательное значение сальдо счетов означает, что предприятие не располагает необходимой суммой капитала. Важно сформировать капитал таким образом, чтобы ни в один период времени значение сальдо счетов не имело отрицательного значения. При этом необходимо придерживаться основного принципа - капитал должен быть привлечен только в тот период времени, когда это действительно необходимо.

Следует учитывать и реальные условия привлечения капитала. Аналитическая система Project Expert автоматически определяет, какой объем денежных средств будет достаточен для покрытия дефицита капитала в каждый расчетный отрезок времени. При создании проекта пользователь выбирает объемы и усло-

вия его финансирования: привлечение акционерного капитала, заемных денежных средств, государственное финансирование, заключение лизинговых сделок. При описании финансирования проекта система также позволяет использовать различные комбинации этих способов. Преимущество Project Expert состоит в том, что потребность в капитале определяется с учетом инфляции, что позволяет избежать ошибок в планировании бюджета проекта. Важно, что при формировании стратегии финансирования компании с использованием акционерного капитала система позволяет выполнить для акционеров подбор размеров пакетов акций с учетом как сроков владения ими, так и требуемой доходности на вложенный капитал. Обеспечивает эту возможность, дополнительно реализованный в системе, сравнительный метод оценки стоимости бизнеса. Для определения будущих доходов акционеров - дивидендов и планируемой цены продажи акций, прогнозная стоимость компании рассчитывается с использованием как встроенных, так и самостоятельно создаваемых ценовых мультипликаторов.

Project Expert позволяет решить задачу управления свободными денежными средствами, генерируемыми проектом. Достаточно указать принципы дивидендной политики, и реальные суммы будут рассчитаны системой. Можно смоделировать и собственную схему процесса размещения средств на различных условиях на депозиты или в альтернативные проекты.

# 2.8. Представление финансовых результатов

<span id="page-20-0"></span>Результаты моделирования деятельности предприятия отражаются в финансовых отчетах: Отчет о прибылях и убытках, Баланс, Cash-Flow.

Система сориентирована на международные стандарты бухгалтерского учета (МСБУ), что облегчает работу с иностранными инвесторами и делает возможным более точный анализ финансовых результатов. Финансовые отчеты демонстрируют результаты деятельности компании, и пользователь получает их в Project Expert автоматически посредством автоматического выполнения расчетов. Отчеты предоставляются пользователю в виде следующих таблиц:

- «Кэш-фло» показывает денежные поступления и выплаты, связанные с основными статьями доходов и затрат;

- «Прибыли-убытки» показывает из каких составляющих складывается прибыль предприятия.

- «Баланс» отражает структуру активов, обязательств и собственных средств предприятия на каждом этапе реализации проекта.

Анализ этих таблиц позволяет получить полное представление о финансово-хозяйственной деятельности, предусмотренной бизнес-планом. Кроме того, таблицы содержать исходные данные для оценки эффективности инвестиций и расчета финансовых показателей, которые будут рассматриваться ниже.

Для анализа разрабатываемого бизнес-плана Project Expert формирует таблицы показателей эффективности инвестиций (дисконтированные Cash-Flow критерии):

- чистый приведенный доход;

- период окупаемости проекта;

- внутренняя, средняя и модифицированная нормы рентабельности;

- индекс прибыльности

В оценке инвестиционных проектов критерии сроки окупаемости РВ и **DPB** могут использоваться двояко:

а) проект принимается, если окупаемость имеет место, т.е. если срок окупаемости меньше длительности проекта;

б) проект принимается только в том случае, если срок окупаемости не превышает установленного в компании некоторого лимита.

Срок окупаемости должен использоваться не в качестве критерия выбора инвестиционного проекта, а лишь в виде ограничения при принятии решения. Это означает, что если срок окупаемости больше принятого граничного значения, то инвестиционный проект исключается из состава рассматриваемых проектов.

Средняя норма рентабельности ARR представляет доходность проекта, которая определяется как отношение между среднегодовыми поступлениями от его реализации и величиной начальных инвестиций.

Чистый приведенный доход, NPV представляет абсолютную величину дохода от реализации проекта с учетом ожидаемого изменения стоимости денег. Если NPV > 0, то проект принимается; если NPV < 0, то проект не принимается; если NPV = 0, то проект ни прибыльный, ни убыточный.

Индекс прибыльности, РІ демонстрирует относительную величину доходности проекта. Он показывает, сколько единиц дисконтированной величины денежного потока приходится на единицу предполагаемых первоначальных затрат. Если PI > 1, то проект следует принять; если PI < 1, то проект следует отвергнуть; если PI = 1, то проект не является ни прибыльным, ни убыточным.

Под внутренней нормой рентабельности понимают процентную ставку **IRR**, при которой чистая приведенная стоимость инвестиционного проекта равна нулю, т.е. IRR: NPV(IRR) - Investments = 0.IRR позволяет найти граничное значение ставки дисконтирования г, разделяющее инвестиции на приемлемые и невыгодные. IRR сравнивают с тем уровнем окупаемости вложений, который фирма выбирает для себя в качестве стандартного с учетом того, по какой цене сама она получила капитал для инвестирования и какой «чистый» уровень прибыльности хотела бы иметь при его использовании. Этот стандартный уровень желательной рентабельности вложений часто называют барьерным коэффициентом HR. В частности, HR = г. Если IRR > HR, то проект следует принять; если  $IRR < HR$ , то проект следует отвергнуть; если  $IRR = HR$ , то проект не является ни прибыльным, ни убыточным. IRR обычно сравнивают с г.

Критерии IRR и PI несет в себе также информацию о приблизительной величине резерва безопасности для проекта. Имеется в виду следующее: если допущена ошибка в прогнозе денежного потока или коэффициента дисконтирования, то насколько велика опасность того, что проект, ранее рассматриваемый как прибыльный, оказывается убыточным? Чем больше IRR - HR, тем больше резерв безопасности. А для критерия PI, чем больше PI - 1, тем больше резерв безопасности.

Для расчета модифицированной внутренней нормы рентабельности **MIRR**, связанные с реализацией проекта, платежи приводятся к началу проекта с использованием ставки дисконтирования г, основанной на стоимости привлеченного капитала (ставка рефинансирования или требуемая норма рентабельности инвестиций). Поступления от проекта приводятся к его окончанию с использованием ставки дисконтирования  $R$ , основанной на возможных доходах от реинвестиции этих средств (норма рентабельности реинвестиций). После этого, MIRR определяется как ставка дисконтирования, уравнивающая суммарную приведенную стоимость оттоков и наращенную стоимость притоков, т.е. будущую стоимость проекта.

Также система формирует таблицы нескольких групп финансовых показателей.

Показатели ликвидности - текущая ликвидность, срочная ликвидность, чистый рабочий капитал и другие показатели, отражающие способность компании удовлетворять претензии держателей краткосрочных долговых обязательств. При расчетах используются средние значения балансовых показателей за расчетный период. Оценку ликвидности оценивают по следующим показателям:

- Коэффициент текущей ликвидности  $(CR)$  - отношение оборотных средств к краткосрочным обязательствам (в %). Нормальным считается величина *CR* от 100 до 200 % (> 300 % тоже плохо).

- Коэффициент срочной ликвидности  $(QR)$  – отношение наиболее ликвидной части оборотных активов к краткосрочным обязательствам (в %). Нормальное значение *QR* должно превышать 100 % (в России 70-80 %).

- Чистый оборотный капитал (NWC) - разность между оборотными активами и краткосрочными обязательствами (в денежных единицах). Нормальное значение: NWC > 0. Большое значение NWC тоже плохо. Это свидетельствует о нерациональном использовании ресурсов предприятия.

Показатели рентабельности - набор коэффициентов, показывающих, насколько прибыльна деятельность компании и насколько эффективно использование различных типов ресурсов.

- Коэффициент рентабельности валовой прибыли (GPM), % - доля валовой прибыли в объеме продаж предприятия.

– Коэффициент рентабельности операционной прибыли (**OPM**), % – доля операционной прибыли в объеме продаж.

- Коэффициент рентабельности чистой прибыли (NPM), % - доля чистой прибыли в объеме продаж.

- Рентабельность оборотных активов (RCA), % - показывает возможности предприятия в обеспечении объема годовой прибыли по отношению к среднегодовой сумме оборотных средств компании. Чем выше значение данного коэффициента, тем более эффективно используются основные средства.

- Рентабельность внеоборотных активов (RFA), % - показывает способность предприятия обеспечивать достаточный объём прибыли по отношению к среднегодовой стоимости основных средств компании. Чем выше значение данного коэффициента, тем более эффективно используются основные средства.

− *Коэффициент рентабельности активов (Рентабельность инвестиций)* (*ROI*), % – показывает, сколько денежных единиц потребовалось предприятию для получения одной денежной единицы прибыли. Этот показатель является одним из наиболее важных индикаторов конкурентоспособности.

− *Рентабельность собственного капитала* (*ROE*), % *–* показывает, сколько денежных единиц чистой прибыли заработала каждая единица, вложенная акционерами компании.

*Показатели деловой активности* позволяют проанализировать, насколько эффективно предприятие использует свои средства, включают набор показателей оборачиваемости различных типов средств, обязательств и т.п.

− *Коэффициент оборачиваемости материально – производственных запасов* (*ST*) (в днях) – отношение среднегодовых сумм запасов к величине ежедневных производственных издержек. Чем больше, тем лучше.

− *Коэффициент оборачиваемости дебиторской задолженности* (*CP*) (дней) – показывает среднее число дней, требуемое для взыскания задолженности. Он рассчитывается как отношение среднегодовой задолженности к величине ежедневной выручки. Чем меньше это число, тем быстрее дебиторская задолженность обращается в денежные средства.

− *Коэффициент оборачиваемости кредиторской задолженности* (*CPR*) – указывает среднее количество дней, которое требуется компании для оплаты ее счетов. Он рассчитывается как отношение среднегодовой кредиторской задолженности к сумме ежедневных закупок. Чем меньше дней, тем больше внутренних средств используется для финансирования потребностей компании в оборотном капитале.

− *Коэффициент оборачиваемости рабочего капитала* (*NCT*) – равен отношению суммарной выручки от реализации продукции за год к среднегодовому значению чистого рабочего капитала *NWC*. Он показывает, насколько эффективно компания использует инвестиции в оборотном капитале и как это влияет на рост продаж. Чем выше значение этого коэффициента, тем более эффективно используется предприятием чистый оборотный капитал.

− *Коэффициент оборачиваемости основных средств* или коэффициент фондоотдачи (*FAT*) – равен отношению суммарной выручки за год к среднегодовому значению суммы чистых внеоборотных активов. Чем выше значение коэффициента, тем более эффективно предприятие использует основные средства.

− *Коэффициент оборачиваемости активов* (*TAT*) – равен отношению суммарной выручки за год к среднему значению суммы всех внеоборотных активов. Данный коэффициент показывает сколько раз за год совершается полный цикл производства и обращения, приносящий соответствующий эффект в виде прибыли.

*Показатели структуры капитала* – демонстрируют платежеспособность предприятия. При расчетах используются средние значения балансовых показателей за расчетный период.

− *Суммарные обязательства к активам* (*TD/TA*), % – показывает, какая доля активов финансируется за счет заемных средств, независимо от источника.

− *Долгосрочные обязательства к активам* (*LTD/TA*), % – показывает, какая доля активов предприятия финансируется за счет долгосрочных займов.

− *Долгосрочные обязательства к внеоборотным активам* (*LTD/FA*), % – показывает, какая доля основных средств финансируется за счет долгосрочных займов.

− *Суммарные обязательства к суммарному акционерному капиталу* или коэффициент финансовой независимости (TD/EQ), % – чем выше значение коэффициента, тем больше займов у компании, тем выше риск неплатежеспособности.

− *Коэффициент покрытия процентов или коэффициент защищенности кредиторов* (*TIE*), раз – показывает, сколько раз в течение отчетного периода компания заработала средства для выплаты процентов по займам.

*Показатели устойчивости* – характеризуют финансовую независимость и платежеспособность компании, включают различные представления соотношений между источниками финансирования (коэффициент финансовой независимости, коэффициент покрытия процентов и т.п.).

*Инвестиционные критерии*, характеризующие стоимость и доходность акций предприятия (прибыль на акцию, P/E, коэффициент покрытия дивидендов и т.п.), и другие показатели, используемые для комплексного анализа проекта.

Часто возникают ситуации, когда для детального анализа результатов проекта недостаточно генерируемых системой отчетов и таблиц.

Модуль «Детализация результатов» предоставляет возможность детализировать результаты расчета проекта. Всего можно использовать до 30 стандартных таблиц, отображающих состояние и результаты проекта. Если это окажется недостаточным или появится необходимость в отчетах другого формата, пользователь имеет возможность создать их в разделе «Таблицы пользователя». В системе удобно создавать большие таблицы пользователя на основе данных всех итоговых таблиц. Для этого используются прототипы расчетных формул. Применение автосоздаваемых таблиц позволяет быстро ввести шаблоны формул в разные строки таблицы пользователя, а затем преобразовать их в стандартную таблицу с различными расчетными формулами для каждой строки. При формировании пользовательских таблиц можно использовать также данные баланса, характеризующего состояние предприятия на момент начала проекта.

В случае, когда требуется рассчитать стоимость активов предприятия, например, при его ликвидации, Project Expert удобно применять для оценки стоимости бизнеса. Пользователь системы может использовать метод дисконтирования денежных потоков для оценки стоимости бизнеса на момент начала проекта или для прогнозирования ее на разных этапах реализации проекта. Для оценки стоимости бизнеса в «постпрогнозный» период в системе реализованы пять методов: «Модель Гордона», метод чистых активов, ликвидационной стоимости, предполагаемой продажи, экспертной оценки. Пользователь может выбрать из широкого спектра методов оценки тот, что наиболее отвечает специфике предприятия, а также рассчитать ставки дисконтирования.

#### 2.9. Аналитические возможности Project Expert

<span id="page-25-0"></span>После того как система сформирует таблицы, содержащие ожидаемые финансовые результаты деятельности предприятия, представленные в виде прогнозных отчетов: Отчет о прибылях и убытках, Баланс, Отчет о движении денежных средств, автоматически производится расчет планируемых финансовых показателей и показателей эффективности инвестиций. Для оценки и корректировки проекта все эти финансовые данные подвергаются анализу. Project Expert позволяет проводить анализ показателей эффективности инвестиций, анализ чувствительности, статистический анализ, анализ безубыточности. Пользователь также может создать в системе собственные аналитические таблицы и применять к ним необходимые методы анализа. Помимо оценки эффективности вложения в проект в целом в Project Expert успешно решается так называемая «задача инвестора»: удовлетворяют ли финансовые результаты участия в проекте требованиям всех заинтересованных в нем сторон - владельцев предприятия, инвесторов, кредиторов и госструктур, анализируя рассчитанные системой основные финансовые показатели и показатели эффективности инвестиций.

Кроме расчета финансовых показателей бизнес-плана в целом, существует возможность спрогнозировать финансовые результаты каждого подразделения (направления деятельности), а также проанализировать их деятельность и оценить, какие подразделения (направления деятельности) рентабельны, а какие нет.

Project Expert можно характеризовать как инструмент запаса прочности бизнеса. Одной из задач анализа проекта является определение чувствительности модели предприятия к изменениям различных параметров. Чем шире диапазон параметров, в котором показатели эффективности остаются в пределах приемлемых значений, тем выше запас прочности проекта, тем лучше он защищен от колебаний различных факторов, оказывающих влияние на результаты реализации проекта. Система Project Expert позволяет изучить, как будут изменяться финансовые показатели проекта в зависимости от изменения общего уровня инфляции, ставок налогов, затрат на персонал, величины сбыта и других исходных данных проекта. Исследование чувствительности показателей эффективности к изменению ставки дисконтирования позволяет определить устойчивость проекта к колебаниям конъюнктуры финансового рынка и возможным изменениям макроэкономических условий деятельности. Как оценить влияние ряда неопределенных факторов: инфляции, курса валют, цен поставщиков и других? Имитационная модель денежных потоков обеспечивает возможность проведения анализа проекта с учетом рисков и неопределенностей его выполнения.

В Project Expert оценивается степень воздействия случайных факторов на показатели эффективности инвестиций в проект. Аналитик определяет, какие факторы рассматривать как случайные, указывает допустимый диапазон случайного изменения значений для каждого из них, задает количество пересчетов проекта со случайными значениями указанных факторов. В качестве случайных факторов можно выбрать, например, цену или объем продаж отдельных продуктов,

показатели инфляции, ставки налогов и другие используемые в проекте исходные данные. Далее система позволяет проанализировать полученную совокупность результатов статистическими методами, что позволит определять степень риска, связанную с реализацией проекта. Программа может вести расчеты, как по точным, так и по приблизительным данным, значение которых известно с определенной погрешностью. При использовании неточных данных можно получить не только оценку эффективности проекта, но и возможный интервал ее колебаний, специальные характеристики неопределенности и устойчивости проекта. Мощное, оптимизированное вычислительное ядро системы, способное производить тысячи пересчетов проекта, позволяет использовать для такого моделирования более эффективный чем упрощенные методы анализа чувствительности метод Монте-Карло.

С помощью модуля «Анализ изменений» в системе ведется текущий мониторинг изменений в проекте - отслеживается влияние текущих изменений исходных данных проекта на его результаты.

Еще одна аналитическая возможность в Project Expert - анализ безубыточности. В системе анализируются взаимосвязи между издержками и доходами при различных объемах производства. В Project Expert решается задача определения точки безубыточности для каждого вида продукции в любом расчетном периоде и рассчитывается объем продаж, покрывающий все издержки на его производство и реализацию.

Точка безубыточности (break-even point – BEP) обозначает ситуацию, при которой общий доход (total revenue - TR) становится равным суммарным издержкам (total costs – TC). Для определения BEP необходимо учесть три основных фактора: цену реализации единицы продукции, переменные издержки на единицу продукции и общие постоянные издержки на единицу продукции.

На основании данных о структурных подразделениях компании и видах выпускаемой продукции, издержки можно распределить по видам продукции и по подразделениям компании не только в соответствии с фиксированной долей в общих затратах или пропорционально обороту, но и по сложной схеме, пропорционально различным базам распределения. Эту возможность обеспечивает механизм «Формула».

При проведении в Project Expert анализа безубыточности используется метод, основанный на вкладе на покрытие. Помимо количественного и стоимостного значений точки безубыточности, в системе определяется запас финансовой прочности и оценивается влияние выбранной структуры издержек на прибыль рассчитывается операционный рычаг. Это позволяет определять предел безопасности и уровень предпринимательского риска, как на каждый период, так и за ряд периодов в числовом и в графическом виде.

Создаваемые системой сводные таблицы позволяют проводить на определенную дату анализ безубыточности для группы продуктов, определять средневзвешенные значения коэффициента вклада на покрытие, анализировать значения операционного рычага и запас финансовой прочности, как по каждому продукту, так и по компании в целом. Подобный анализ потребуется и для прогноза изменения прибыли при изменении объема продаж, и для введения корректировок в планы производства продукции.

#### 2.10. Выбор оптимального варианта развития

<span id="page-27-0"></span>Помимо анализа проекта в пакете Professional имеется дополнительный модуль, позволяющий вести многовариантный сценарный анализ и получать ответы на вопросы «Что, если?», присущий системам поддержки принятия решений. При создании проекта задачей аналитика является поиск наилучшего варианта развития. В Project Expert предусмотрена возможность быстрого создания нескольких вариантов развития предприятия для сравнения и выбора наилучшего. Для создания нового варианта достаточно задать в процентах величину отклонений исходных данных проекта, например, объемов продаж различных продуктов, их цены, ставок налогов и т.п. Вы можете создать любое число вариантов развития и провести их сравнительный анализ не только по финансовым показателям и показателям эффективности инвестиций, но и по всему спектру финансовых отчетов, таблиц пользователя, детализации и анализа вариантов. Результаты анализа могут быть представлены в виде графиков.

### 2.11. Работа с группой проектов

<span id="page-27-1"></span>В зависимости от величины и структуры компании ее экономическая деятельность может проводиться путем реализации не одного, а нескольких направлений, финансируемых из общего бюджета. В этом случае представляет интерес совместный анализ всех реализуемых компанией проектов. При использовании широких хозяйственно-экономических связей кооперации может возникнуть необходимость совместного анализа группы проектов разных компаний, связанных по каким-либо критериям. Для работы по объединению проектов в пакете Project Expert Professional предназначен отдельный модуль - Project Integrator. В Project Integrator пользователь определяет эффективность инвестиций в группу проектов по интегральным показателям, рассчитанным на основе консолидированных прогнозных финансовых отчетов. При работе с группой проектов система позволяет не просто суммировать их данные, но и создавать с использованием математических зависимостей различные формы консолидированной отчетности. Таблицы пользователя реализованы в модуле Integrator. Для их подготовки можно использовать данные из итоговых таблиц и таблиц пользователя, а также детальные результаты проведенных в системе расчетов любого интересующего вас проекта.

Под группой проектов в Project Integrator подразумевается некоторое множество взаимосвязанных проектов, разработанных при помощи Project Expert. Критерии, по которым проекты объединяются в группу, определяет пользователь. Отметим, что проекты, добавляемые в группу, должны иметь одинаковые основные валюты и валюты для расчетов на внешнем рынке, а также единицы их измерения. Суммарная длительность проектов не должна превышать 100 лет.

<span id="page-28-0"></span>Каждый проект можно соотнести с определенной компанией, для которой он предназначен. Группу проектов компании можно анализировать совместно.

### 2.12. Сервисные возможности Project Expert

В системеРгојесt Expertpeализованы следующие сервисные возможности:

- формирование таблиц пользователя;
- построение нестандартных графиков;
- формирование экспертных заключений;
- формирование качественного бизнес-плана;
- мониторинг текущих изменений и корректировка (актуализация);
- $-$  и другие.

Таблицы пользователя. Программа Project Expert обеспечивает пользователя инструментами для самостоятельного формирования необходимых ему финансовых отчетов. Инструментом «Таблицы пользователя» удобно пользоваться, если набор стандартных отчетов окажется недостаточным или появится необходимость в отчетах другого формата.

Нестандартные графики. Построение и вывод графиков на печать осуществляются с помощью встроенного модуля Project Chart, который наряду с процедурами построения, отображения и печати графиков имеет процессор, позволяющий рассчитать новые показатели эффективности на основе данных или их групп, представленных в таблицах «Баланс», «Отчет о движении денежных средств», «Отчет о прибылях и убытках», «Объем продаж по продуктам», «Поступления от продаж по продуктам».

Формирование экспертных заключений. Часто необходимо подготовить краткое заключение по результатам проведенного анализа. Это удобно реализовано в Project Expert. Система автоматически формирует ряд экспертных заключений, включая заключение по анализу безубыточности. Реализованный в системе механизм позволяет не только использовать встроенные заключения, но и самостоятельно создавать по результатам анализа проекта шаблоны для собственных экспертных заключений, используя для этого все итоговые и дополнительно вводимые данные

Формирование качественного бизнес-плана. Модуль «Текстовое описание» помогает создать подробный текст бизнес-плана, подключая и создавая библиотеки, используя развитую систему подсказок и комментариев. Динамическое обновление отчетов, переданных в MS Word, исключает рутинную работу по переформатированию отчета заново после изменения параметров проекта. Созданный в MS Word отчет сохраняет все параметры форматирования при обновлении результатов. В случае изменения данных в файле проекта достаточно нажать одну кнопку, чтобы новые данные появились в отчете. При подготовке отчетов все созданные в системе графики и диаграммы можно после передачи в Word редактировать как объекты MS Graph. Итоговые таблицы приложений «What-if анализ» и «Integrator» также могут быть переданы в MS Word, в том числе добавлены к созданному отчету.

Актуализация данных. Project Expert позволяет вам контролировать ход выполнения проекта путем актуализации данных. В систему можно ввести актуальные данные о фактических поступлениях и выплатах и просмотреть актуализированный отчет о движении денежных средств. При работе с системой контролируется соответствие планируемого и фактического объема продаж, планируемых и фактических затрат, сумм прибыли, налоговых отчислений и т. д. В результате сравнения исходных и реальных данных автоматически формируется таблица рассогласования движения денежных средств, и вы вносите необходимые коррективы.

Прочие сервисы. Удобство ввода данных обеспечивается в системе хорошо структурированным, дружественным интерфейсом и различными сервисными функциями, особенно полезными начинающим пользователям. В Project Expert встроенный «Мастер проектов» позволяет быстро создавать новый проект, учитывая особенности предприятия, отрасли и решаемой задачи. Следуя выбору пользователя, система подключает заготовки списков налогов, наборы итоговых таблиц и графиков. Оперативное изменение параметров исходных данных обеспечивает сервисная функция «Редактирование по шаблону». Она освобождает пользователя от рутинных операций на этапе ввода и редактирования не только перечня продукции, но и других исходных данных проекта. Настройка вывода результатов позволяет настраивать отображение данных с разной детализацией. Сервисная функция «Пересчет валют» помимо укрупненного анализа результатов проекта в зависимости от валют выплат и поступлений позволяет быстро пересчитать поступления и выплаты из одной валюты в другую. Применяя ее, можно описать схемы комбинированных платежей: задать либо процент перевода суммы одной валюты в другую, либо распределение в процентах платежа между двумя валютами.

# <span id="page-30-0"></span>**3. Описание проекта создания транспортного предприятия**

Существует замысел создать небольшое транспортное предприятие, которое должно заниматься грузовыми перевозками. Для этого требуется разработать бизнес-план «Грузоперевозки». Круг заказчиков для начала работы определен – это строительные организации, нуждающиеся в доставке песка и щебня на строительные объекты. Ожидаемый объем перевозок (прогноз на ближайшие 1,5 года) для потенциальных клиентов составляет 1400 тонн в месяц. Для обеспечения необходимого грузооборота компания может воспользоваться грузовыми автомобилями грузоподъемностью 10 тонн. Доставку необходимых материалов планируется осуществлять с пригородных карьеров, при этом ожидаемая протяженность маршрута составит 125 км.

Анализ данного примера и построение финансовой модели описано далее по этапам и шагам.

Первый этап – предварительная проработка идеи (проекта), включающий в себя постановку целей анализа, описание основных предположений и допущений, проведение предварительных расчетов, выбор схемы финансирования проекта. Также необходимо сформулировать направления анализа для решения управленческих задач.

*Постановка целей***.** Цель анализа – изучить перспективность данной идеи. *Основные предположения и допущения*. На этапе проведения предварительного исследования будут приниматься во внимание только основные налоги. Инфляционные эффекты не учитываем. Автопарк будет комплектоваться только из автомобилей грузоподъемностью 10 тонн. Каждый автомобиль за день будет делать 4 поездки по маршруту. Коэффициент использования подвижного состава примем равным 0,6. Расчет необходимо провести в двух валютах – рублях и USD (курс примем 60 р.). Анализ будет осуществляться для вновь создаваемого предприятия (для регистрации компании необходимо 500 USD и срок 10 дней).

*Предварительные расчеты.* До начала работ по финансовому моделированию необходимо определить несколько важных параметров проекта – количество автомобилей, которые необходимо приобрести, условия их приобретения, планируемая технология ведения бизнеса, возможности компании по привлечению финансирования и др.

*Расчет необходимого количества автомобилей*. Месячный объем грузоперевозок составляет 1400 тонн. Номинальная грузоподъемность автомобиля составляет 10 тонн. Коэффициент использования подвижного состава равен 0,6. Число рейсов в день – 4. Количество рабочих дней в месяце примем равное 20. Таким образом: 1 400 т/мес. : 20 дней : 4 рейса : 0,6 : 10 тонн = 2,92 автомобиля. Округляем до целого – итак, необходимо приобрести 3 автомобиля грузоподъемностью 10 тонн.

*Выбор единицы измерения, используемой в бизнес-плане*. Ввиду необходимости построения прогнозов и описания цепочки издержек в финансовой модели желательно выбрать удобную единицу измерения транспортных услуг. Оптимальная единица измерения – тонно-километр. Она охватывает оба ключевых

параметра – и вес перевозимого груза и дальность перевозки. Постоянными издержками являются расходы на ГСМ и расходы на автостоянку.

В месяц автопредприятие из 3 грузовиков совершит перевозку в объеме: 10 тонн · 3 а/м · 20 дней · 0,6 · 4 рейса · 125 км = 180 000 ткм.

*Условия приобретения автомобилей*. Существуют две основных возможности приобретения грузовиков. Первая – приобретение на обычных условиях у компании-дилера (срок поставки 30 дней с момента заключения договора, стоимость грузовика – 1 800 000 р. Итого на приобретение активов потребуется  $3 \cdot 1800000 = 5400000$  р.). Вторая – воспользоваться возможностью взять автомобили в лизинг (та же сделка с третьим участником – лизинговой компанией: а) лизинговые платежи – амортизация 60 мес.; стоимость кредитных ресурсов – 20 %; комиссия – 10 %; налог на имущество – 2 %; на баланс ставится как оборудование; б) график выплат – с 1-го месяца ежемесячно; в) страхование – платеж в размере 3 % вместе с общими платежами; лизинг оперативный – оборудование выкупается по остаточной стоимости). Было предложено приобретать автомобили на обычных условиях. В дальнейшем можно составить другие варианты бизнес-плана с учетом возможности лизинга.

*Планируемая технология ведения бизнеса*. На начальном этапе становления данного бизнеса не предполагается создавать собственный гараж и пост технического обслуживания автомобилей – ввиду высоких капитальных затрат. Пока отсутствует собственный гараж, грузовики будут содержаться на платной охраняемой стоянке (плата 3000 р./мес. за автомобиль). Техническое обслуживание автомобилей планируется осуществлять на автосервисе, принадлежащем организации-продавцу. Стоимость ТО и гарантийных ремонтов учтена в цене на автомобили.

Основными издержками, связанными с эксплуатацией подвижного состава, являются затраты на ГСМ и другие эксплуатационные затраты – при предварительном исследовании все эти затраты будут объединены под наименованием «Бензин» (суммарная стоимость – 40 р./литр), расход составляет 0,1 л/ткм.

Для ведения бизнеса необходим следующий персонал: два диспетчера (с повременной оплатой труда в размере 18 000 р./мес.); водители грузовиков (удобнее привязать их оплату к величине перевозок – планируемый уровень сдельной заработной платы составляет 4,5 р. на 1 ткм.); для управления бизнесом необходимы еще две должности: директор и бухгалтер – их функции будут исполнять два человека, являющихся одновременно и учредителями компании (месячная заработная плата в размере 35 000 и 28 000 р. соответственно).

*Возможности компании по привлечению финансирования*. Для покрытия инвестиционных затрат руководство компании может использовать два основных источника: собственные средства (уставный капитал) и заемные средства в форме кредита.

Направления анализа (управленческие задачи требующие решения).

В первую очередь проектоустроителей интересует вопрос, насколько целесообразно заниматься такой деятельностью. Какие денежные средства придется вложить, на какой доход можно рассчитывать и когда наступит срок окупаемости вложений.

Следующая управленческая задача - построение схемы финансирования проекта и согласование интересов участников.

Третья задача - всесторонний анализ проекта, изучение вариантов развития, уточнение параметров модели.

И последнее - обобщить проведенные исследования и представить их в приемлемой для принятия решений виде, т.е. подготовить бизнес-план проекта.

# **4. Создание модели средствами Project Expert**

<span id="page-33-0"></span>Следующий этап работы – создание модели в системе Project Expert. Ниже по шагам описана процедура выполнения этапа, для каждого шага приведена технология его выполнения, имеются комментариями.

### **4.1. Начало работы. Создание проекта**

<span id="page-33-1"></span>Запустить программу. Пуск ► Project Expert 6 Holding ► Project Expert 6 Holding.

После запуска Project Expert на экране откроется рабочий стол программы с хорошо знакомыми пользователям Windows пиктограммами панели инструментов. Пиктограмма «Открыть» обеспечивает возможность просмотра и выбора интересующего файла проекта. Пиктограмма «Новый» предназначена для создания нового проекта (бизнес-плана).

**Ф Создать новый проект: нажать кнопку В**или выполнить команду Проект/Новый (рис. 1)

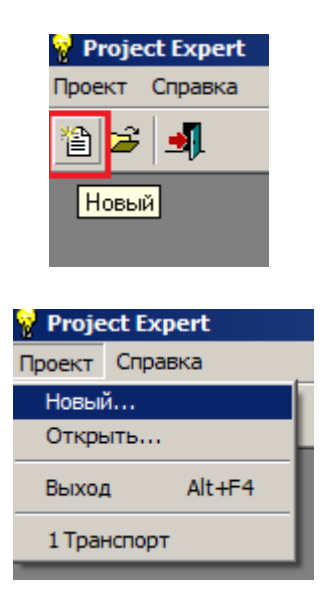

Рис. 1. Создание нового проекта

Ввести название проекта: «Грузовые перевозки», указать путь к файлу и ввести имя файла: «Грузоперевозки». Для ввода имени файла удобно воспользоваться кнопкой Пролистать. Указать длительность проекта: 1,5 года. Дата начала проекта – первое число следующего за текущим месяца (рис. 2). Все расчеты по проекту будут отталкиваться именно от этой даты. Введенная информация будет сохранена и отображаться в окне диалога «Заголовок проекта».

или

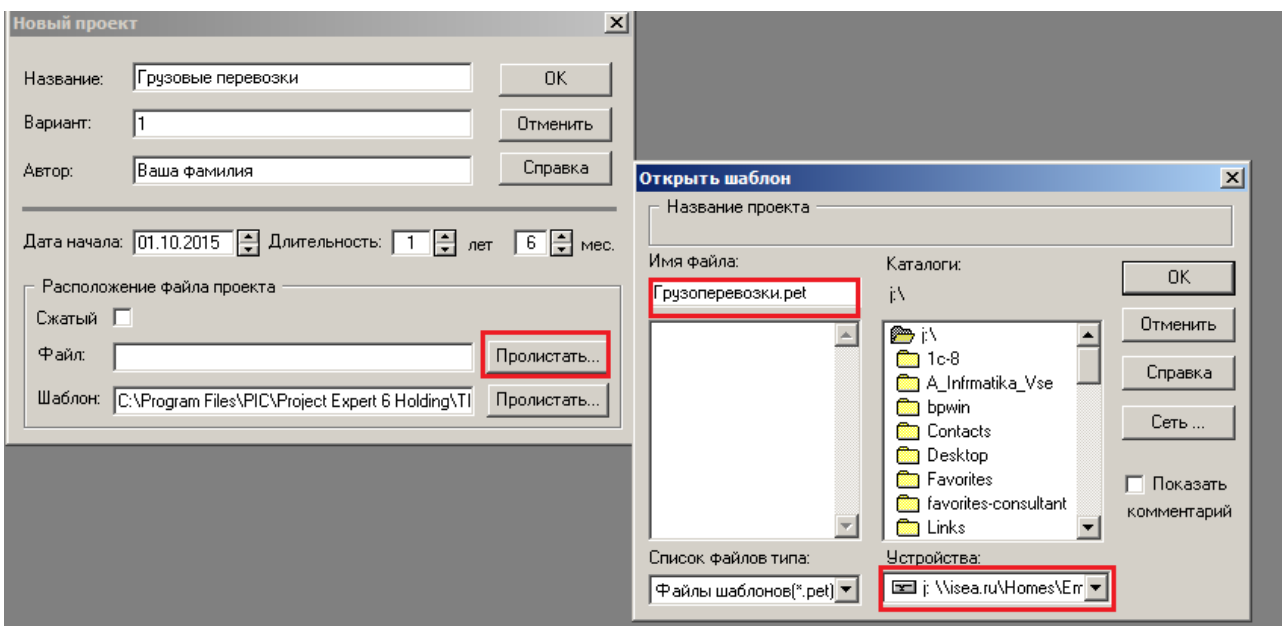

Рис. 2. Начальные сведения о проекте

В поле «Шаблон» по умолчанию указывается имя файла, содержащего шаблон проекта (если он используется). Файл шаблона проекта имеет расширение «pet». Стандартный шаблон проекта normal.pet поставляется вместе с программой Project Expert. Шаблоны включают базовую информацию, используемую для создания нового файла проекта.

После ввода начальных сведений о проекте откроется главный диалог программы Содержание (рис. 3). Вверху рабочего стола расположено основное меню программы, под ним – панель инструментов, позволяющая работать с программой, не пользуясь меню, в центре – окно содержания (главный диалог) с различными диалогами для создания модели, получения финансовой отчетности, ее экономического анализа и подготовки отчетов по его результатам. Слева высвечиваются разделы описания проекта. Главное окно программы имеет характерный для Windows-приложений вид. Состав Главного меню изменяется в зависимости от текущего раздела. Разделы иллюстрируют логику работы с программой. Выбрав закладку, соответствующую разделу, можно подробнее узнать о его содержании и предоставляемых возможностях.

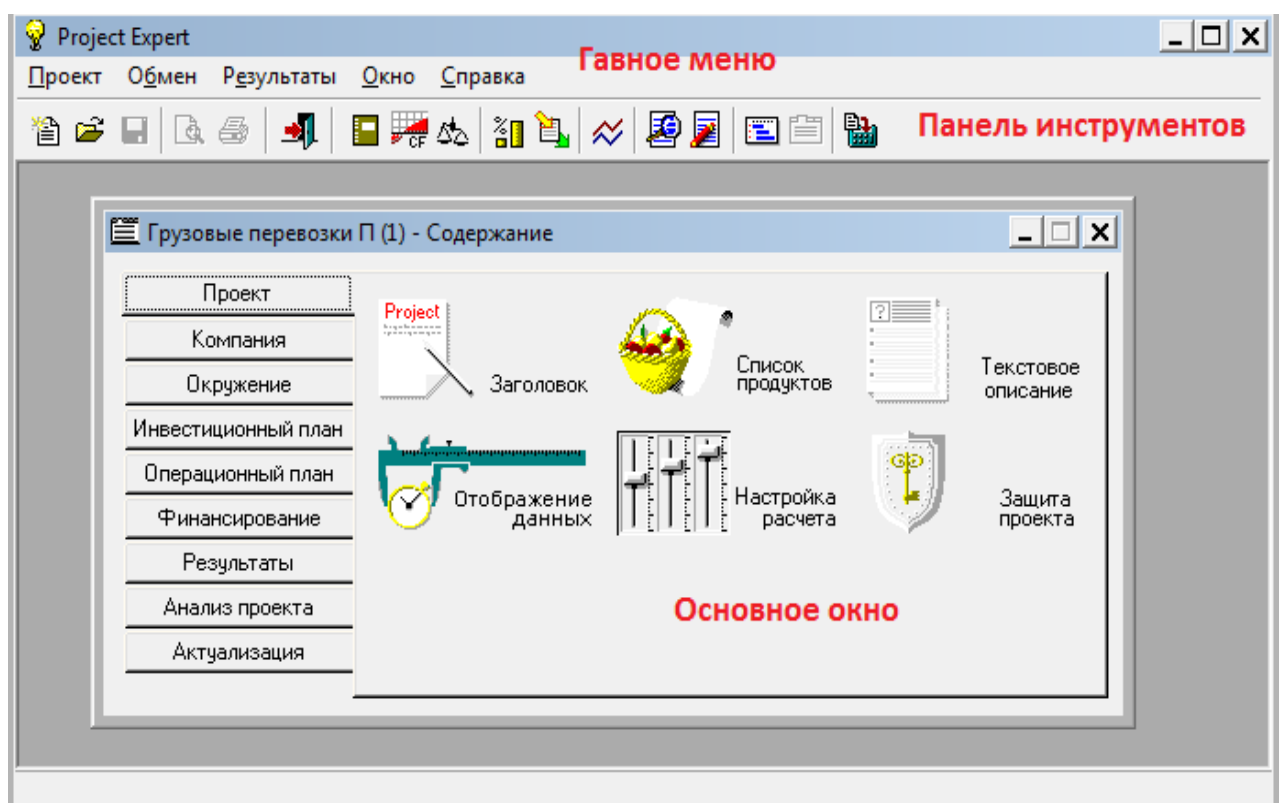

Рис. 3. Главный диалог программы «Содержание»

Программа Project Expertреализована в виде девяти разделов:

1) проект;

2) компания;

3) окружение;

4) инвестиционный план;

5) операционный план;

6) финансирование;

7) результаты;

8) анализ проекта;

9) актуализация.

Каждый раздел имеет набор модулей, доступ к которым осуществляется из основного диалогового окна Project Expert – Содержание – путем выбора закладки соответствующего раздела и нажатием соответствующей кнопки с пиктограммой.

Первые пять разделов отражают последовательность создания финансовой модели проекта при вводе в них количественных и стоимостных данных. Содержание разделов представлено в табл. 1.

Результатом ввода этих данных является созданная в системе предварительная модель денежных потоков проекта.
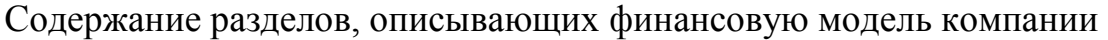

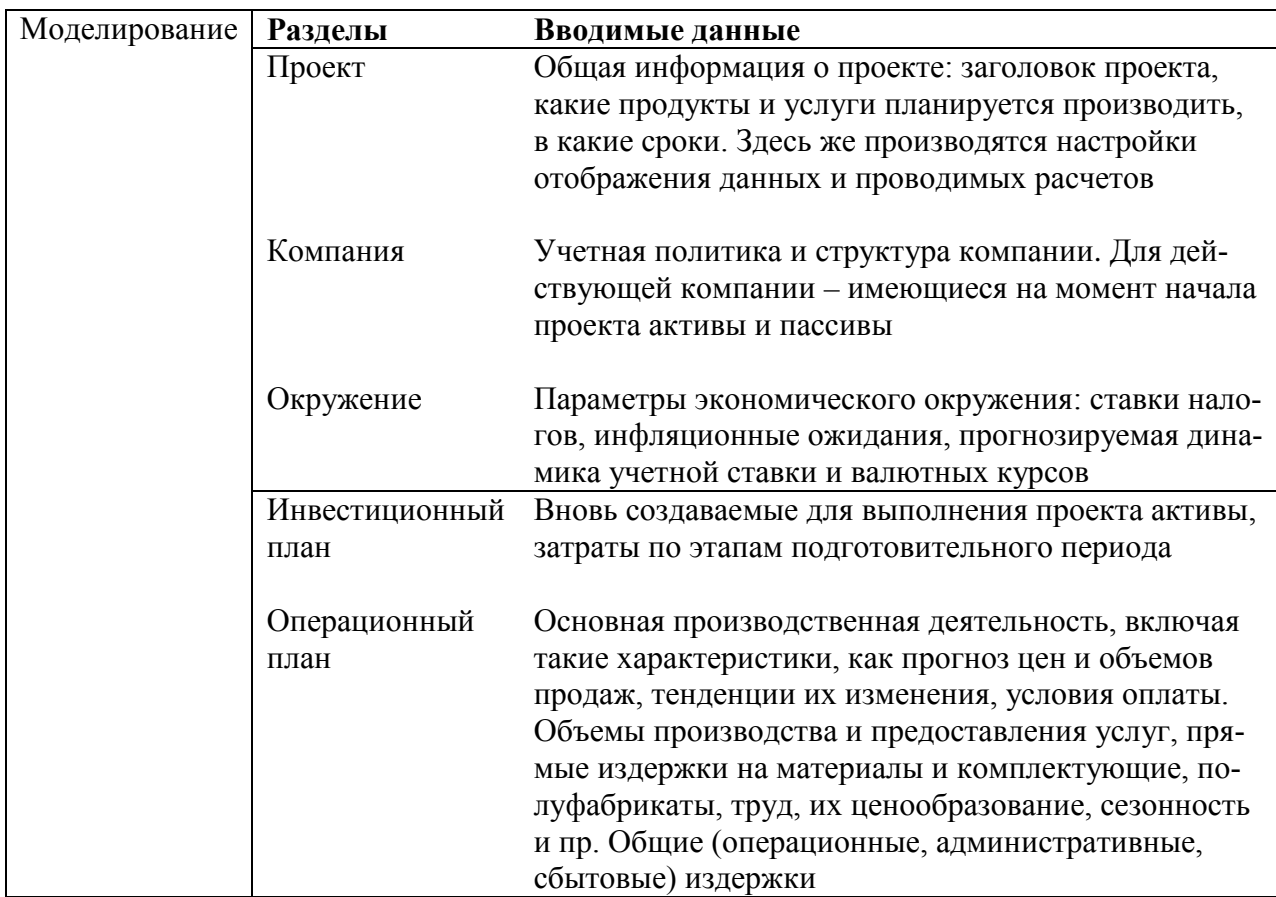

Соответствующая ей прогнозная финансовая отчетность формируется в Project Expert практически мгновенным пересчетом модели. Предназначенная для этого кнопка Расчет расположена на панели инструментов.

Итерационность внесения изменений в модель, расчета и оценки полученных финансовых результатов - важнейший принцип моделирования с использованием Project Expert. При моделировании проекта «в первом приближении» имеет смысл пренебречь такими детализирующими модель параметрами, как сезонность, инфляционные ожидания, динамика валютных курсов, специальные налоги, сложные схемы оплаты и пр. По мере доработки модель можно дополнять необходимыми показателями и оценивать их влияние на финансовые результаты проекта.

Следующий раздел Финансирование. Именно он позволяет отразить в модели формирование капитала и условия его привлечения. Функциональность раздела предназначена для определения объема дефицита, параметров и сроков привлечения собственного и заемного капитала, условий использования финансовой аренды, учета других поступлений и выплат, включая выплату дивидендов. Тем самым Project Expert позволяет дополнить модель и провести ее уточняющий расчет.

Седьмой и восьмой разделы программы (табл. 2) предназначены для оценки и анализа результатов проекта.

Таблица 2

Содержание разделов для анализа финансовой модели компании

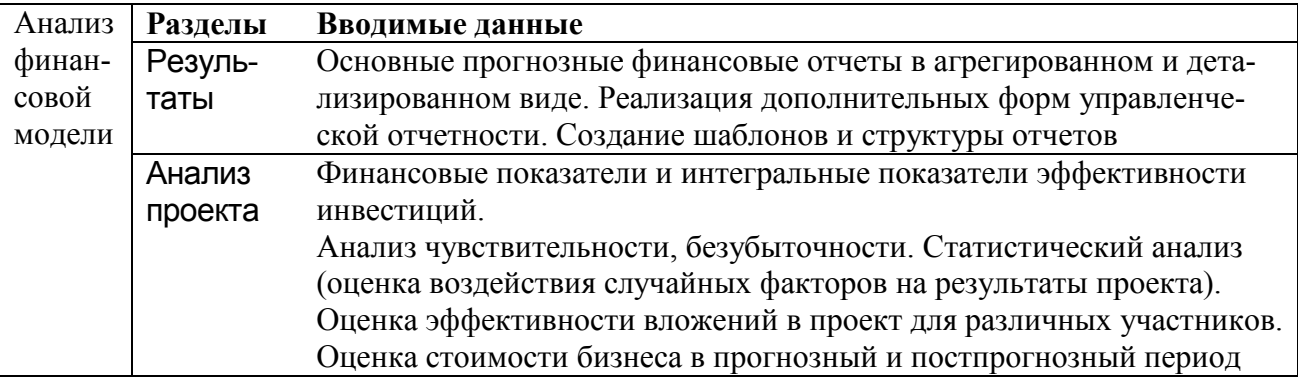

Раздел Актуализация предназначен для мониторинга результатов выполнения проекта путем ввода в него актуальных данных.

## 4.2. Раздел «Проект»

Диалоги этого раздела позволяют ввести необходимую информацию о наименовании проекта, сроках его реализации, сформировать перечень реализуемой продукции, установить защиту от несанкционированного доступа к данным проекта, а также произвести настройку программы для расчета и отображения полученных результатов.

Заголовок проекта. Текстовые поля этого окна заполняются автоматически при создании проекта (рис. 4). Можно указать номер варианта проекта, использовать уже созданный проект для разработки нового варианта сохранив его в новый файл. В поле «Комментарий» может вводиться любой текст, поясняющий особенности данного варианта проекта, содержащий полезные заметки в процессе работы. Комментарий имеет вспомогательное значение и поэтому не включается в отчет

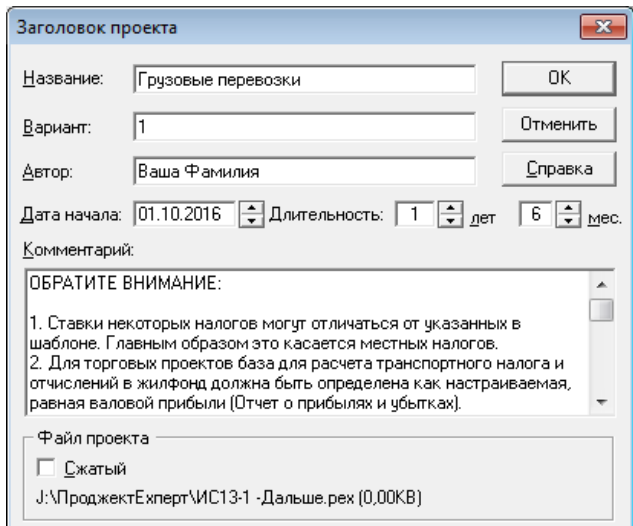

Рис. 4. Окно «Заголовок проекта»

*Формирование списка продуктов проекта*. Основная задача реализации проекта – выпуск определенных изделий или предоставление услуг. Поэтому и описание проекта следует начать с описания списка продуктов (услуг). Продуктом могут быть изделия промышленного производства, услуги предприятий транспорта, связи и др. – все то, что имеет рыночную стоимость. Продуты и услуги должны обладать следующими характеристиками: наименование, единица измерения, предполагаемый срок начала продаж продукта.

В разделе Проект открыть диалог Список продуктов и ввести название продукта: «Грузоперевозки», единицу измерения: «т.км.» (рис. 5). Дата начала продаж устанавливается автоматически.

| Наименование    | Ед. изм.        | Нач. продаж | 0K       |
|-----------------|-----------------|-------------|----------|
| (Грузоперевозки | T.KM.           | 10.11.2015  | Отменить |
|                 |                 |             | Справка  |
|                 |                 |             |          |
|                 |                 |             |          |
|                 |                 |             |          |
|                 | Продукты/Услуги |             |          |

Рис. 5. Диалог «Список продуктов»

Для добавления нового продукта ПКМ вызвать контекстное меню и выбрать команду «Добавить», или нажать клавишу *<Insert>*. Для удаления продукта из списка – выбрать продут нажать клавишу <*Delete>*. Переход между полями списка осуществляется с помощью клавиш навигации  $\leftarrow, \uparrow, \rightarrow, \downarrow$ .Для выхода из диалога с сохранением введенной информации нажмите кнопку ОК .

Должна существовать возможность распределения прямых (переменных) производственных затрат на единицу продукции (при наличии таковых). Информация, введенная в диалоге «Список продуктов», будет использована программой в модулях раздела Операционный план, а также в модуле «Стартовый баланс» раздела Компания. Если введенная дата начала продаж выходит за календарные сроки действия проекта, то при попытке выхода из диалога на экране появляется сообщение о неправильно введенном значении, которое будет повторяться каждый раз (при попытке выхода из диалога) до тех пор, пока введенная дата не будет приведена в соответствие с периодом действия проекта.

Окно *Текстовое описание* предназначено для формирования текстовой части проекта. Представленные здесь диалоги организованы в соответствии с требованиями к структуре бизнес-плана. Сформированная таким образом текстовая часть проекта в дальнейшем включается в состав отчета.

Диалог Настройка расчета (рис.6) предназначен для указания параметров расчета показателей эффективности проекта и степени детализации результатов. Параметры, задаваемые в этом диалоге, оставим для начала заполненными по умолчанию.

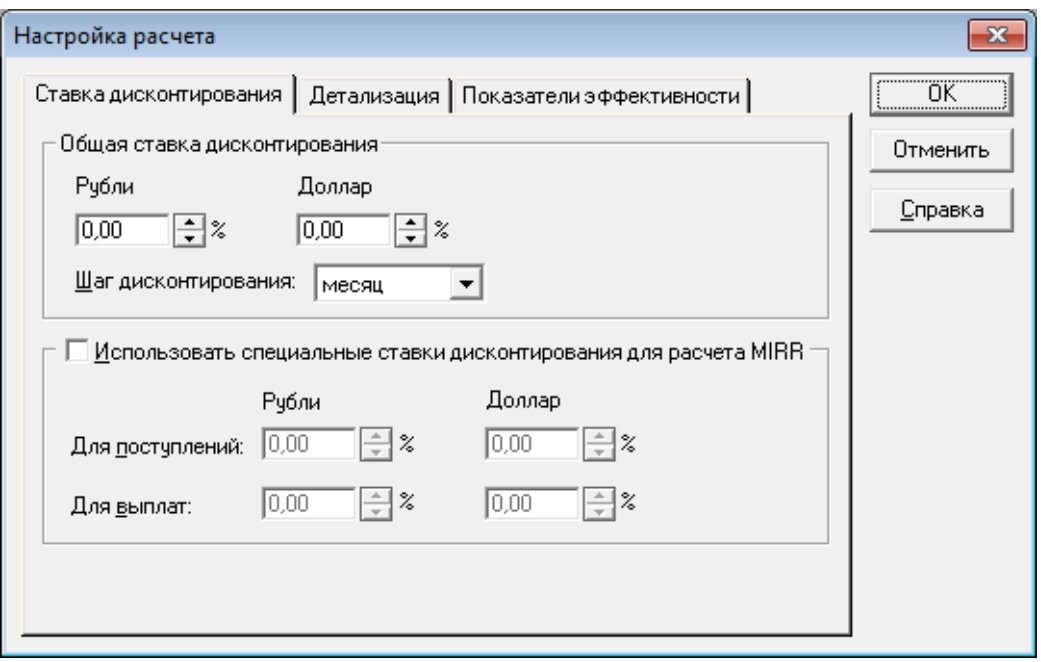

Рис. 6. Диалог «Настройка расчета»

Диалог «Ставка дисконтирования» предназначен для ввода информации о ставке. Ставка дисконтирования является параметром модели, который позволяет корректировать суммы денежных выплат с учетом различной стоимости денег в разные моменты времени. В качестве ориентира при выборе ставки дисконтирования обычно рассматриваются процентные ставки по банковским вкладам, ключевая ставка ЦБ, ставки по государственным ценным бумагам или другим альтернативным возможностям надежного вложения денег.

Показатели эффективности, рассчитанные с учетом ставки дисконтирования, демонстрируют сравнительную эффективность инвестиций в проект по отношению к другим финансовым инструментам, доступным для инвесторов. Величины ставок дисконтирования, установленные в группе полей «Общая ставка дисконтирования» для первой и второй валют проекта, используются при расчете следующих показателей: дисконтированный период окупаемости (DPB), индекс прибыльности (PI), чистый приведенный доход (NPV).

Карточка «Детализация» (рис. 7). Для детального рассмотрения какихлибо расчетных данных следует определить состав таблиц, которые необходимо сформировать в результате расчета проекта. Выбор таблицы, содержащей необходимые данные, определяется установкой флажка с наименованием соответ-

ствующей таблицы. Флажок «Доходы участников», в нижней части диалога, указывает, что при расчете проекта должны быть определены показатели эффективности для участников финансирования проекта. Настройка параметров расчета и просмотр результатов осуществляются в диалоге «Доходы участников» в разделе Анализ результатов. При снятом флажке этот диалог недоступен. Флажок «Разнесение издержек» определяет необходимость расчета доходов подразделений компании.

| Настройка расчета                                                  | ×        |
|--------------------------------------------------------------------|----------|
| Детализация   Показатели эффективности  <br>Ставка дисконтирования | OΚ       |
| Обьем продаж                                                       | Отменить |
| Поступления от продаж                                              |          |
| Налоговые выплаты                                                  | Справка  |
| Прямые издержки<br>Ξ                                               |          |
| Суммарные пр. изд. по продуктам.                                   |          |
| Общие издержки                                                     |          |
| Затраты на персонал                                                |          |
| Инвестиционные затраты                                             |          |
| Размещение свободных ден, средств                                  |          |
| Возврат размещенных ден, средств.                                  |          |
| Доходы от размещения ден, средств                                  |          |
| Поступления в виде займов                                          |          |
| Выплаты на погашение займов                                        |          |
| Доходы участников                                                  |          |
| <u>В</u> ыделить все<br>Отменить все<br>Разнесение издержек        |          |
|                                                                    |          |

Рис. 7. Карточка «Детализация»

Данные, необходимые для расчета, вводятся в диалоге «Разнесение издержек». Выбранные в этом диалоге таблицы детализации можно просмотреть в модуле «Детализация результатов» раздела Результаты после выполнения расчета проекта. Если в карточке "Детализация" не установлен ни один флажок, то кнопка «Детализация результатов» в разделе Результаты недоступна.

Карточка «Показатели эффективности» (рис. 8). Опции этого окна устанавливают режим учета процентов по кредитам; долю выплат, которая может финансироваться за счет поступлений того же месяца; период расчета показателей, что позволяет оценить эффективность проекта не только по его окончании, но и на промежуточных этапах.

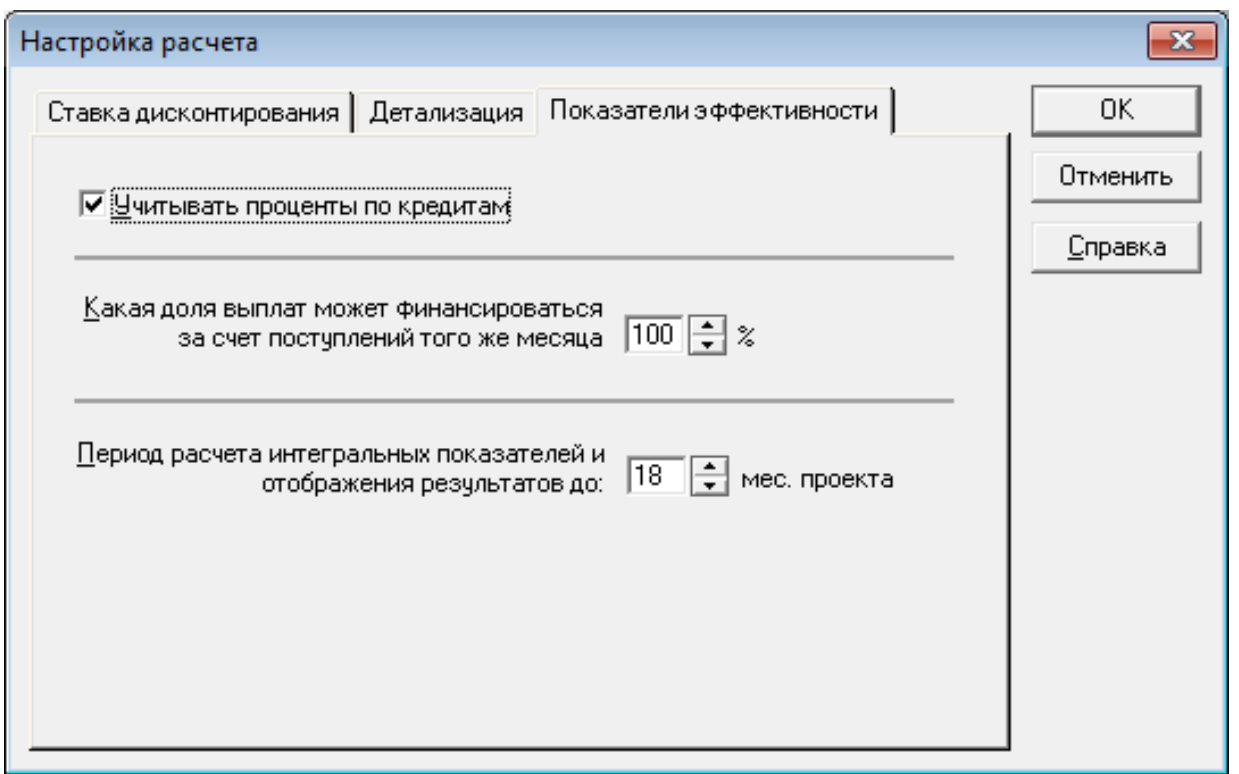

Рис. 8. Карточка «Показатели эффективности»

Диалог *Отображение данных* позволяет настраивать параметры отображения данных в итоговых таблицах. Параметры позволяют менять валюту расчетов и отчетов, формат числовых данных (разделитель групп разрядов и количество знаков после запятой), включить или отключить вывод в отчет незаполненные строки таблицы (при этом заголовок строки будет отображаться), установить масштаб отображения данных в таблицах и диаграммах.

Данные в таблицах и диаграммах, которые отображаются на экране при формировании отчетов, могут отображаться помесячно или поквартально Масштаб задает помесячное или поквартальное отображение данных. Следует учесть, что независимо от показываемого масштаба все результаты в системе вычисляются с шагом в один месяц. На вкладке «Итоговые таблицы» устанавливается необходимость просматривать финансовые отчеты «Прибыли-убытки», «Баланс» и «Кэш-фло» в полной форме, независимо от наличия в них каких-либо данных.

В разделе Проект открыть диалог Отображение данных.

− В карточке «Масштаб» (рис. 9) установить отображение данных по месяцам до конца следующего за текущим года.

− В карточке «Итоговые таблицы» (рис. 10) установить соответствующие флажки для отображения незаполненных строк таблицы и использования разделителя разрядов в числовых данных. Задать валюту итоговых таблиц – рубли, и установить режим отображения числовых данных с точностью до целого (нулевое количество дробных знаков).

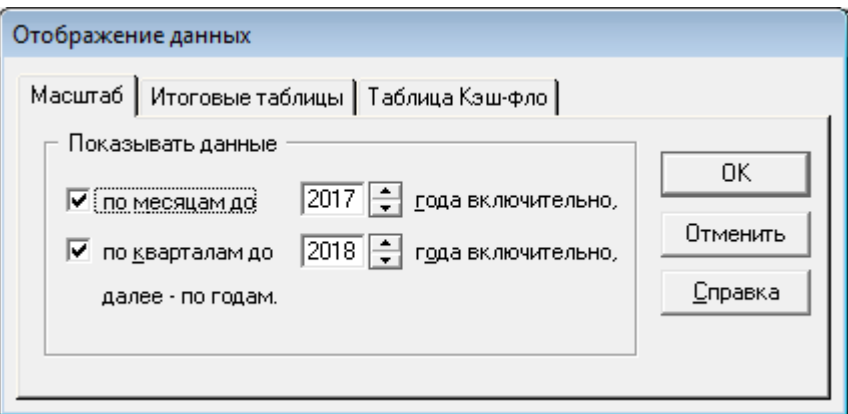

Рис. 9. Диалог «Отображение данных / Масштаб»

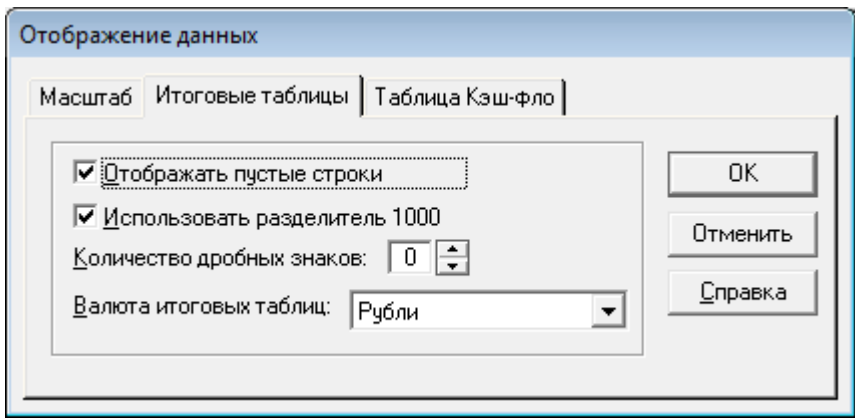

Рис. 10. Диалог «Отображение данных / Итоговые таблицы»

# **4.3. Раздел «Компания»**

В разделе Компания можно осуществить ввод данных, характеризующих финансово-экономическое состояние предприятия на начало проекта (рис. 11).

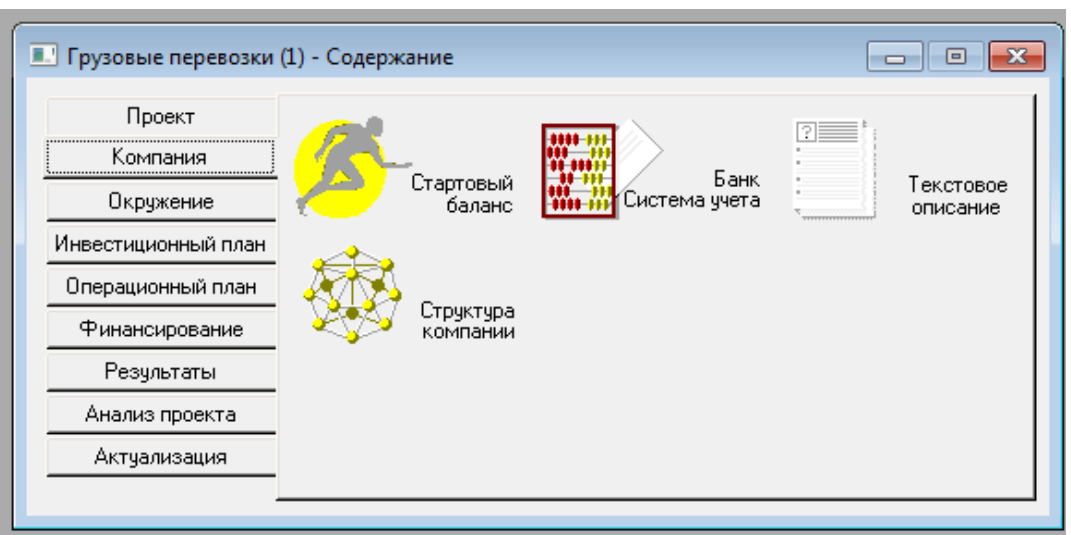

Рис. 11. Окно раздела «Компания»

*Стартовый баланс* (рис. 12) предназначен для заполнения данных баланса компании на начало проекта. При построении описания начальных условий реализации проекта возможен выбор одного из двух вариантов:

− для реализации проекта создается новая компания, имеющая «нулевой» стартовый баланс, в этом случае вновь создаваемые активы компании описываются в разделе Инвестиционный план;

− проект реализуется на основе действующего предприятия, при этом необходимо описать состояние его активов и пассивов на момент начала проекта.

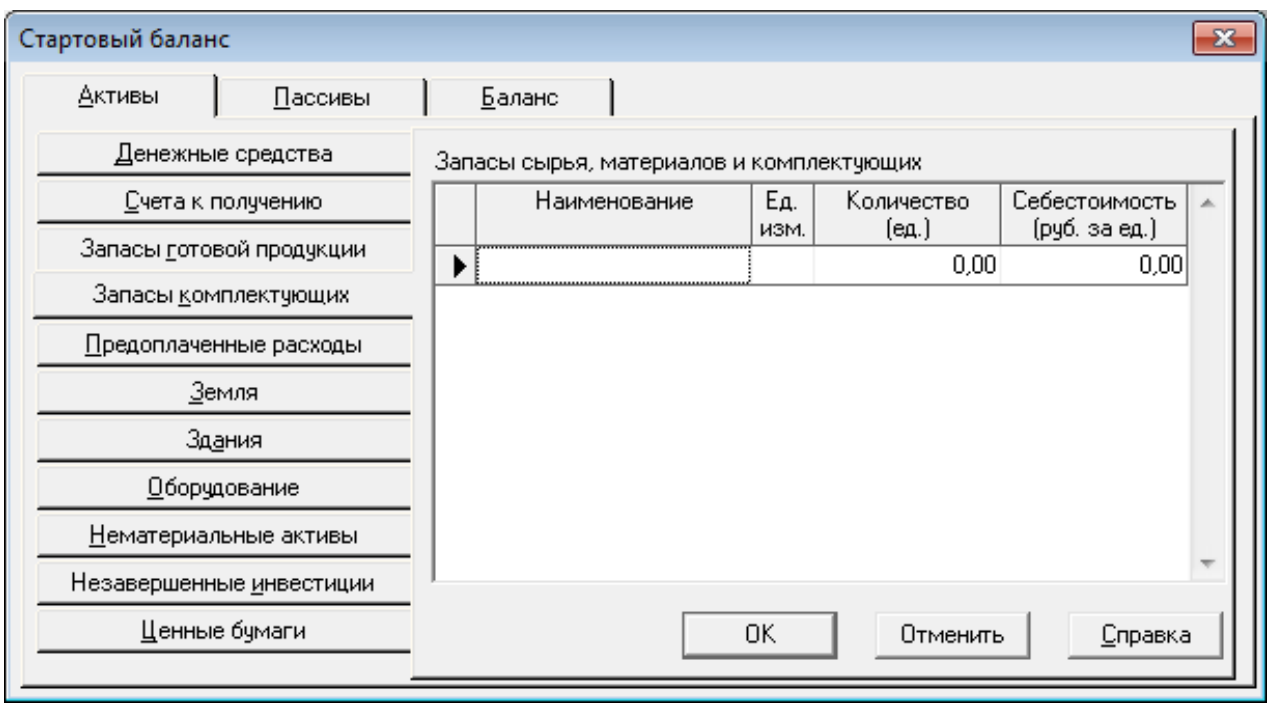

Рис. 12. Диалог «Стартовый баланс»

Диалог Стартовый баланс состоит из трех вкладок: «Активы», «Пассивы» и «Баланс». Процедуры диалога позволяют учесть все основные статьи активов и пассивов предприятия на начало реализации проекта. Данные по этим статьям вводятся путем заполнения соответствующих карточек, закладки которых расположены в левой части каждого их разделов диалога.

Для реализации описываемого в этом пособии проекта предполагается создание нового предприятия, поэтому в этом разделе не отражаем ничего.

Диалог *Банк, система учета* (рис. 13) предназначен для определения основных правил учета финансовой деятельности предприятия. Указывается месяц начала финансового года и *Принцип учета запасов.* В этом списке может быть выбран один из трех возможных методов учета запасов сырья, материалов и комплектующих, а также запасов готовой (в том числе незавершенной) продукции, находящейся на складе предприятия.

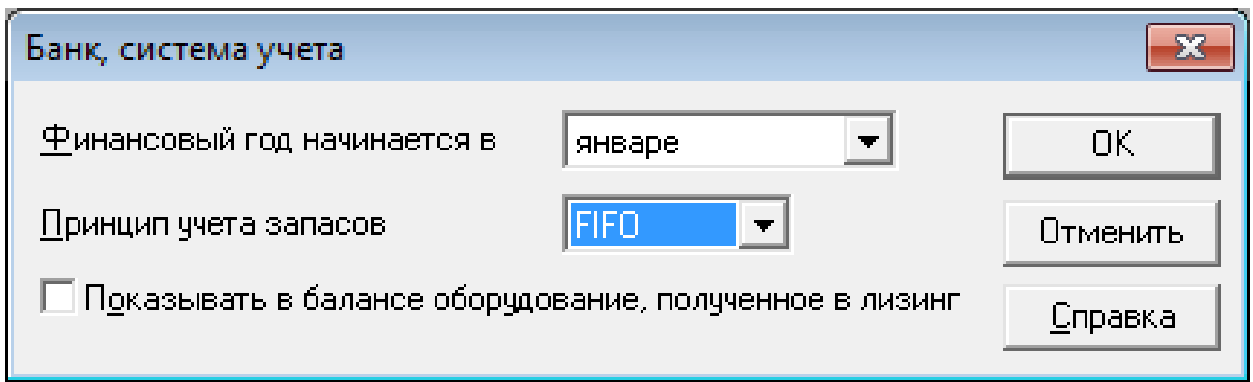

Рис. 13. Диалог «Банк. Система учета»

Принцип учета запасов: FIFO, LIFO или «по среднему» устанавливается в поле со списком, находящимся в центральной части диалога. Выбор принципа учета может оказать заметное влияние на финансовые результаты в отдельные периоды деятельности предприятия.

ФВ нашем проекте началом финансового года выбираем месяц «Январь» и принцип учета запасов устанавливаем на метод FIFO.

Структура компании. В целях проведения анализа деятельности подразделений организации, оценки их вклада в общий финансовый результат целесообразно описать их внутреннюю структуру и степень участия в производственной деятельности. Здесь указывают все необходимые для анализа подразделения, связывая их с выпуском конкретной продукции (или долей участия).

Структура компании в Project Expert описывается с целью возможности разнесения издержек не только на всю компанию, но и на отдельные подразделения, а также по направлениям деятельности. Можно задать многоуровневую структуру, соответствующую реальной организационной структуре предприятия, или для упрощения расчетов - одноуровневую, то есть не предусматривать включения в состав подразделения других подразделений. В любом случае, нижний или единственный уровень структуры компании должен соответствовать списку продуктов и услуг, назовем это - направление деятельности, в терминологии Project Expert это будут отдельные подразделения, отвечающие за определенное направление деятельности.

Если для анализа конкретного бизнес-плана реальная организационная структура компании не имеет значения, то аналитик не описывает организационную структуру, а Project Expert автоматически дублирует данные из списка продуктов и услуг в список подразделений компании. В нашем проекте так и будет сделано (рис. 14).

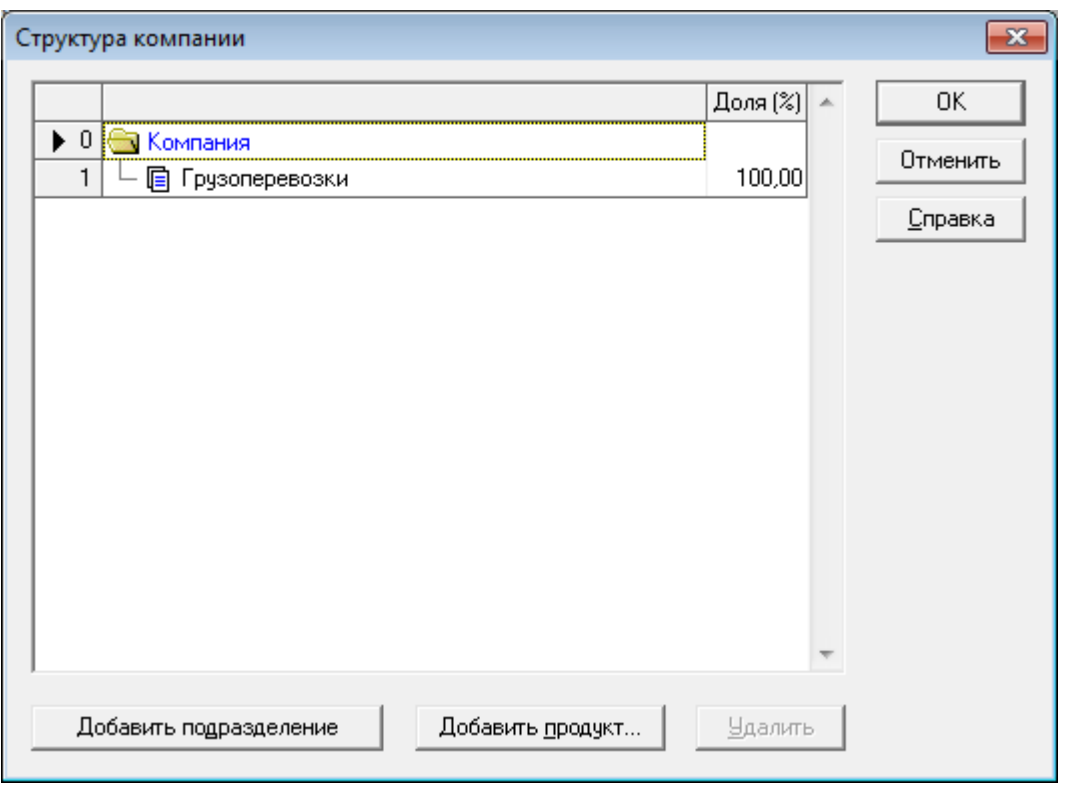

Рис. 14. Карточка «Структура компании»

Структура организации на поле диалога представляется в виде дерева связей от корневого элемента «Компания». Для добавления в структуру предприятия нового подразделения следует использовать соответствующую кнопку на панели инструментов. Для добавления новых подразделений в уже существующее следует воспользоваться контекстным меню. Все доходы и издержки, сопряженные с выпуском и сбытом данного продукта, учитываются при расчете финансовых результатов подразделения. Продукт может быть «разделен» между несколькими подразделениями. В этом случае при расчетах учитывается долевое участие подразделений в производстве и сбыте продукции. Для включения продукта в описание компании следует в контекстном меню подразделения выполнить опцию «Добавить продукт», а затем в списке продуктов указать те, которые еще не включены в описание или включены частично, т.е. сумма долей меньше 100 %.

*Разнесение издержек* выполняется для целей анализа эффективности работы подразделений компании и определения себестоимости отдельных видов продукции (направлений деятельности). Для этого необходимо описать происхождение всех видов издержек и доходов, не связанных с реализацией продукции. Для решения этой задачи предназначен диалог «Разнесение издержек» (рис. 15).

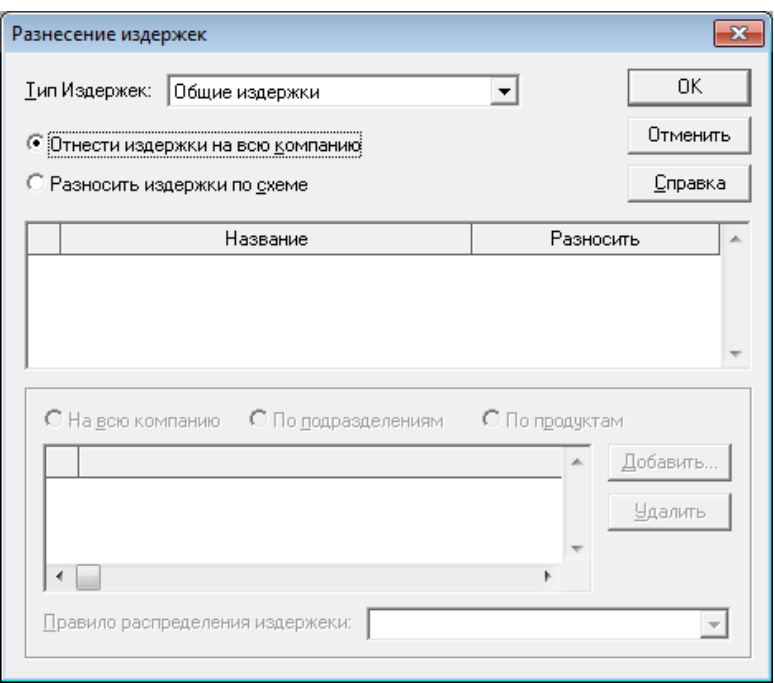

Рис. 15. Диалог «Разнесение издержек»

Поле со списком в верхней части диалога содержит перечень типов издержек и доходов. После выбора строки в этом списке необходимо определить тип учета с помощью расположенного ниже переключателя. Выбранный тип издержек можно отнести на всю компанию или разнести по «схеме», то есть по подразделениям и направлениям деятельности (продуктам).

Схема, на основании которой производится разнесение издержек, формируется в диалоге «Структура компании» раздела Компания. В случае выбора второго варианта учета, в таблице, расположенной под переключателем, появляется список издержек, в котором указывается способ их отнесения:

− на компанию;

− по подразделениям;

− по продуктам.

Если используется вариант «по продуктам» или «по подразделениям», то указывается правило разнесения издержек:

− пропорционально обороту;

− фиксированная доля;

− по формуле.

При первой итерации описания модели в нашем проекте оставим значение по умолчанию «на всю компанию».

#### **4.4. Раздел «Окружение»**

Совокупность данных, предназначенных для описания финансово-экономической среды (раздел Окружение), в которой планируется реализация проекта, предполагает описание внешних условий хозяйственной деятельности организации: используемая валюта, учетная ставка, предполагаемая инфляция и действующие налоги (рис. 16).

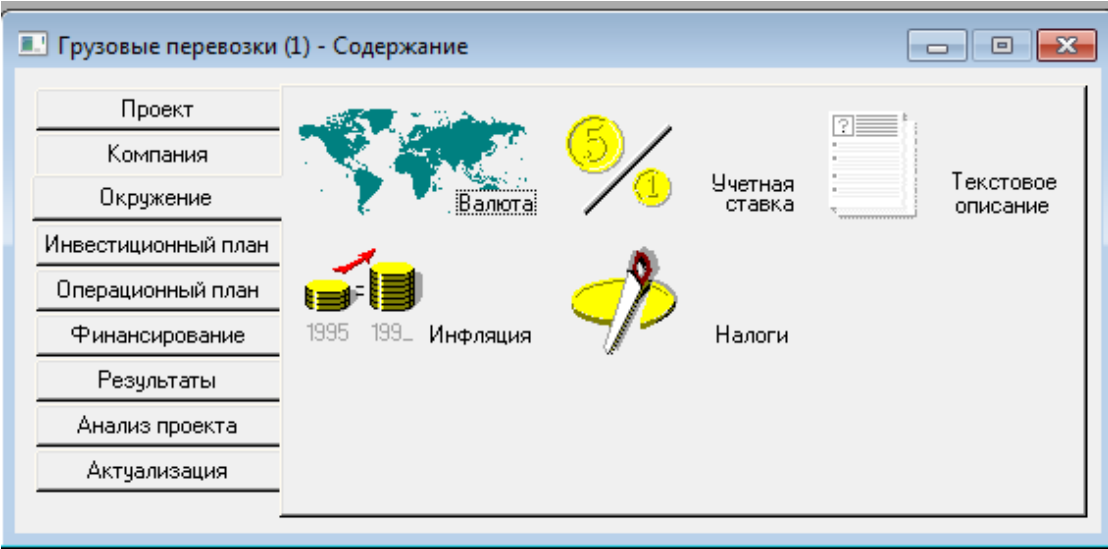

Рис. 16. Окно раздела «Окружение»

Валюта. Этот диалог предназначен для выбора основной и дополнительной (второй) валют проекта, единиц измерения валют, а также указания их курсового соотношения на период действия проекта. В качестве основной валюты проекта, как правило, выбирается национальная валюта, в которой реализуется проект. Темпы роста/падения курсового соотношения валют вводятся в процентах в таблице, расположенной в нижней части диалога. При этом Project Expert позволяет вводить как годовые, так и ежемесячные показатели изменения курсовых значений в зависимости от выбранного режима ввода данных.

В разделе Окружение открыть диалог Валюта (рис. 17), ввести основную валюту «Рубли», единица измерения 1, вторая валюта - «Доллар США», единица измерения 1, курс валюты: 60 р. за 1 дол.

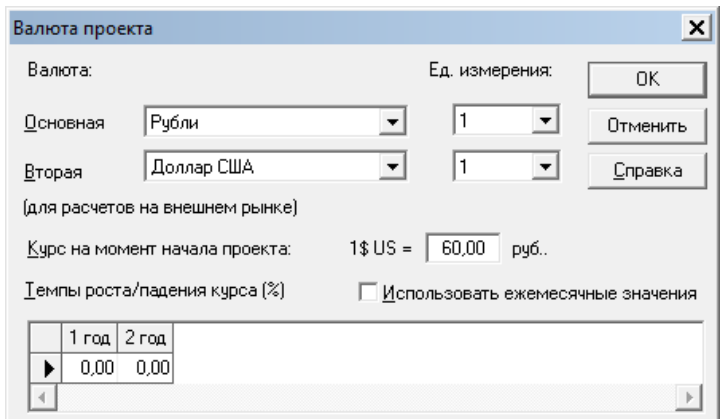

Рис. 17. Диалог «Валюта проекта»

Ставка рефинансирования. Этот диалог предназначен для ввода ежегодных значений ставки рефинансирования в период действия проекта по каждой из валют. Устанавливаемая Центральным банком России ставка рефинансирования регулирует стоимость кредитных ресурсов на финансовом рынке. Как макроэкономический фактор она служит ориентиром для определения условий получения кредитов.

Значения ставки рефинансирования на каждый год проекта вводятся в таблицу, представленную в данном диалоге. При первой итерации описания модели в нашем проекте оставим значение по умолчанию «на всю компанию».

Инфляция. Этот диалог предназначен для ввода данных, характеризующих инфляционные факторы внешней среды, в которой реализуется проект. В данном диалоге предусмотрены процедуры ввода показателей инфляции по пяти группам объектов инфляции, которые характеризуют изменения стоимости поступлений и выплат по основным статьям проекта. Представленная здесь таблица предназначается для ввода числовых значений, характеризующих прогнозируемый рост или снижение цен в процентах к предшествующему периоду на каждую группу объектов, подверженных воздействию инфляции.

Обычно инфляция воздействует неравномерно на различные группы товаров, услуг, ресурсы, недвижимость. Ввод данных показателей инфляции следует начать с определения масштаба времени с помощью флажка «Ежемесячные значения». В этом случае в контекстном меню следует выбрать опцию «Масштаб». На новой вкладке Масштаб проекта необходимо установить масштаб показа данных по месяцам или по кварталам, а также установить, до какого года следует показывать данные. Эту операцию можно выполнить, не устанавливая флажок «Ежемесячные значения». В этом случае в соответствующей строке таблицы записывается значение инфляции, в нижней строке вкладки устанавливается величина роста или снижения уровня инфляции в процентах. Процедура установки инфляции завершается щелчком по кнопке Пересчитать.

При первой итерации описания модели в нашем проекте не будем вводить ставку рефинансирования и инфляционные коэффициенты.

Налоги. В этом диалоге определяются условия налогообложения, т.е. он предназначен для ввода данных о налогах на основные виды деятельности, предусмотренные проектом, и формирования обобщенной картины налогового окружения. Все общие налоги, действие которых предполагается в проекте, содержатся в таблице «Список налогов». В нижней части диалога отображаются параметры налога, выбранного в таблице.

Project Expert предоставляет стандартный список налогов, принятых в РФ. Переход между полями списка осуществляется с помощью клавиш навигации  $\leftarrow$ .  $\uparrow$ ,  $\rightarrow$ ,  $\downarrow$ . Для удаления налога из описания налогового окружения следует выделить его в списке налогов, щелчком ПКМ, открыть меню и выбрать в нем пункт «Удалить налог» или нажать клавишу <Delete>.

Чтобы добавить новый налог необходимо сначала добавить запись в таблицу «Список налогов», нажатием клавиши <*Insert*>или щелчком ПКМ по полю таблицы открыть меню, и выбрать пункт «Добавить налог». В появившейся таблице, в новой строке ввести название нового налога, его ставку и другие параметры налога: налогооблагаемая база, периодичность выплат и изменения ставки налога во время реализации проекта.

В разделе Окружение открыть диалог Налогиввести список налогов, указывая при этом % и налогооблагаемую базу (рис. 18).

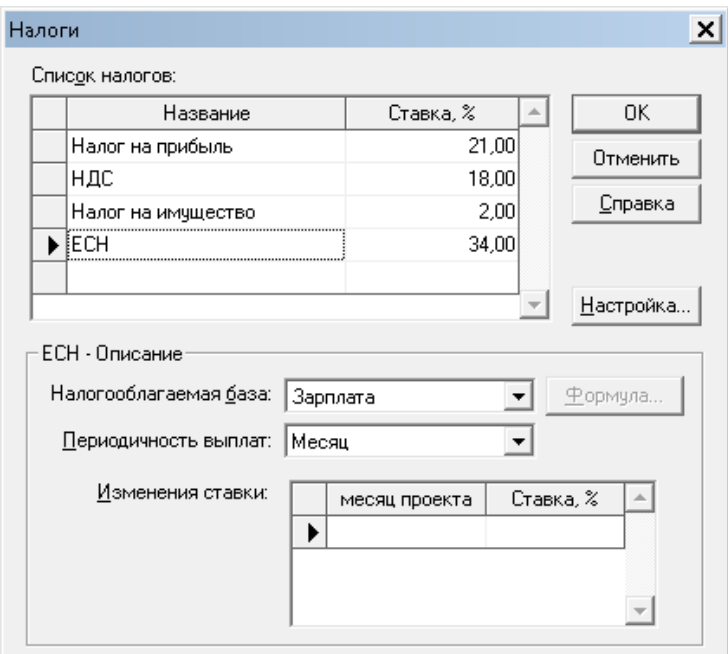

Рис. 18. Ввод информации о налогах

− удалить налоги: выплаты в пенсионный фонд, выплаты в ФОМС, выплаты в ФСС;

− добавить единый социальный налог (ЕСН), ставка налога 34 % от начисленной заработной платы, выплачивается ежемесячно.

#### **4.5. Раздел «Инвестиционный план»**

Инвестиционный план предназначен для составления календарного графика работ проекта с указанием отдельных этапов, необходимых финансовых и иных ресурсов для выполнения этих этапов, установления взаимосвязей между этапами, формирования активов предприятия (проекта), описания способов и сроков амортизации привлеченных активов (рис. 19).

Процесс формирования нового проекта условно можно разделить на три стадии:

- − подготовительная организационная стадия;
- − предпроизводственная стадия до начала выпуска продукции;
- − производственная стадия после начала выпуска продукции.

Подготовительная стадия включает работы по подготовке производства, которые иногда называют инициативными инвестициями и к которым обычно относят:

− организационные издержки по государственной регистрации и созданию проекта;

− проведение научно-исследовательских работ;

− разработку проектной, конструкторской и технологической документации;

− разработку опытных образцов и их испытание;

− проведение строительных работ;

− монтаж технологического оборудования:

− разработку и изготовление производственной оснастки и специнструмента;

− мероприятия по подготовке рынка к выходу продукта.

Предпроизводственная стадия включает в себя приобретение основных средств (активов) предприятия: здания, сооружения, автомобили, станки и другое оборудование.

Производственная стадия – собственно выпуск продукции или оказания услуг.

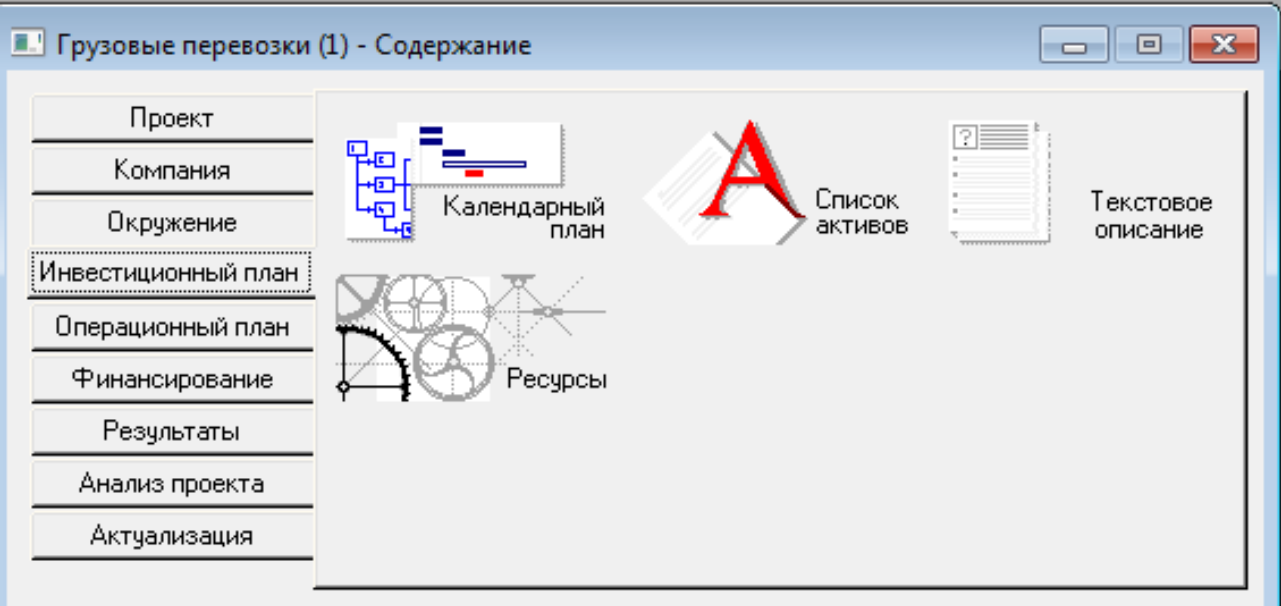

Рис. 19. Окно раздела «Инвестиционный план»

Любая стадия может содержать несколько этапов, каждый из которых описывается в календарном плане проекта. Прежде чем разрабатывать календарный план проекта, рекомендуется сформировать список ресурсов, используемых на подготовительной и предпроизводственной стадиях проекта и список активов, которые будут приобретаться для реализации проекта. Списки ресурсов и активов можно также сформировать и во время разработки календарного плана, добавляя их к этапам проекта по мере необходимости. Мы поступим следующим образом: ресурсы опишем заранее, а активы –во время создания календарного плана.

*Ресурсы*. В терминологии Project Expert под ресурсами понимается внутренние и внешние ресурсы организации, которые используются для реализации подготовительных (организационных этапов), т.е. этапов, не являющимися производственной деятельностью. Все затраты указываются без учета инфляции – она будет учтена автоматически.

В диалоге «Ресурсы» выполняется описание параметров использования ресурсов. Этот диалог также может быть вызван нажатием кнопки Ресурсы в диалоге «Редактирование этапа проекта» рабочего окна «Календарный план».

Суммарная стоимость всех ресурсов этапа с учетом инфляции отображается в диалоге «Редактирование этапа проекта» и в таблице этапов.

В разделе Инвестиционный план открыть диалог «Ресурсы».

В левой части окна высвечивается список ресурсов. Добавить ресурс можно нажав правую кнопку мыши (ПКМ). В нижней части окна высвечивается описание ресурса. Для рассматриваемого примера требуется описать ресурсы:

− грузовой автомобиль 10 т., тип ресурса – оборудование, стоимость за единицу – 1 800 000 р.;

− услуги по регистрации организации, тип ресурса – услуги, стоимость за единицу – 500 дол.;

− услуги сторонних организаций, тип ресурса – услуги, стоимость за единицу  $-1$  р.

Для ресурсов типа «услуги» нужно установить флажок «Без НДС» (рис. 20).

*Список активов*. Важной составляющей инвестиционного плана является план капитальных вложений в подготовку производства, что позволяет создать основные фонды предприятия. Учет этих фондов влияет на налоговые платежи и оценку финансового состояния в течение всего срока проекта. Для описания актива следует создать или объявить ранее созданный этап в качестве актива. В этом случае слева от названия этапа появляется его обозначение, окрашенное контрастным цветом (например, красным).

В терминологии Project Expert активы – это основные фонды предприятия, которые в ходе проекта могут приобретаться, ликвидироваться, продаваться и, конечно, эксплуатироваться. В период эксплуатации актива его стоимость снижается за счет начисления амортизации.

Диалог «Активы» предназначен для редактирования списка активов и характеристик актива (рис. 21). Актив характеризуется:

− наименованием;

− типом;

− способом начисления амортизации;

− способом списания НДС;

− условиями реализации актива;

дополнительными инвестициями на реконструкцию актива.

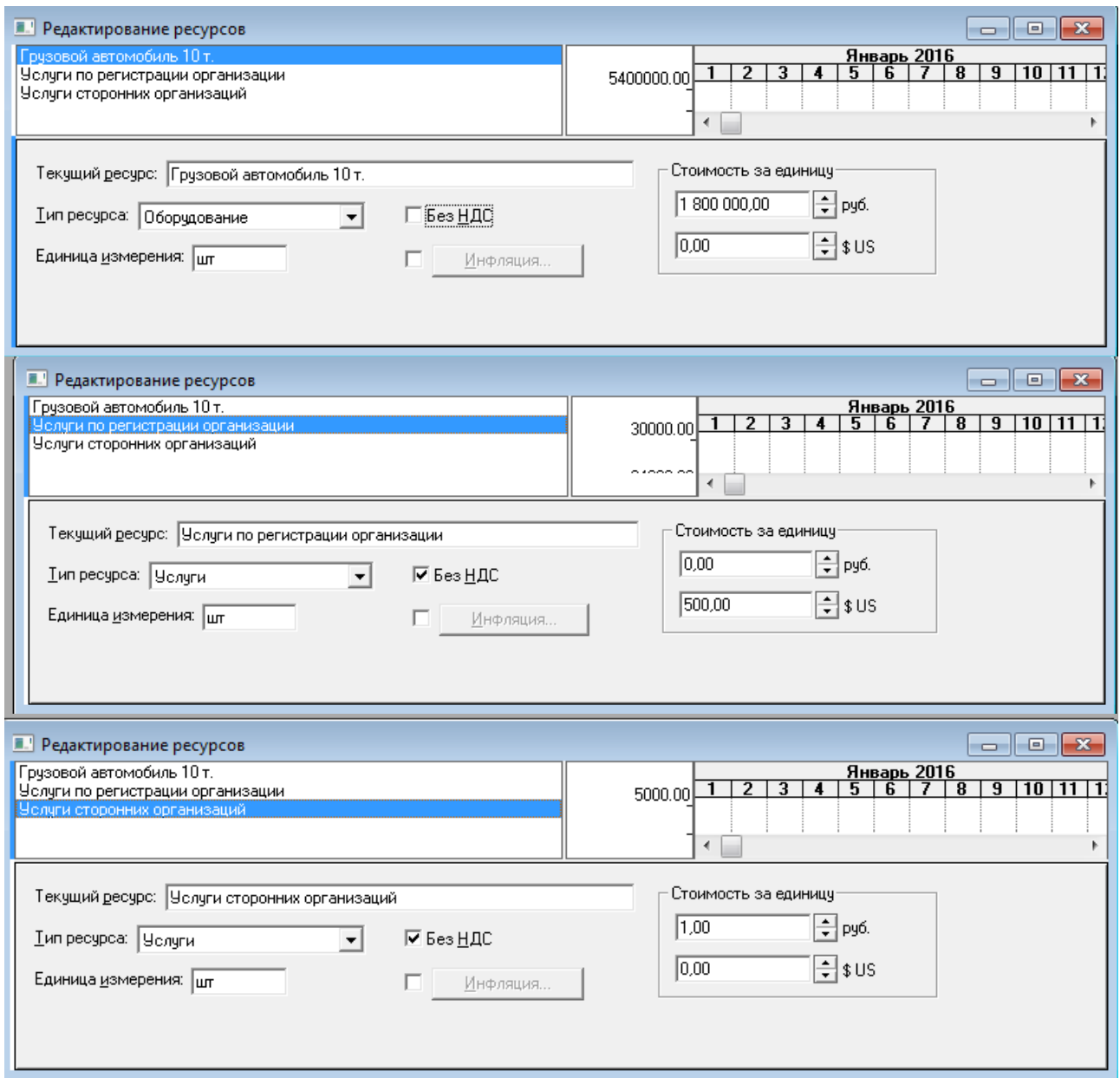

Рис. 20. Ввод информации о ресурсах

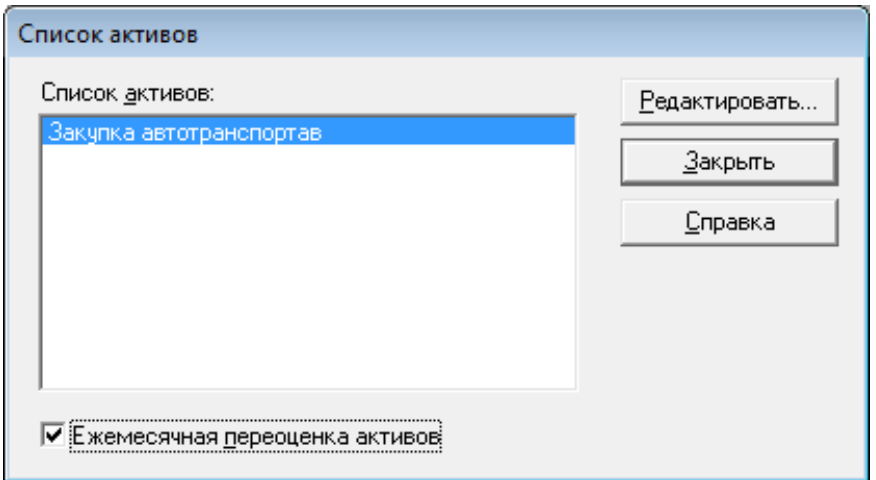

# Рис. 21. Ввод информации об активах

При нажатии кнопки Редактировать вызывается диалог «Характеристика актива» в котором задаются все характеристики актива. Оставим пока это окно незаполненным. Диалог «Характеристика актива» также может быть вызван нажатием кнопки Характеристики… в диалоге «Редактирование этапа проекта» рабочего окна «Календарный план».

В нашем проекте будет использоваться один актив – автомобиль. Опишем его, когда приступим к описанию этапа проекта «Закупка автотранспорта». По правилам Project Expert наименование актива будет совпадать с наименованием этапа проекта.

*Календарный пан проекта*. Календарный план представляет собой последовательность этапов, каждый из которых имеет собственное наименование и характеризуется сроком выполнения, стоимостью, а также набором параметров, определяющих его содержание.

Диалоги модуля «Календарный план» предназначены для:

− составления календарного плана проекта;

− описания отдельных этапов проекта с назначением необходимых ресурсов для их выполнения;

− формирования активов проекта из отдельных этапов;

- − выбора сроков и способа амортизации активов;
- − описания активов действующего предприятия;
- − построения диаграммы Гантта;
- − формирования годового календаря.

Для первоначальной финансовой модели запланируем четыре этапа. Первый этап – регистрация организации, длительностью 10 дней, для которого потребуется ресурс «Услуги по регистрации организации» в количестве 1 услуга. Второй этап – аренда офисного помещения. Для поиска помещения также потребуются услуги сторонних организаций, за которые необходимо будет заплатить 5 000 р. Третий этап – закупка автотранспорта. И, наконец, этап производства (выпуска услуги). По умолчанию начало всех этапов привязывается к дате начала проекта. При установке связей между этапами даты начала автоматически пересчитываются.

 $\overset{\text{\tiny{L}}}{\leadsto}$  В разделе Инвестиционный план открыть диалог Календарный план (рис. 22). В левой части окна высвечивается список этапов. Различают два вида этапов:

− подготовительный, добавляется командой «Вставить этап», вызываемой кнопкой  $\mathbb{R}^n$  на панели инструментов (ПИ), или ПКМ;

− производство, добавляется командой «Вставить производство», вызываемой кнопкой на панели инструментов (ПИ), или ПКМ.

|      | <b>із К</b> алендарный план        |                                             |         |             |        |         |                |         |       |
|------|------------------------------------|---------------------------------------------|---------|-------------|--------|---------|----------------|---------|-------|
| 图    | $ \mathbb{R}^n $                   | 玄云 中部区<br>ତ୍ତ୍ୱ                             |         |             |        |         |                |         |       |
| ₩.   |                                    | Наименование этапа                          | Длит-ть | Дата начала | Дата о | Октябрь | 2015<br>Ноябрь | Декабрь | Январ |
|      |                                    |                                             |         |             |        |         |                |         |       |
|      | Редактировать                      |                                             |         |             |        |         |                |         |       |
|      | Вставить этап                      |                                             |         | Либо ЛКМ    |        |         |                |         |       |
|      | Вставить производство<br>Удалить   |                                             |         |             |        |         |                |         |       |
|      | Сгруппировать<br>Разгруппировать   | Ctrl-<СтрелкаВправо><br>Ctrl-<СтрелкаВлево> |         |             |        |         |                |         |       |
|      | Вырезать<br>Копировать<br>Вставить | $Ctr1+X$<br>$Ctr +C$<br>Ctrl+V              |         |             | 비      |         |                |         |       |
| Наим | Шрифт                              |                                             |         |             |        |         |                |         |       |

Рис. 22. Окно «Календарный план»

В правой части окна высвечивается диаграмма Гантта, в нижней – описание этапа. Этап можно добавить командой главного меню Редактирование/Вставить этап…При работе с календарным планом доступны следующие кнопки па

 $\Pi$ И (кроме уже названных):  $\mathbb{R}$  – календарь,  $\mathbb{R}$   $\mathbb{R}$  – режимы работы с этапом (выделить, связать, переместить),

꼭 꼭 – группировать / разгруппировать.

Для рассматриваемого примера требуется ввести три подготовительных этапа: регистрация организации, аренда офисного помещения, аренда офисного помещения и один этап производства. Стоимость этапа определяется стоимостью его ресурсов. Ресурсы могут быть определены заранее (как мы это уже сделали), но могут быть введены по мере необходимости.

Вызвать команду вставки этапа, после чего откроется диалог Редактирование этапа. Ввести следующую информацию:

− название этапа «Регистрация организации», стоимость этапа 500 USD, определяется после добавления ресурса «Услуги по регистрации организации», длительность 10 дней (рис. 23);

− для добавления к этапу проекта ресурсов, нажать кнопку Ресурсы, высветится диалог для занесения параметров ресурсов, используемых для реализации этапа. В верней части окна – наименование текущего этапа. Слева – список, присоединенных к этапу ресурсов. Справа – список доступных ресурсов (все определенные в проекте ресурсы за минусом уже используемых на данном этапе);

− для добавления ресурса к списку используемых ресурсов выделить наименование ресурса, нажать кнопку Занести ресурс.

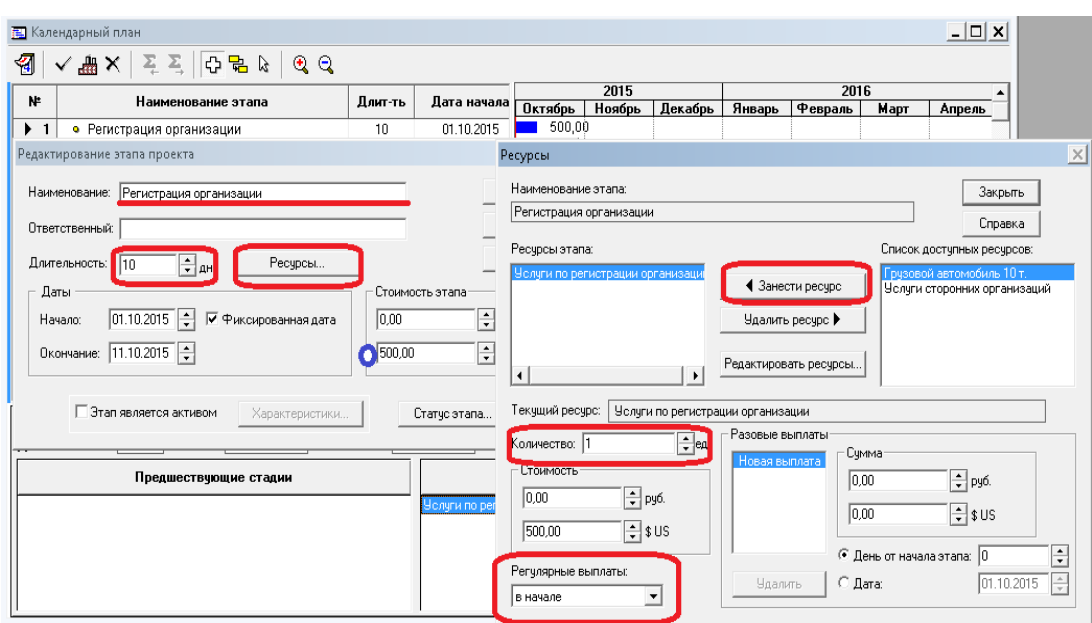

Рис. 23. Ввод информации об этапе «Регистрация организации»

− в этом же диалоге для добавляемого к проекту ресурса указать количество единиц ресурса и выплату в начале этапа.

Если необходимо добавить новый ресурс, то следует нажать кнопку Редактировать ресурсы диалога Ресурсы.

Вызвать команду вставки этапа. Ввести следующую информацию:

− название этапа «Аренда офисного помещения», стоимость этапа 5 000 р., проставляется вручную при добавлении ресурса «Услуги сторонних организаций», длительность 15 дней (рис. 24).

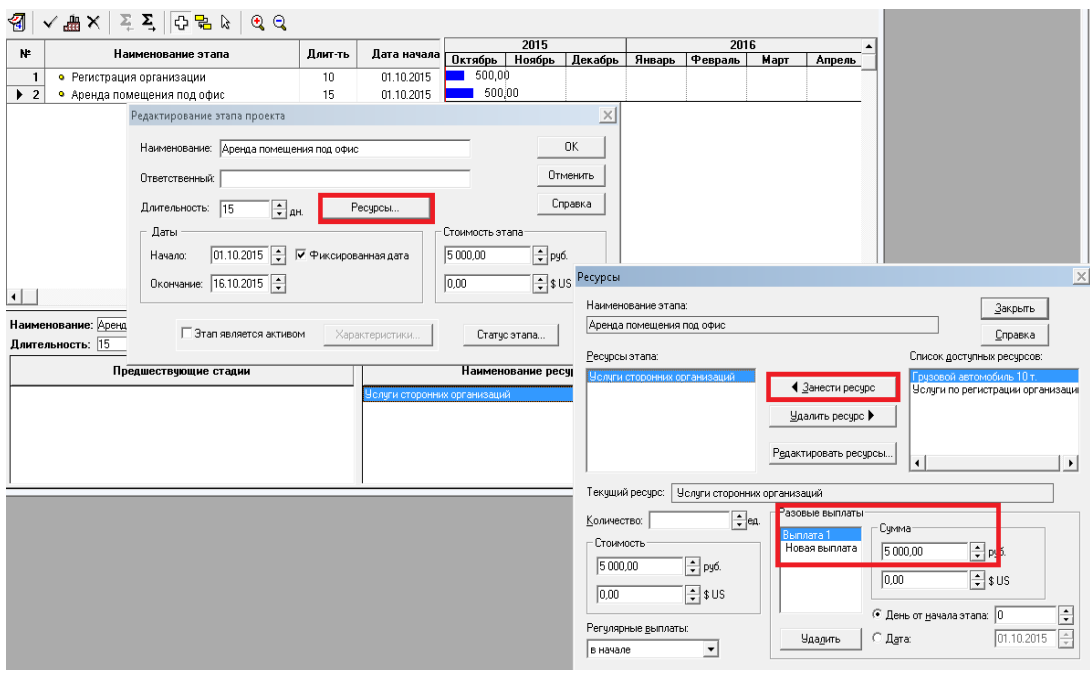

Рис. 24. Ввод информации об этапе «Аренда офисного помещения»

Вызвать команду вставки этапа. Ввести следующую информацию:

− название этапа: «Закупка автотранспорта», стоимость этапа 5 400 000 р. заполнится после проставления ресурсов: 3 автомобиля по 1 800 000, длительность этапа – 30 дней. Указать, что этап является активом (рис. 25);

− нажать кнопку Характеристики для вызова диалога «Характеристика актива»;

− указать тип актива – оборудование.

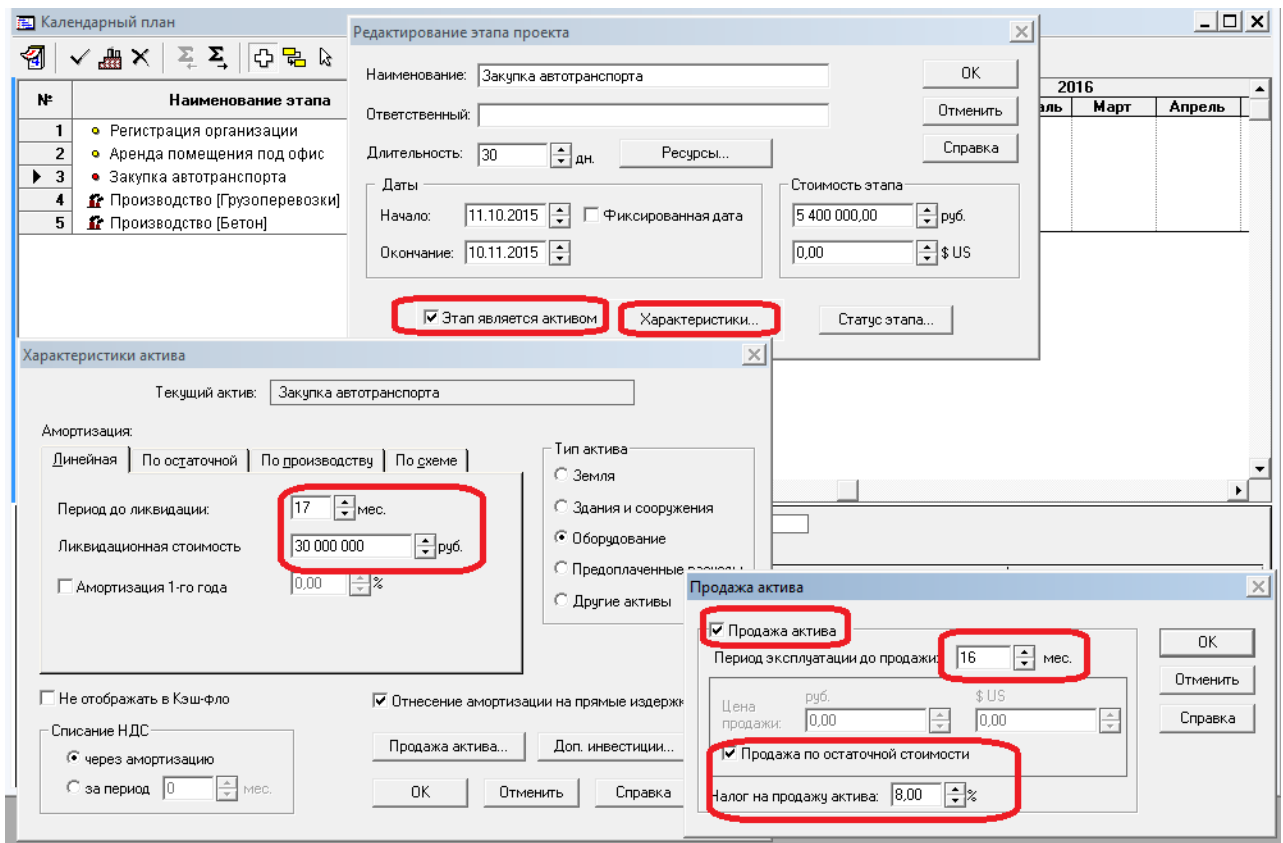

Рис. 25. Ввод информации об этапе «Закупка автотранспорта»

С точки зрения налогообложения автомобиль – это актив типа «Оборудование», для него необходимо указать способ начисления амортизации и предусмотреть продажу актива перед завершением проекта.

− указать линейный тип амортизации, период до ликвидации 17 месяцев, ликвидационная стоимость 3 000 000 р., не начислять амортизацию в первый год;

− снять галочку «Отнесение амортизации на прямые издержки»;

- − нажать кнопку Продажа актива;
- − указать период эксплуатации до продажи 16 месяцев;
- − установить продажу по остаточной стоимости и налог на продажу 8 %;

− нажатием ОК , закрыть три окна.

Следующий этап – производство продукта «Грузоперевозки». Название этапа совпадает с названием соответствующего продукта или услуги.

Вызвать команду вставки производства. Ввести следующую информацию:

− название этапа выбрать из списка, высвеченного в окне «Редактирование этапа производства»,

− включить опцию «привязывать дату начала продаж к дате начала производства» (рис. 26).

При установлении связей между этапами возможная дата начала реализации услуг автоматически изменится.

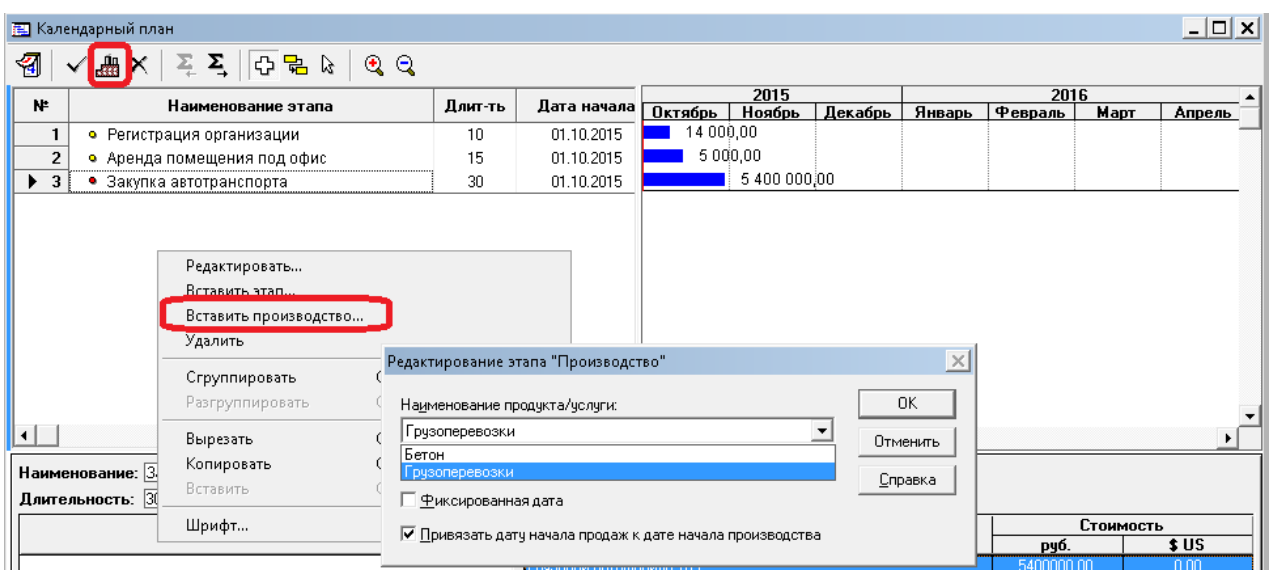

Рис. 26. Ввод информации об этапе «Грузоперевозки»

После этого рассмотрим содержимое таблицы, представленное в левой части диалога с помощью горизонтальной линейки прокрутки. Поле обзора и ширину столбцов таблицы можно изменить, раздвинув в любую сторону границу окна или столбца. Проверив правильность введенной информации, можно внести необходимые изменения в описание каждого этапа.

Введенный этап можно редактировать, открывая диалог «Редактирование этапа …», дважды щелкнув ЛКМ по строке с этим этапом, либо ПКМ команда «Редактировать», либо команда основного меню Этапы/Редактировать… .

Для удаления этапа необходимо щелкнуть ПКМ по строке этапа и нажать кнопку <sup>\*</sup> (или командами Редактирование/Удалить или ПКМ /Удалить).

В правой части диалога представлено графическое изображение календарного плана (диаграмма Гантта). Здесь можно ввести изменения в сроки проведения работ, манипулируя графиками этапов. Этап можно перенести без изменения длительности, указывая на него указателем мыши, чтобы он принял форму прямоугольника со стрелками, и, удерживая ЛКМ, перенести указатель влево или вправо. Можно изменить дату окончания этапа аналогичным образом, но, указывая указателем мыши на правый край прямоугольника, где указатель принимает форму стрелки, направленной вправо.

Для формирования последовательности выполнения этапов бизнес-плана необходимо установить связь между этапами. Различают следующие типы связей:

− начало-начало – этап выполняется параллельно с предшествующим этапом, дата начала этапов совпадает;

− конец-начало – этап начинает выполнятся только после завершения предыдущего;

− конец-конец – дата начала этапа подбирается таким образом, чтобы он завершался одновременно с предыдущим этапом;

− начало-конец – дата начала этапа подбирается таким образом, чтобы его завершение совпадало с окончанием предыдущего этапа.

Установить последовательность этапов можно воспользовавшись командой Этапы Настройка связей главного меню (рис. 27). Настройка связей выполняется для каждого этапа, путем добавления предшествующего этапа в окне «настройка связей». Для этапа «Аренда помещения под офис» установить тип связи с предыдущим этапом «начало-начало». Для этапа «Закупка автотранспорта» установить тип связи «конец-начало» с этапом «Регистрация организации». Этап «Грузоперевозки должен начинаться после завершения этапа «Закупка автотранспорта».

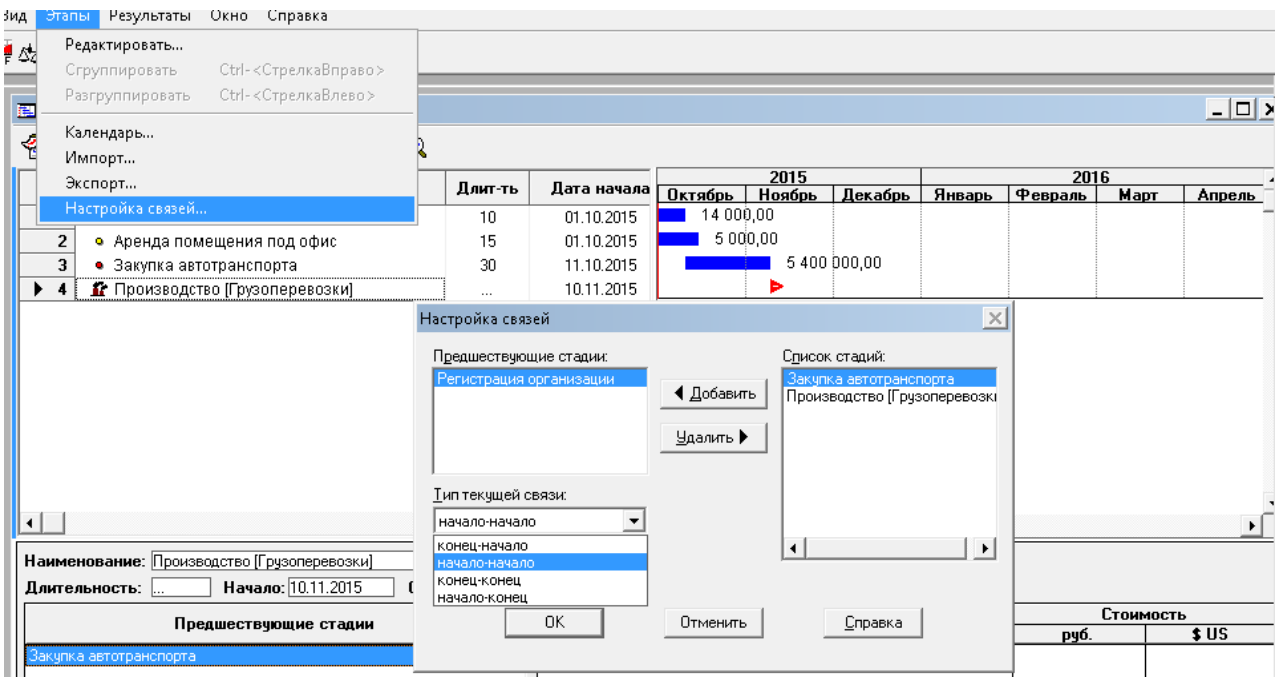

Рис. 27. Окно «Настройка связей»

Результатом ввода описанных выше данных будет разработан календарный план проекта, включающий как подготовительные этапы, так и этапы производства. Окно описания календарного плана будет выглядеть как это показано на рис. 28.

| п<br>Project Expert - [Календарный план]                                                                             |                       |                          |                               |              |                       |        |                      |                |             |        |                 | $    -$       |                  |
|----------------------------------------------------------------------------------------------------|-----------------------|--------------------------|-------------------------------|--------------|-----------------------|--------|----------------------|----------------|-------------|--------|-----------------|---------------|------------------|
| 图 Проект Обмен Редактирование Вид Этапы Результаты Окно Справка                                                      |                       |                          |                               |              |                       |        |                      |                |             |        |                 |               | $ E$ $\times$    |
| $\blacksquare$ , and $\sim$ 2 $\blacksquare$ $\blacksquare$ $\blacksquare$<br>$\blacksquare$<br><sup>2</sup> 2 3 2 4 |                       |                          |                               |              |                       |        |                      |                |             |        |                 |               |                  |
| $\Sigma$ $\Sigma$<br>$Q = 2$<br>Q<br>司<br>■×<br>✓                                                                    |                       |                          |                               |              |                       |        |                      |                |             |        |                 |               |                  |
| $\mathbf{N}$<br>Наименование этапа                                                                                   | Дяит-ть               | Дата начала              | Дата окончания                |              |                       | 2016   |                      |                |             | 2017   |                 |               | $\blacktriangle$ |
|                                                                                                    |                       |                          |                               |              | Октябрь               | Ноябрь | Декабрь              | Январь Февраль | <b>Mapr</b> | Апрель | Mañ             | Июнь          | т                |
| • Регистрация организации<br>$\mathbf{1}$                                                                            | 10                    | 01.10.2016               | 11.10.2016                    |              | 30 000,00<br>5 000,00 |        |                      |                |             |        |                 |               |                  |
| $\triangleright$ 2<br>• Аренда офисного помещения                                                                    | 15<br>30              | 01.10.2016<br>11.10.2016 | 16.10.2016<br>10.11.2016      |              |                       |        | 5 400 000,00         |                |             |        |                 |               |                  |
| $\overline{\mathbf{3}}$<br>• Закупка автотранспортав<br>Производство [Грузоперевозки]<br>$\overline{\mathbf{4}}$     |                       | 10.11.2016               |                               |              |                       | ь      |                      |                |             |        |                 |               |                  |
|                                                                                                    | $\ldots$              |                          | $\sim$                        | $\cdots$     |                       |        |                      |                |             |        |                 |               |                  |
|                                                                                                    |                       |                          |                               |              |                       |        |                      |                |             |        |                 |               |                  |
|                                                                                                    |                       |                          |                               |              |                       |        |                      |                |             |        |                 |               |                  |
|                                                                                                    |                       |                          |                               |              |                       |        |                      |                |             |        |                 |               |                  |
|                                                                                                    |                       |                          |                               |              |                       |        |                      |                |             |        |                 |               |                  |
|                                                                                                    |                       |                          |                               |              |                       |        |                      |                |             |        |                 |               |                  |
|                                                                                                    |                       |                          |                               |              |                       |        |                      |                |             |        |                 |               |                  |
|                                                                                                    |                       |                          |                               |              |                       |        |                      |                |             |        |                 |               |                  |
|                                                                                                    |                       |                          |                               |              |                       |        |                      |                |             |        |                 |               |                  |
|                                                                                                    |                       |                          |                               |              |                       |        |                      |                |             |        |                 |               |                  |
|                                                                                                    |                       |                          |                               |              |                       |        |                      |                |             |        |                 |               |                  |
|                                                                                                    |                       |                          |                               | $\mathbf{F}$ |                       |        |                      |                |             |        |                 |               |                  |
| $\leftarrow$                                                                                                    |                       |                          |                               |              | $\rightarrow$         |        |                      |                |             |        |                 |               |                  |
| Наименование: Аренда офисного помещения                                                                              |                       |                          |                               |              |                       |        |                      |                |             |        |                 |               |                  |
| Начало: 01.10.2016<br>Длительность: 15                                                                               | Окончание: 16.10.2016 |                          |                               |              |                       |        |                      |                |             |        |                 |               |                  |
| Предшествующие стадии                                                                                                |                       |                          |                               |              |                       |        | Наименование ресурса |                |             |        | Стоимость       |               |                  |
|                                                                                                    |                       |                          |                               |              |                       |        |                      |                |             |        | руб.<br>5000.00 | \$US<br>0.00. |                  |
| Регистрация организации                                                                                              |                       |                          | Челчги сторонних организаций. |              |                       |        |                      |                |             |        |                 |               |                  |
|                                                                                                    |                       |                          |                               |              |                       |        |                      |                |             |        |                 |               |                  |
|                                                                                                    |                       |                          |                               |              |                       |        |                      |                |             |        |                 |               |                  |
|                                                                                                    |                       |                          |                               |              |                       |        |                      |                |             |        |                 |               |                  |
|                                                                                                    |                       |                          |                               |              |                       |        |                      |                |             |        |                 |               |                  |
|                                                                                                    |                       |                          |                               |              |                       |        |                      |                |             |        |                 |               |                  |
|                                                                                                    |                       |                          |                               |              |                       |        |                      |                |             |        |                 |               |                  |

Рис. 28. Заполненная информация о календарном плане

## **4.6. Раздел «Операционный план»**

План основной деятельности, определенный проектом, опирается на прогноз объема сбыта продукции или услуг, который в свою очередь основывается на результатах маркетинговых исследований. Основой достижения успешных результатов проекта является также учет данных технологического процесса: потребности в материалах, нормирование труда, стоимости производственных ресурсов, прогнозные данные на эти ресурсы и др. Совокупность операций, позволяющих ввести исходные данные о производстве, сбыте произведенной продукции и об издержках, позволяет осуществить операции моделирования операционного плана проекта.

Раздел «Операционный план» содержит группу следующих шагов при создании финансовой модели (рис. 29) – формирование плана основной деятельности, данные о котором вносятся в диалогах этого раздела.

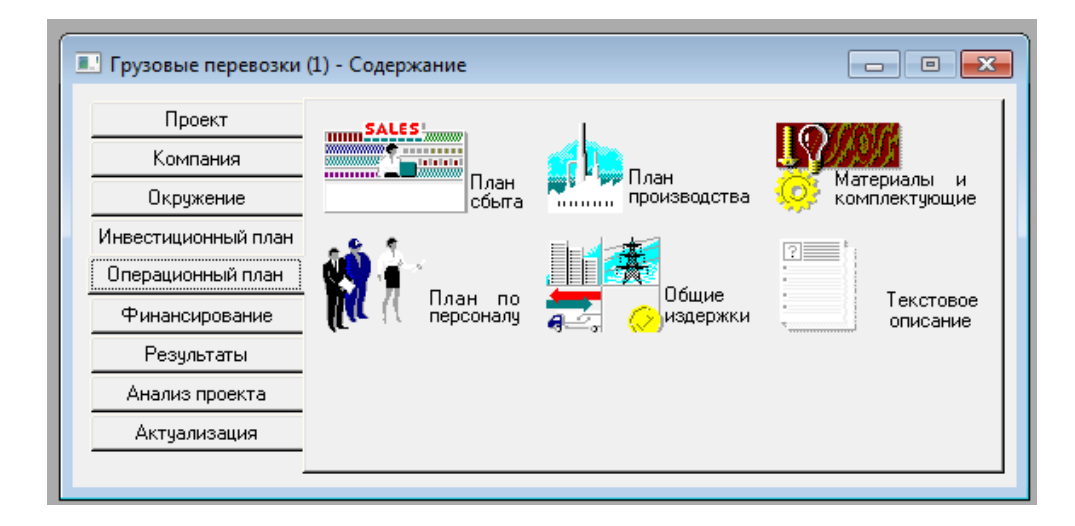

Рис. 29. Окно раздела «Операционный план»

Моделирование плана сбыта проекта, являющееся важным этапом на стадии планирования проекта, предполагает решение задачи выбора перечня продуктов и услуг, учитывающее:

− условия сбыта продукции;

− временные факторы, такие как время реализации продукта (услуги), время задержки платежа после поставки продукции;

− а также условия оплаты продукта или услуги потребителем (по факту, с предоплатой или в кредит).

Особенно значимы факторы времени для проекта, который реализуется в условиях инфляции. В процессе разработки стратегии сбыта продукции одним из наиболее распространенных методов стимулирования спроса являются льготные условия оплаты. Однако в условиях инфляции предоставление льготных условий оплаты может очень негативно отразиться на результатах. Таким образом, разрабатывая стратегию, необходимо, с одной стороны, думать о том, как стимулировать спрос, но в то же время не потерять в цикле оборота денежные средства.

*План сбыта*. В плане сбыта устанавливается цена реализации за единицу продукции или услуги и планируемый объем реализации по месяцам.

В разделе Операционный план открыть диалог План сбыта (рис. 30).

Диалог плана сбыта состоит из двух основных частей:

− таблицы, содержащей список продуктов и информацию о ценах (верхняя часть диалога);

− диалоговой панели для ввода информации об объемах и условиях сбыта текущего продукта (нижняя часть диалога), которая изменяется от степени детализации вводимых данных.

Диалоговые инструменты плана сбыта позволяют показать возможные изменения условий продаж. Это актуально в тех случаях, когда стратегия сбыта предусматривает разнообразные условия продаж продукции (экспорт, предоплата, кредит и т.п.), в этих случаях применение возможностей системы финансового моделирования позволяет сформировать набор вариантов продаж, каждый из которых можно детально описать.

В диалоге План сбыта:

− ввести цену услуги 15 р.;

− ввести объем продаж с помощью диалога Быстрый ввод. 180 000 т./км. ежемесячно.

В диалоге «быстрый ввод» устанавливаем максимальный плановый объем продаж, количество месяцев в течение которых предприятие будет наращивать объем продаж, начало спада продаж и жизненный цикл продукта. Для нашего проекта установить:

− рост объема продаж – 3 месяца;

− начало спада объема продаж – 18 месяцев;

− жизненный цикл продукта – 18 месяцев.

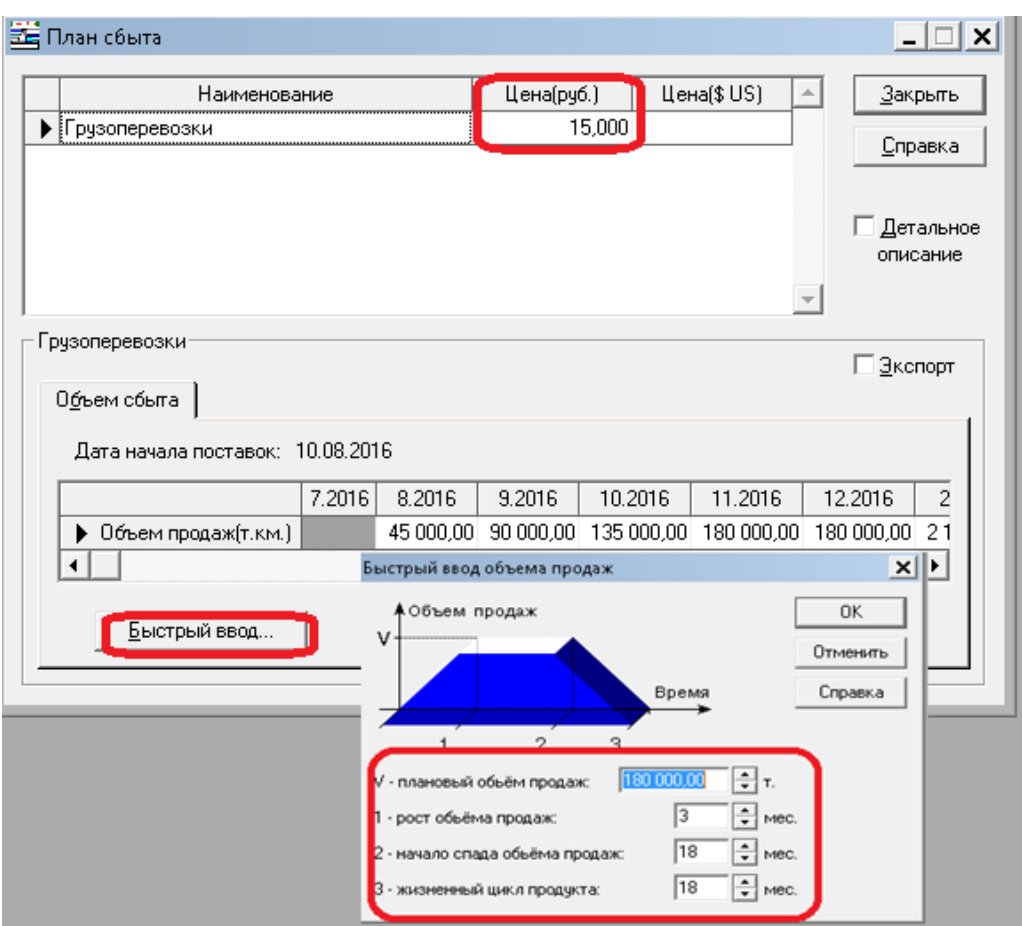

Рис. 30. Ввод информации о плане сбыта

Если необходимо изменить масштаб проекта, то следует нажать ПКМ в область «Объём продаж» таблицы, выбрать пункт меню «Масштаб» и установить флажок «По месяцам до…» нужного года.

Можно установить флажок «Детальное описание» и ознакомиться с содержанием закладок «Ценообразование» (рис. 31), «Условия оплаты» (рис. 32), «Условия поставок» (рис. 33). Эти диалоги предназначены для более детального описания условий реализации продукции или услуг. В ценообразовании можно учесть нестандартные налоги и уровень инфляции, а также сезонные и/или скачкообразные изменения цен. Далее следует определить условия оплаты за реализованную продукцию. Возможны следующие варианты:

− продажа по факту – клиент вносит оплату во время приобретения продукции или получения услуги;

− продажа с авансом – клиент вносит предоплату за указанное количество дней до покупки;

− продажа в кредит – клиент оплачивает покупку через указанное количество дней;

− сложная схема оплаты – клиент вносит оплату по установленной схеме.

В условиях оплаты также можно предусмотреть допустимую задержку платежей, поступающих от клиента.

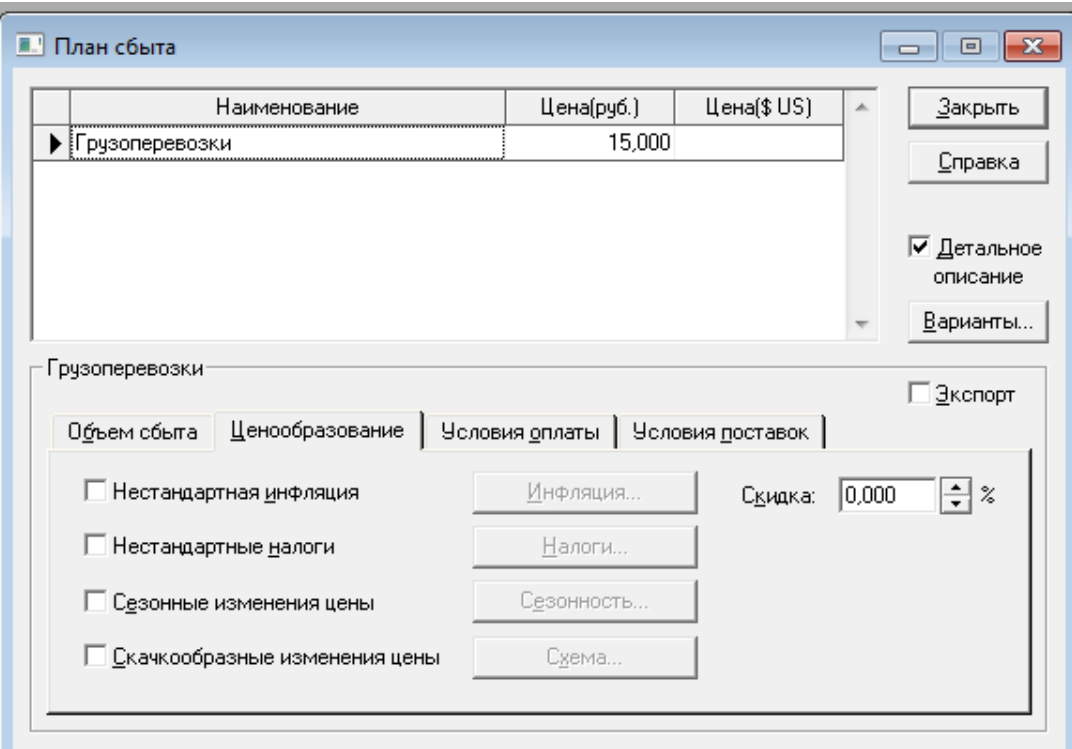

Рис. 31. Диалог «План сбыта/Ценообразование»

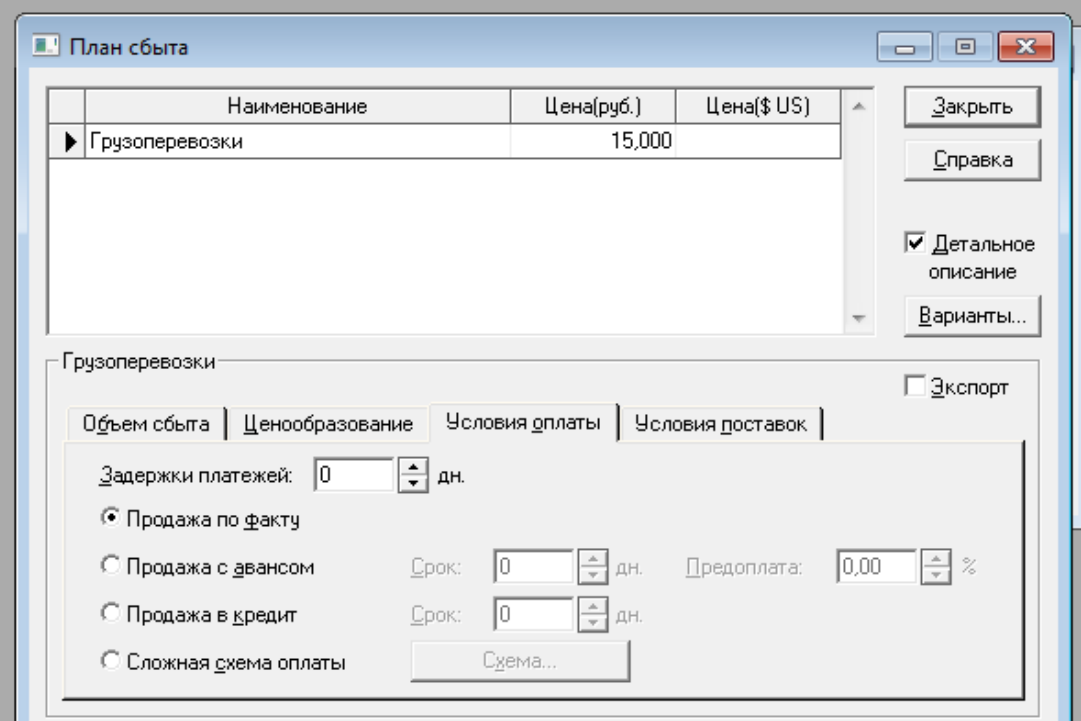

Рис. 32. Диалог «План сбыта/Условия оплаты»

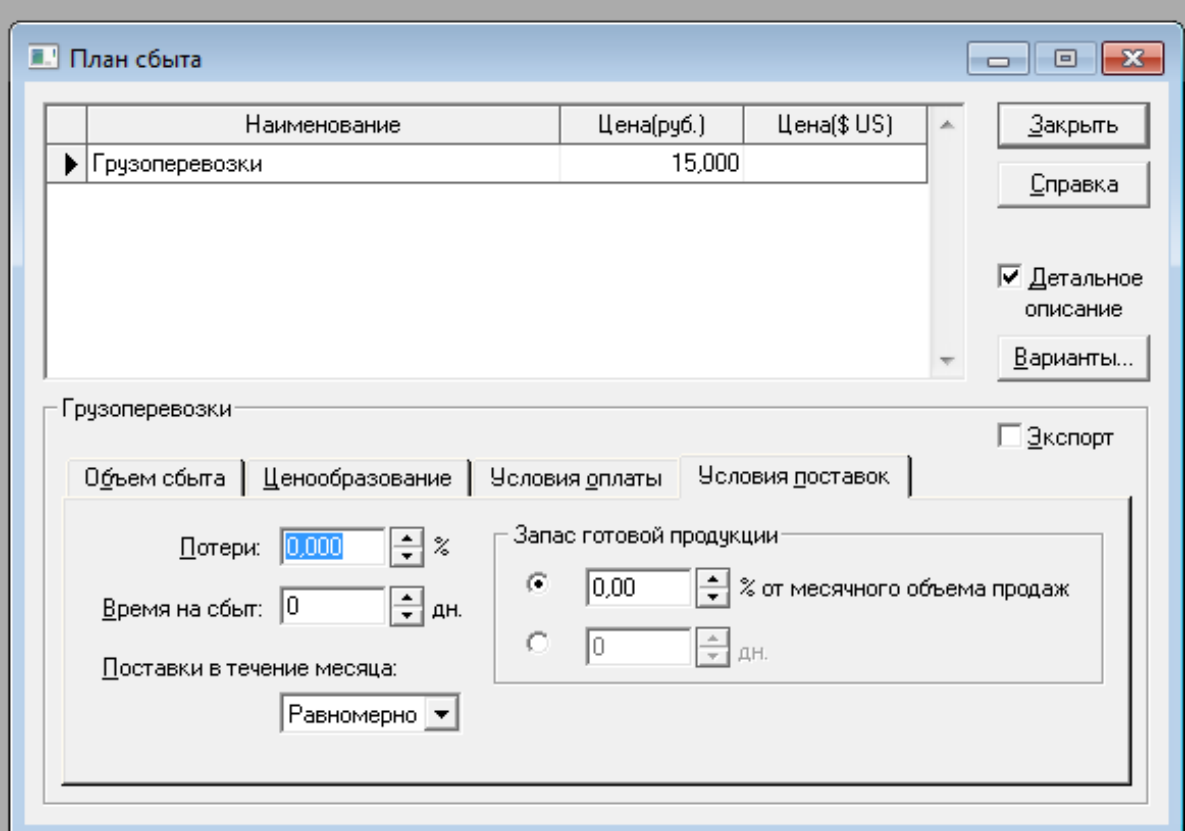

Рис. 33. Диалог «План сбыта/Условия поставок»

Если в бизнес-плане предусматривается выпуск нескольких наименований продуктов или услуг, то план сбыта следует заполнить для каждого продукта (услуги).

*Список материалов и комплектующих*. Важной составляющей операционного плана проекта являются данные о необходимом сырье, материалах и комплектующих. Эта информация содержит детальное описание условий приобретения компонентов, используемых в производстве. В процессе производства или оказания услуги всегда требуются материальные затраты: сырье, комплектующие и другие расходные материалы. Их список создается с помощью соответствующего диалога. Каждый элемент списка характеризуется наименованием, единицей измерения, ценой за единицу, уровнем страхового запаса (если материалы покупаются заранее), условиями приобретения.

 В разделе Операционный план открыть окно Материалы и комплектующие. Ввести название материала «Бензин», единицу измерения «л.», цену 40 р. (рис. 34).

Структура окна включает в себя две части:

− таблица, содержащая список сырья, материалов и комплектующих, информацию о единицах измерения и ценах (верхняя часть);

− трехстраничная вкладка для описания информации об условиях приобретения текущего материала (нижняя часть).

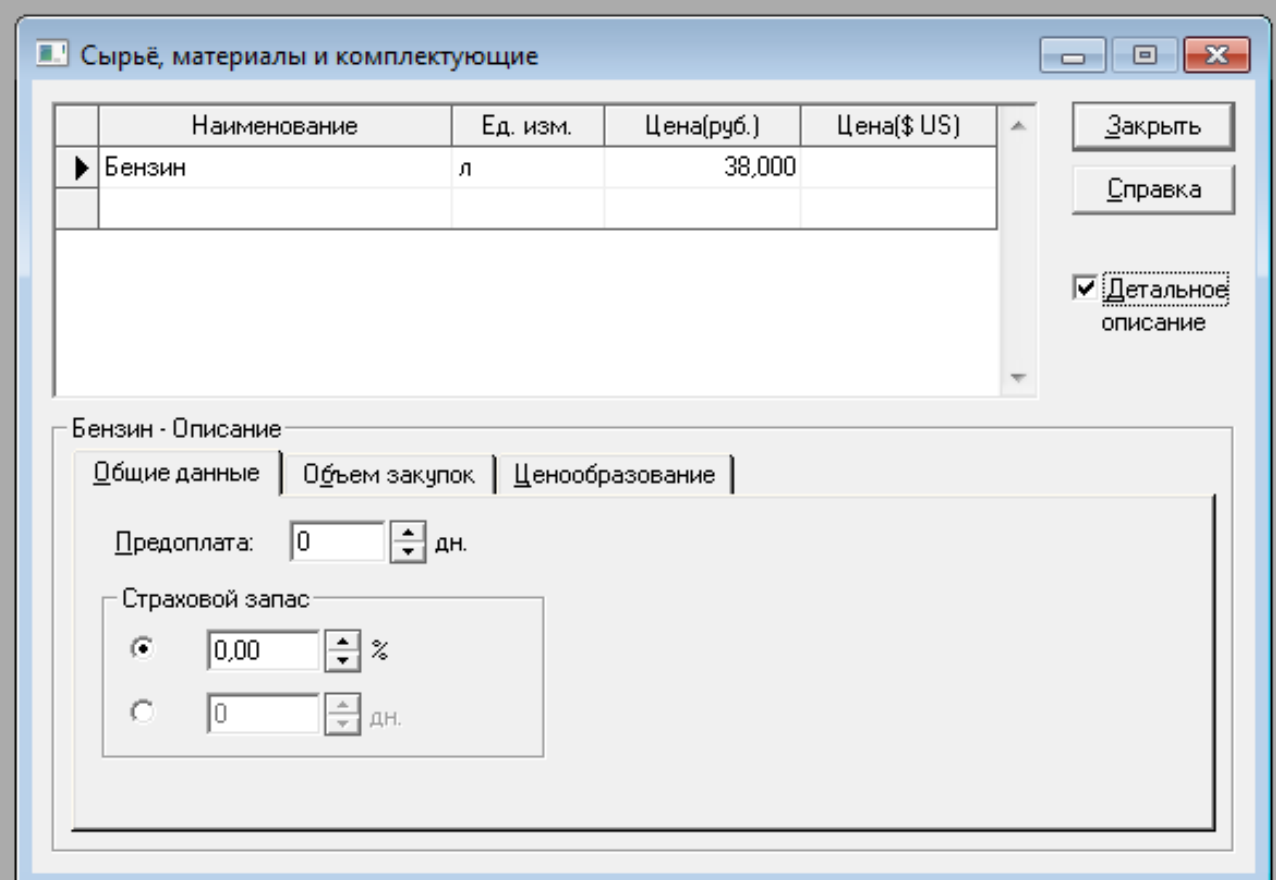

Рис. 34. Окно «Материалы и комплектующие»

С помощью флажка «Детализация результатов» вызываются дополнительные диалоги, в которых можно устанавливать условия закупок; страховой запас; периодичность и объем закупок, график закупок, либо закупки по мере необходимости; факторы, влияющие на ценообразование: нестандартные налоги, уровень инфляции, сезонные и/или скачкообразные изменения цен.

#### *План производства*.

Третьей составляющей операционного плана являются данные о плане производства, который предназначен для описания производственной программы организации. Эта функция системы моделирования реализуется с помощью диалоговых средств разработки плана производства. Здесь вводится информация о прямых издержках производственного периода проекта и формируется график производства. Ввод значений прямых производственных издержек осуществляется по отношению к единице продукции.

В плане производства описываются все затраты на производство каждого продукта или оказания услуги: количество и стоимость необходимых материалов и комплектующих, сдельная зарплата работников, прочие издержки (рис. 35). Есть возможность указать в качестве материалов продукты собственного производства (рис. 36). Необходимо обозначить график производства (рис. 37).

|                   | Наименование                                               |                 | Ед. изм.                                 | Пр. цикл(дн.)<br>业               | Закрыть                     |  |  |  |
|-------------------|------------------------------------------------------------|-----------------|------------------------------------------|----------------------------------|-----------------------------|--|--|--|
| ▶ Грузоперевозки  |                                                            |                 | T.KM                                     | 0                                | Справка                     |  |  |  |
|                   |                                                            |                 |                                          |                                  |                             |  |  |  |
|                   |                                                            |                 |                                          |                                  |                             |  |  |  |
|                   | Грузоперевозки - Описание<br>Материалы   Сдельная зарплата | Другие издержки |                                          | Продукты   График производства   |                             |  |  |  |
|                   | • Суммарные прямые издержки                                | 0.00            | $\left \frac{1}{\mathbf{v}}\right $ py6. | $+ 0.00$                         | $\left  \div \right $ \$ US |  |  |  |
| С Список издержек |                                                            |                 |                                          |                                  |                             |  |  |  |
|                   | Издержка                                                   | Сумма(руб.)     | Cymma(\$US)                              | ×.<br>Использование в пр. цикле: |                             |  |  |  |
|                   |                                                            |                 |                                          |                                  | Равномерно   -              |  |  |  |
|                   |                                                            |                 |                                          |                                  |                             |  |  |  |
|                   |                                                            |                 |                                          |                                  |                             |  |  |  |

Рис. 35. Диалог «Производство/Другие издержки»

| <b>• Производство</b>                                                                                           |                                  | $\overline{\text{23}}$<br>回                                                                             |
|----------------------------------------------------------------------------------------------------|----------------------------------|----------------------------------------------------------------------------------------------------|
| Наименование                                                                                                    | Ед. изм.                         | Пр. цикл(дн.)<br>Закрыть<br>杰                                                                           |
| ▶ Грузоперевозки                                                                                                | T.KM                             | 0<br>Справка                                                                                            |
| Грузоперевозки - Описание<br>Материалы   Сдельная зарплата   Другие издержки<br>Наименование<br>Продукты/Услуги | $\mathbf{x}$                     | Продукты   График производства                                                                          |
| Ед. изм.<br>Наименование<br>$\mathbb{A}$<br>• Грузоперевозки<br>T.KM                                            | <b>OK</b><br>Отменить<br>Справка | $\div$<br>Раскод: 0,000<br>÷۱<br>0,000<br>$\%$<br>Потери:<br>Использование в пр. цикле:<br>Равномерно ▼ |

Рис. 36. Диалог «Производство/Продукты»

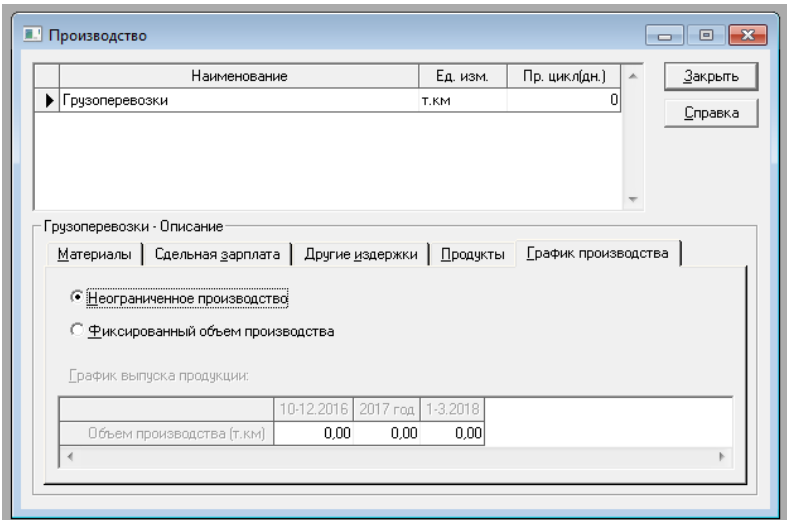

Рис. 37. Диалог «Производство/График производства»

 $|\&$  В разделе Операционный план открыть диалог План производства (рис. 38).

 $\mathbf{\mathcal{L}}$ 

− Добавить в список материалов «Бензин», указать норму расхода 0,1 л. (на т. км.).

− В закладке «Сдельная зарплата», ввести строку «Зарплата водителя», указать сумму 4,5 р. (за т. км.), это составит 270 р. в час (рис. 39).

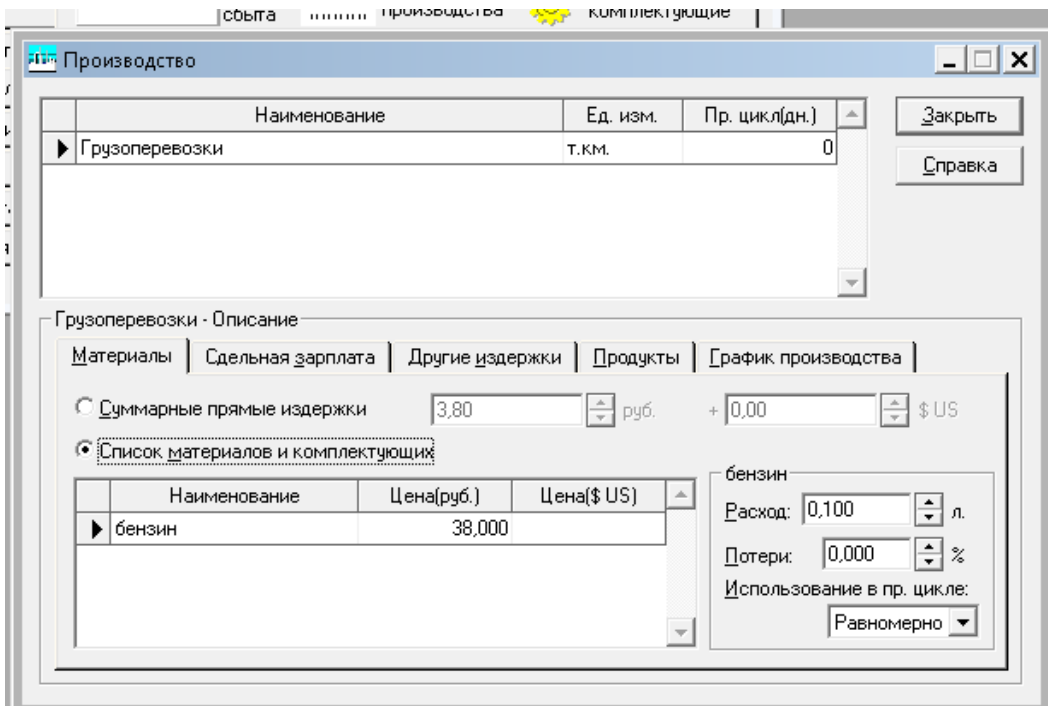

Рис. 38. Диалог «Производство/Материалы»

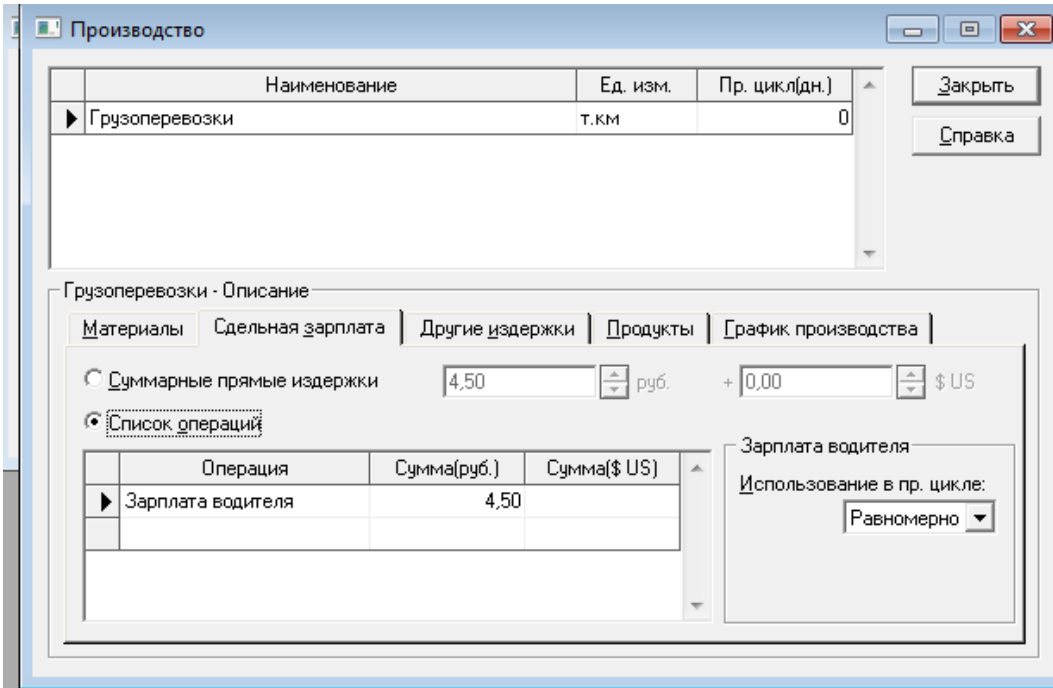

Рис. 39. Диалог «Производство/Сдельная зарплата»

*Персонал.* Для корректного разнесения расходов на заработную плату сотрудников, участвующих в проекте, их делят на три категории: управление, производство, маркетинг. В плане по персоналу указывается название должности, количество сотрудников на этой должности, оклад и период выплаты заработной платы: весь проект или только в период производства.

 $\%$  В разделе Операционный план открыть диалог План по персоналу (рис. 40) и ввести названия должностей в каждой категории: должность, число работников и величину зарплаты, период выплаты в соответствии с табл. 3.

Таблица 3

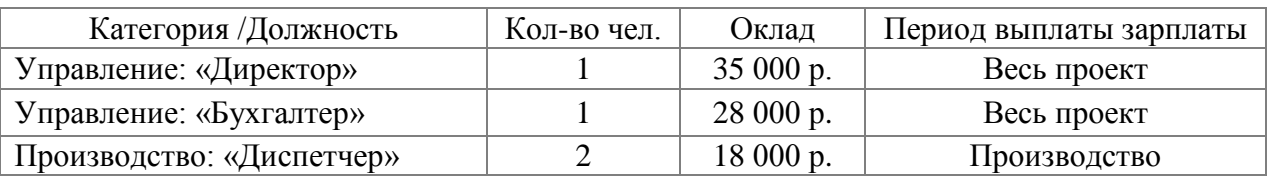

План по персоналу

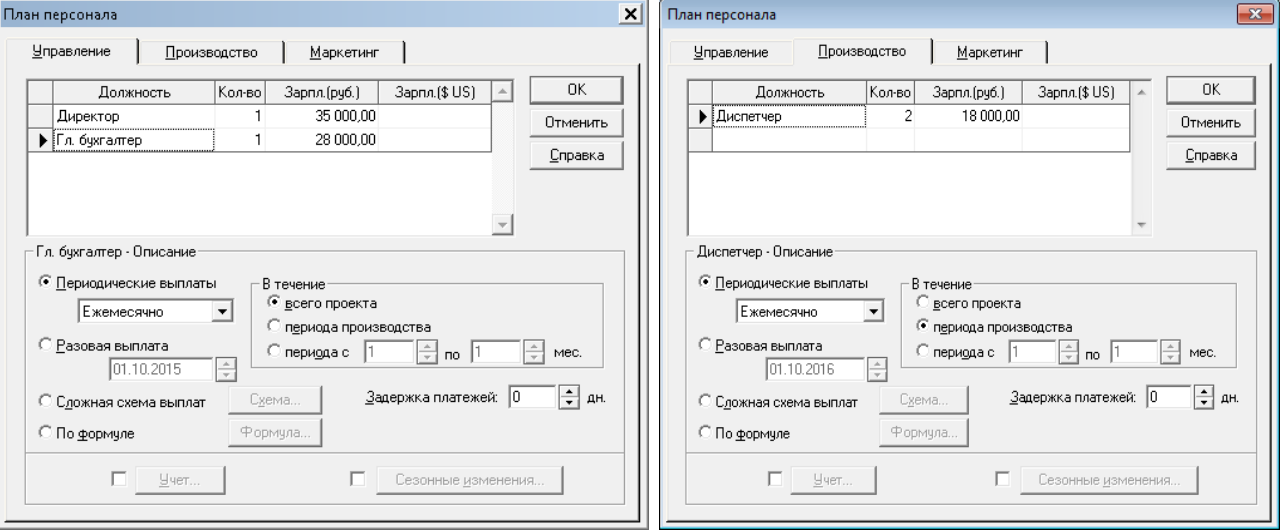

Рис. 40. Ввод информации по персоналу

*Общие издержки.* Издержки производства – затраты на покупку экономических ресурсов, потребленных в процессе выпуска тех или иных благ. Любое производство товаров и услуг, как известно, связано с использованием труда, капитала и природных ресурсов, которые представляют собой факторы производства, стоимость которых определяется издержками производства. Мы уже ввели информацию о переменных и части постоянных издержек. *Переменные издержки* –это такие виды затрат, которые переносятся на готовое изделие в полном объеме, их величина зависит от объемов производства. *Постоянные издержки* – это такой вид затрат, который несет предприятие в рамках одного производственного цикла. Определяется предприятием самостоятельно. Все эти затраты будут характерны для всех циклов производства товара. Величина постоянных издержек не изменяется при изменении объемов производства. К постоянным издержкам относятся, например, аренда помещения, заработная плата управленческого персонала, услуги связи, реклама и т.п.

Диалог Общие издержки раздела Операционный план служит для ввода постоянных издержек (кроме заработной платы управленческого аппарата). Величина издержек этого вида, называемых также накладными расходами, не связана непосредственно с объемом производства или сбыта.

ВProject Expertобщие издержки делят на три категории: управление, производство, маркетинг.

В разделе Операционный план открыть диалог Общие издержки (рис. 41) ввести информацию об издержках. В каждой категории указать название издержки, ее стоимость, периодичность и период выплаты в соответствии с табл. 4.

Таблица 4

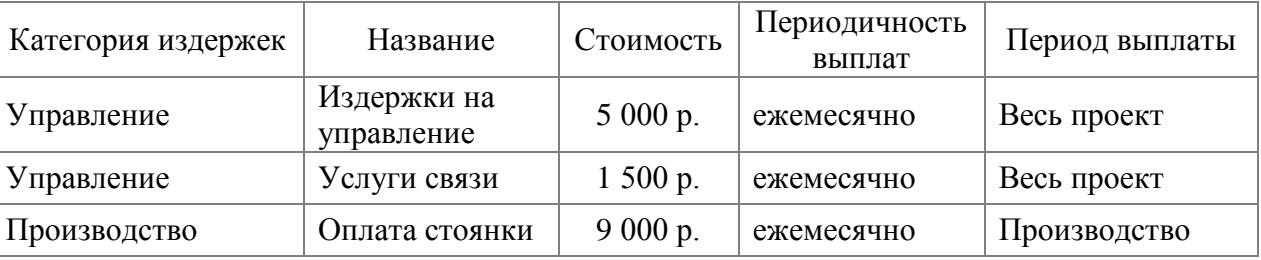

## План общих издержек

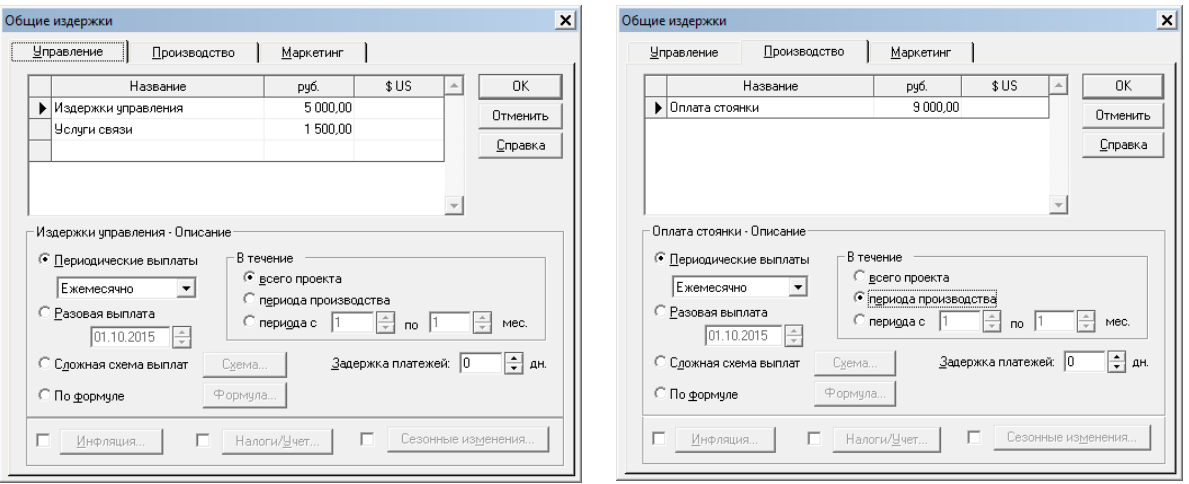

Рис. 41. Ввод информации по издержкам

Исходные данные по проекту введены. Далее следует сформировать отчеты для предварительного анализа результатов проекта.

 Уточните настройку просмотра результатов в разделе Проект, диалог Отображение данных. Настройку выполнить таким образом, чтобы данные отображались по месяцам до конца проекта.

После этого можно анализировать результаты, предварительно выполнив команду Результаты ▶ Пересчет, или нажав кнопку Ши главного окна программы. Как правило, после анализа первично введенной информации, требуется внести корректировку в исходные данные проекта. Команду Пересчет необходимо выполнять каждый раз после внесений изменений в бизнес-план.

## 4.7. Раздел «Результаты проекта»

Раздел Результаты проекта позволят на основании данных финансовой модели автоматически формировать различные отчеты в табличной форме и отслеживать анализируемые результаты в динамике. Прежде всего, это три основных финансовых отчета: баланс, отчет и прибылях, и убытках и, наиболее важный из них, полученный прямым методом отчет о движении денежных средств (Кэш-Фло) (рис. 42). Выделив строки таблицы можно сформировать график, наглядно демонстрирующий динамику изменения показателей.

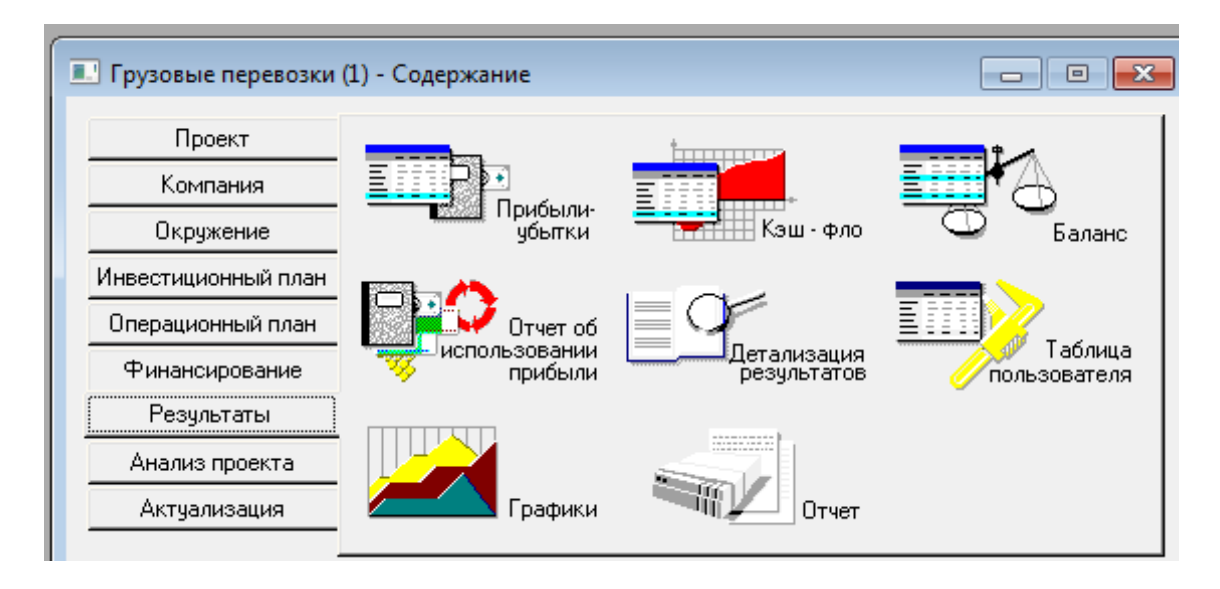

Рис. 42. Окно раздела «Результаты»

В этом же разделе доступна детальная информация о финансово-хозяйственной деятельности компании, дополнительные формы управленческой отчетности. Они необходимы, в том числе и для отражения логических связей и зависимостей создаваемой в Project Expert модели. Данные отчетности позволяют оценить прогнозные финансовые результаты проекта, эффективность инвестирования в него, а также определить потребность в привлечении денежных средств.

Для предварительной оценки результатов и определении потребности в финансировании нас интересуют только отчет о прибылях и убытках и Кэш-фло.

 $\%$  В разделе Результаты открыть таблицу «Прибыли и убытки». Для начала нас интересуют такие разделы как Выручка и Валовая прибыль и Чистая прибыль (рис. 43). Позже проанализируем другие разделы. Можно построить график валовой прибыли.

 Для построения графика – выделить строку таблицы, ПКМ вызвать контекстное меню, выполнить команду «График».

Из графика видно, что предприятие начнет получать положительную чистую прибыль на четвертый месяц от начала проекта. Из этого можно сделать предварительное заключение, о том, что предлагаемый бизнес-план является приемлемым.

Далее оценим величину денежных потоков, генерируемых проектом.

| <b>Project Expert</b>                                                                                                    |         |                             |                           |                                                                                                    |            |                             |           |           |           |                                                                                |           |           |            |                               |                     |                                                                                                    | $\blacksquare$ $\blacksquare$ $\blacksquare$ |
|----------------------------------------------------------------------------------------------------|---------|-----------------------------|---------------------------|----------------------------------------------------------------------------------------------------|------------|-----------------------------|-----------|-----------|-----------|--------------------------------------------------------------------------------|-----------|-----------|------------|-------------------------------|---------------------|----------------------------------------------------------------------------------------------------|----------------------------------------------|
| Проект Обмен Редактор Результаты Окно Справка                                                                                                    |         |                             |                           |                                                                                                    |            |                             |           |           |           |                                                                                |           |           |            |                               |                     |                                                                                                    |                                              |
| $\blacksquare$ . $\mathbb{Z}$ . $\mathbb{Z}$ . $\mathbb{Z}$ . $\mathbb{Z}$ . $\blacksquare$ $\blacksquare$ $\blacksquare$ $\blacksquare$<br>28 B Q & B I |         |                             |                           |                                                                                                    |            |                             |           |           |           |                                                                                |           |           |            |                               |                     |                                                                                                    |                                              |
| <b>В. Прибыли-убытки (руб.)</b>                                                                                                    |         |                             |                           |                                                                                                    |            |                             |           |           |           |                                                                                |           |           |            |                               |                     | $\begin{array}{c c c c c c} \hline \multicolumn{1}{ c }{\multicolumn{1}{c }{\multicolumn{1}{c }{\multicolumn{1}{c }{\multicolumn{1}{c}}}} & \multicolumn{1}{c }{\multicolumn{1}{c }{\hspace{-1.2cm}}}} \multicolumn{1}{c }{\hspace{-1.2cm}} \multicolumn{1}{c }{\hspace{-1.2cm}}\hline \multicolumn{1}{c }{\hspace{-1.2cm}}\hline \multicolumn{1}{c }{\hspace{-1.2cm}}\hline \multicolumn{1}{c }{\hspace{-1.2cm}}\hline \multicolumn{1}{c }{\$ |                                              |
|                                                                                                    |         |                             |                           |                                                                                                    |            |                             |           |           |           |                                                                                |           |           |            |                               |                     |                                                                                                    |                                              |
|                                                                                                    |         | 10.2016   11.2016   12.2016 |                           | 1.2017                                                                                                    | 2.2017     | 3.2017                      | 4.2017    | 5.2017    | 6.2017    | 7.2017                                                                         | 8.2017    | 9.2017    | 10.2017    | 11.2017                       | 12.2017             | 1.2018                                                                                                    | ∣∽                                           |
| Валовый объем продаж                                                                                                    |         |                             | 572 034 1 144 068         |                                                                                                    |            |                             |           |           |           | 1716 102 2 288 136 2 288 136 2 288 136 2 288 136 2 288 136 2 288 136 2 288 136 |           |           |            | 2 288 136 2 288 136 2 288 136 | 2 288 136 2 288 136 |                                                                                                    |                                              |
| Потери                                                                                                    |         |                             |                           |                                                                                                    |            |                             |           |           |           |                                                                                |           |           |            |                               |                     |                                                                                                    |                                              |
| Налоги с продаж                                                                                                    |         |                             |                           |                                                                                                    |            |                             |           |           |           |                                                                                |           |           |            |                               |                     |                                                                                                    |                                              |
| Чистый объем продаж                                                                                                    |         |                             |                           | 572 034 1 144 068 1 716 102 2 288 136 2 288 136 2 288 136 2 288 136 2 288 136 2 288 136 2 288 136 2 288 136 2 288 136 2 288 136 2 288 136 |            |                             |           |           |           |                                                                                |           |           |            |                               |                     |                                                                                                    |                                              |
| Материалы и комплектчющие                                                                                                    |         | 144 915                     | 289 831                   | 434 746                                                                                                    | 579 661    | 579 661                     | 579 661   | 579 661   | 579 661   | 579 661                                                                        | 579 661   | 579 661   | 579 661    | 579 661                       | 579 661             | 579 661                                                                                                    |                                              |
| Сдельная зарплата                                                                                                    |         | 271 350                     | 542 700                   |                                                                                                    |            | 814 050 1 085 400 1 085 400 | 1 085 400 | 1 085 400 | 1 085 400 | 1 085 400                                                                      | 1 085 400 | 1 085 400 | 1 085 400  | 1 085 400                     | 1 085 400 1 085 400 |                                                                                                    |                                              |
| Суммарные прямые издержки                                                                                                    |         | 416 265                     | 832 531                   | 1 248 796                                                                                                    | 1 665 061  | 1 665 061                   | 1 665 061 | 1 665 061 | 1 665 061 | 1 665 061                                                                      | 1 665 061 | 1 665 061 | 1 665 061  | 1 665 061                     | 1 665 061           | 1 665 061                                                                                                    |                                              |
| Валовая прибыль                                                                                                    |         | 155 769                     | 311 537                   | 467 306                                                                                                    | 623 075    | 623 075                     | 623 075   | 623 075   | 623 075   | 623 075                                                                        | 623 075   | 623 075   | 623 075    | 623 075                       | 623 075             | 623 075                                                                                                    |                                              |
| Налог на имущество                                                                                                    |         | 9000                        | 8765                      | 8529                                                                                                    | 8 2 9 4    | 8059                        | 7824      | 7588      | 7353      | 7118                                                                           | 6882      | 6647      | 6412       | 6176                          | 5 9 4 1             | 5706                                                                                                    |                                              |
| Административные издержки                                                                                                    | 5508    | 5508                        | 5 5 0 8                   | 5508                                                                                                    | 5508       | 5508                        | 5 5 0 8   | 5508      | 5508      | 5508                                                                           | 5508      | 5508      | 5 5 0 8    | 5 5 0 8                       | 5508                | 5508                                                                                                    |                                              |
| Производственные издержки                                                                                                    |         | 7627                        | 7627                      | 7627                                                                                                    | 7627       | 7627                        | 7627      | 7627      | 7627      | 7627                                                                           | 7627      | 7627      | 7627       | 7627                          | 7627                | 7627                                                                                                    |                                              |
| Маркетинговые издержки                                                                                                    |         |                             |                           |                                                                                                    |            |                             |           |           |           |                                                                                |           |           |            |                               |                     |                                                                                                    |                                              |
| Зарплата административного персонала                                                                                                    | 84 4 20 | 84 420                      | 84 4 20                   | 84 4 20                                                                                                    | 84 4 20    | 84 4 20                     | 84 4 20   | 84 420    | 84 4 20   | 84 420                                                                         | 84 4 20   | 84 420    | 84 4 20    | 84 4 20                       | 84 4 20             | 84 420                                                                                                    |                                              |
| Зарплата производственного персонала                                                                                                    |         | 48 240                      | 48 240                    | 48 240                                                                                                    | 48 240     | 48 240                      | 48 240    | 48 240    | 48 240    | 48 240                                                                         | 48 240    | 48 240    | 48 240     | 48 240                        | 48 240              | 48 240                                                                                                    |                                              |
| Зарплата маркетингового персонала                                                                                                    |         |                             |                           |                                                                                                    |            |                             |           |           |           |                                                                                |           |           |            |                               |                     |                                                                                                    |                                              |
| Суммарные постоянные издержки                                                                                                    | 89 928  | 145 796                     | 145 796                   | 145 796                                                                                                    | 145796     | 145 796                     | 145 796   | 145 796   | 145 796   | 145 796                                                                        | 145 796   | 145 796   | 145 796    | 145 796                       | 145 796             | 145 796                                                                                                    |                                              |
| Амортизация                                                                                                    |         |                             | 141 176                   | 141 176                                                                                                    | 141 176    | 141 176                     | 141 176   | 141 176   | 141 176   | 141 176                                                                        | 141 176   | 141 176   | 141 176    | 141 176                       | 141 176             | 141 176                                                                                                    |                                              |
| Проценты по кредитам                                                                                                    |         |                             |                           |                                                                                                    |            |                             |           |           |           |                                                                                |           |           |            |                               |                     |                                                                                                    |                                              |
| Счммарные непроизводственные издержки                                                                                                    |         |                             | 141 176                   | 141 176                                                                                                    | 141 176    | 141 176                     | 141 176   | 141 176   | 141 176   | 141 176                                                                        | 141 176   | 141 176   | 141 176    | 141 176                       | 141 176             | 141 176                                                                                                    |                                              |
| Другие доходы                                                                                                    |         |                             |                           |                                                                                                    |            |                             |           |           |           |                                                                                |           |           |            |                               |                     |                                                                                                    |                                              |
| Другие издержки                                                                                                    | 35 000  |                             |                           |                                                                                                    |            |                             |           |           |           |                                                                                |           |           |            |                               |                     |                                                                                                    |                                              |
| Убытки предыдущих периодов                                                                                                    |         | 124 928                     | 123 955                   | 108 155                                                                                                    |            |                             |           |           |           |                                                                                |           |           |            |                               |                     |                                                                                                    |                                              |
| Прибыль до выплаты налога                                                                                                    |         | -124 928 -123 955           | $-108155$                 | 63 650                                                                                                    | 327 808    | 328 044                     | 328 279   | 328 514   | 328 750   | 328 985                                                                        | 329 220   | 329 455   | 329 691    | 329 926                       | 330 161             | 330 397                                                                                                    |                                              |
| Суммарные издержки, отнесенные на прибыль                                                                                                    |         |                             |                           |                                                                                                    |            |                             |           |           |           |                                                                                |           |           |            |                               |                     |                                                                                                    |                                              |
| Прибыль от курсовой разницы                                                                                                    |         |                             |                           |                                                                                                    |            |                             |           |           |           |                                                                                |           |           |            |                               |                     |                                                                                                    |                                              |
| Налогооблагаемая прибыль                                                                                                    |         | -124 928 -123 955           | -108 155                  | 63 650                                                                                                    | 327 808    | 328 044                     | 328 279   | 328 514   | 328 750   | 328 985                                                                        | 329 220   | 329 455   | 329 691    | 329 926                       | 330 161             | 330 397                                                                                                    |                                              |
| Hannr на ппибыль                                                                                                    |         |                             |                           | 13.366                                                                                                    | 68.840     | 68.889                      | 68.939    | 68.988    | 69.037    | 69.087                                                                         | 69.136    | 69.186    | 69.235     | 69.284                        | 69.334              | ERE P.A.                                                                                                    | $\overline{\mathbf{r}}$                      |
|                                                                                                    |         |                             | rosoro prisoro prissoro p | 1.44911                                                                                                    | وواد محمدت | 0.60011                     | 7.4011    | 0.60011   | 0.4011    | 1.44911                                                                        | 0.4011    | 60.46011  | 1.99646911 | 1.1144911                     | 1.414444411         | $1.4010 - 1$                                                                                                    |                                              |
| Ha<br><b>. Прибыли-убытки (руб.) - График</b>                                                                                                    |         |                             |                           |                                                                                                    |            |                             |           |           |           |                                                                                |           |           |            |                               |                     |                                                                                                    |                                              |
| Чист                                                                                                    |         |                             |                           |                                                                                                    |            |                             |           |           |           |                                                                                |           |           |            |                               |                     | 8136                                                                                                    |                                              |
| Ma                                                                                                    |         |                             |                           |                                                                                                    |            |                             |           |           |           |                                                                                |           |           |            |                               |                     | 9661                                                                                                    |                                              |
| Сд<br>300 000                                                                                                    |         |                             |                           |                                                                                                    |            |                             |           |           |           |                                                                                |           |           |            |                               |                     | 5400                                                                                                    |                                              |
| Cум<br>270 000                                                                                                    |         |                             |                           |                                                                                                    |            |                             |           |           |           |                                                                                |           |           |            |                               |                     | 5 0 61                                                                                                    |                                              |
| 240 000<br>Band                                                                                                    |         |                             |                           |                                                                                                    |            |                             |           |           |           |                                                                                |           |           |            |                               |                     | 3075                                                                                                    |                                              |
| Hand<br>210 000                                                                                                    |         |                             |                           |                                                                                                    |            |                             |           |           |           |                                                                                |           |           |            |                               |                     | 5 70 6                                                                                                    |                                              |
| Aμ<br>180 000                                                                                                    |         |                             |                           |                                                                                                    |            |                             |           |           |           |                                                                                |           |           |            |                               |                     | 5508                                                                                                    |                                              |
| $\Pi$ p<br>150 000                                                                                                    |         |                             |                           |                                                                                                    |            |                             |           |           |           |                                                                                |           |           |            |                               |                     | 627                                                                                                    |                                              |
| Ma<br>120 000                                                                                                    |         |                             |                           |                                                                                                    |            |                             |           |           |           |                                                                                |           |           |            |                               |                     |                                                                                                    |                                              |
| 3a<br>90 000                                                                                                    |         |                             |                           |                                                                                                    |            |                             |           |           |           |                                                                                |           |           |            |                               |                     | 420                                                                                                    |                                              |
| 3a<br>60 000                                                                                                    |         |                             |                           |                                                                                                    |            |                             |           |           |           |                                                                                |           |           |            |                               |                     | 8 2 4 0                                                                                                    |                                              |
| 3a<br>30,000                                                                                                    |         |                             |                           |                                                                                                    |            |                             |           |           |           |                                                                                |           |           |            |                               |                     |                                                                                                    |                                              |
| CyM<br>$\Omega$                                                                                                    |         |                             |                           |                                                                                                    |            |                             |           |           |           |                                                                                |           |           |            |                               |                     | 796                                                                                                    |                                              |
|                                                                                                    |         |                             |                           |                                                                                                    |            | 2017                        |           |           |           |                                                                                |           |           |            | .2018.                        |                     | 176                                                                                                    |                                              |
| АM<br>-30 000 20 16                                                                                                    |         |                             |                           |                                                                                                    |            |                             |           |           |           |                                                                                |           |           |            |                               |                     |                                                                                                    |                                              |
| $\Pi$ p<br>$-60000$                                                                                                    |         |                             |                           |                                                                                                    |            |                             |           |           |           |                                                                                |           |           |            |                               |                     | 176                                                                                                    |                                              |
| Cum<br>$-90000$                                                                                                    |         |                             |                           |                                                                                                    |            |                             |           |           |           |                                                                                |           |           |            |                               |                     |                                                                                                    |                                              |
| Др<br>$-120000$                                                                                                    |         |                             |                           |                                                                                                    |            |                             |           |           |           |                                                                                |           |           |            |                               |                     |                                                                                                    |                                              |
| Др<br>$-150000$                                                                                                    |         |                             |                           |                                                                                                    |            |                             |           |           |           |                                                                                |           |           |            |                               |                     |                                                                                                    |                                              |
| 96<br>$-180000$                                                                                                    |         |                             |                           |                                                                                                    |            |                             |           |           |           |                                                                                |           |           |            |                               |                     |                                                                                                    |                                              |
|                                                                                                    |         |                             |                           |                                                                                                    |            |                             |           |           |           |                                                                                |           |           |            |                               |                     |                                                                                                    |                                              |
| Приб<br>Чистая прибыль                                                                                                    |         |                             |                           |                                                                                                    |            |                             |           |           |           |                                                                                |           |           |            |                               |                     | 0 3 9 7                                                                                                    |                                              |
| Cy                                                                                                    |         |                             |                           |                                                                                                    |            |                             |           |           |           |                                                                                |           |           |            |                               |                     |                                                                                                    |                                              |
| Прибыль от курсовой разницы                                                                                                    |         |                             |                           |                                                                                                    |            |                             |           |           |           |                                                                                |           |           |            |                               |                     |                                                                                                    |                                              |
| Налогооблагаемая прибыль                                                                                                    |         | -124 928 -123 955           | -108 155                  | 63 650                                                                                                    | 327 808    | 328 044                     | 328 279   | 328 514   | 328 750   | 328 985                                                                        | 329 220   | 329 455   | 329 691    | 329 926                       | 330 161             | 330 397                                                                                                    |                                              |
| Налог на прибыль                                                                                                    |         |                             |                           | 13 3 66                                                                                                    | 68 840     | 68 889                      | 68 939    | 68 988    | 69 037    | 69 087                                                                         | 69 136    | 69 186    | 69 235     | 69 284                        | 69 3 3 4            | 69 38 3                                                                                                    |                                              |
| • Чистая прибыль                                                                                                    |         | 124 928 123 955             | -108 155                  | 50 283                                                                                                    | 258 969    | 259 155                     | 259 340   | 259 526   | 259712    | 259 898                                                                        | 260 084   | 260 270   | 260 456    | 260 642                       | 260827              | 261 013                                                                                                    |                                              |
| $\leftarrow$                                                                                                    |         |                             |                           |                                                                                                    |            |                             |           |           |           |                                                                                |           |           |            |                               |                     | ۰                                                                                                    |                                              |

Рис. 43. Динамика валовой прибыли

 В разделе Результаты открыть таблицу Кэш-фло (рис. 44). Ее назначение – анализ структуры денежных потоков. По данным «Баланс наличности» следует построить график, по которому можно определить:

− тенденцию суммарного денежного потока (если кривая идет вниз – это плохо!);

■ Кэш-фло (руб.) 10.2016 | 11.2016 | 12.2016 | 1.2017 | 2.2017 | 3.2017 | 4.2017 | 5.2017 | 6.2017 | 7.2017 | 8.2017 | 9.2017 | 10.2017 | 1120 500 1494 000 1494 000 1494 000 1494 000 1494 000 1494 000 1494 000 1494 000 Суммарные прямые издержкі 373 500 747000 1494 000 Общие издержки 6500 15 500 15 500 15 500 15 500 15 500 15 500 15 500 15 500 15 500 15 500 15 500 15 500 63 000 99 000 99 000 99 000 99 000 Затраты на персона 99 000 99 000 99 000 99 000 99 000 99 000 99 000 99.000  $\begin{array}{c|c|c|c|c} \hline \multicolumn{1}{c|}{\textbf{}} & \multicolumn{1}{c|}{\textbf{}} & \multicolumn{1}{c|}{\textbf{}} \\ \hline \multicolumn{1}{c|}{\textbf{}} & \multicolumn{1}{c|}{\textbf{}} & \multicolumn{1}{c|}{\textbf{}} & \multicolumn{1}{c|}{\textbf{}} \\ \hline \multicolumn{1}{c|}{\textbf{}} & \multicolumn{1}{c|}{\textbf{}} & \multicolumn{1}{c|}{\textbf{}} & \multicolumn{1}{c|}{\textbf{}} \\ \hline \multicolumn{1}{c|}{\textbf{}} & \$ -<br>В Кэш-фло (руб.) - Графи  $4,000,000$  $3,000,00$  $200000$ 1 000 000 2017  $-1,000,000$  $-2000000$  $-300000$  $-4000000$  $-5000000$  $-6000000$ .<br>Saayo yaquunootu ya yallago debloq. 5525 920 - 5:440 438 - 5:197 815 - 4:817 188 - 4:276 395 - 3:867 955 -3 484 448 -3 076 107 -2 667 816 -2 282 340 -1 874 147 -1 466 00 • Баланс наличности на конец п

− периоды возникновения дефицита денежных средств и размер дефицита.

Рис. 44. Динамика денежного потока до финансирования проекта

В данном случае наблюдается дефицит денежных средств. Это так и есть, поскольку мы еще не профинансировали проект. В общем случае, кривая денежного потока не должна уходить в минус. По графику мы видим, что для начала реализации проекта нам необходимо около 5,5 млн р.

#### **4.8. Раздел «Финансирование»**

Выполним финансирование проекта. В проекте будут участвовать три учредителя, они внесут уставной капитал в размере 2 000 000 р. Остальные средства будут заемные (кредит в банке). Внесение данных о финансировании проекта выполняется в разделе «Финансирование» (рис. 45).

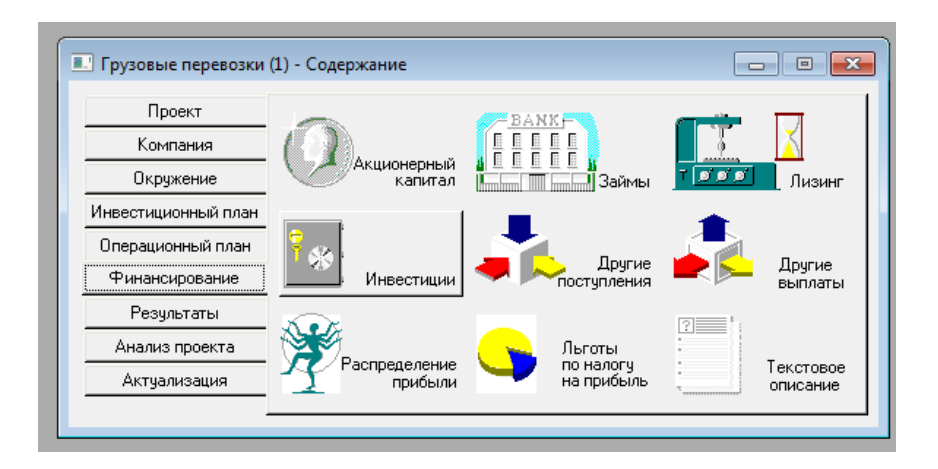

Рис. 45. Окно раздела «Финансирование»
В разделе Результаты открыть диалог Акционерный капитал, заполнить таблицу как это показано на рис. 46.

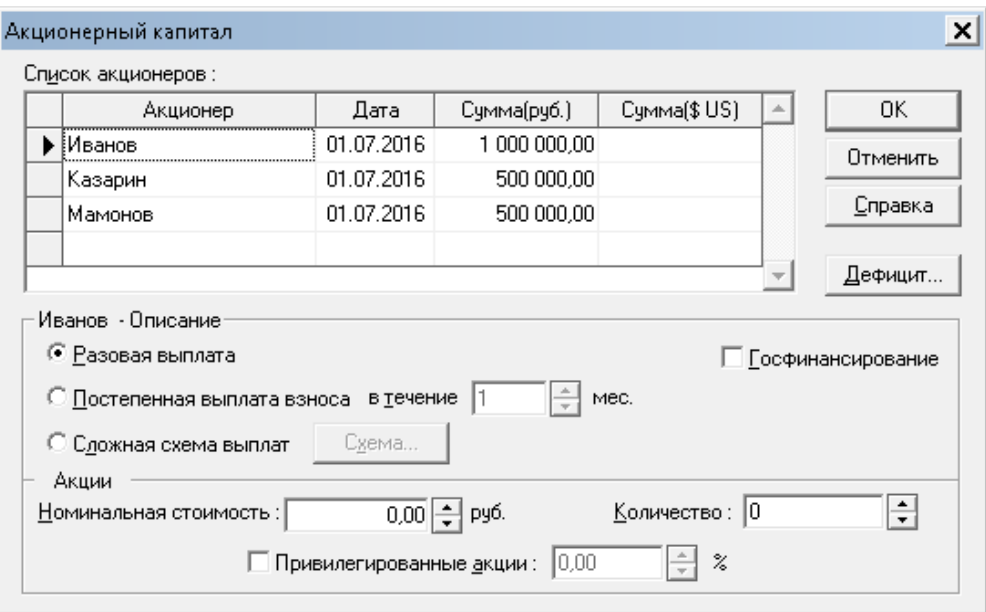

Рис. 46. Ввод информации об уставном капитале

 В разделе Результаты открыть диалог «Займы» (рис. 22), выполнить подбор кредита. Указать условия по кредиту (рис. 47).

- − процентная ставка– 18 % годовых,
- − проценты выплачиваются регулярно, ежемесячно,
- − в первый месяц проценты не выплачиваются,
- − задолженность выплачивается равномерно,
- − начисленные и выплаченные проценты относятся на затраты;
- − нажать кнопку Подбор;
- − в диалоге «Подбор кредита» (рис. 48)
- − задать срок кредита (18 мес.),
- − неснижаемый остаток на счете 50 000 р.,
- − допустимое отклонение неснижаемого остатка 2 500 р.,
- − валюту кредита рубли,
- − нажать кнопку Расчитать;

Программа рассчитает необходимую сумму кредита с учетом неснижаемого остатка денежных средств в первый месяц, что в нашем случае составляет 3 575 920 р. Далее следует уточнить схемы поступления денежных средств от банка на наш счет и схему гашения основного долга.

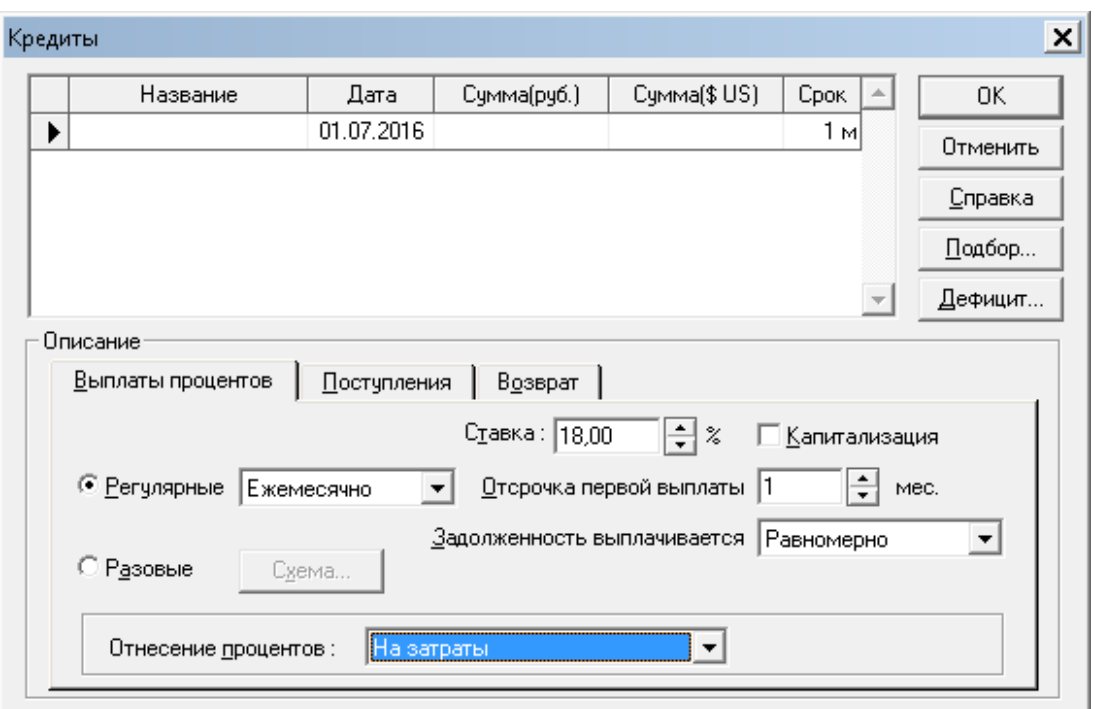

Рис. 47. Ввод информации об условиях кредитования

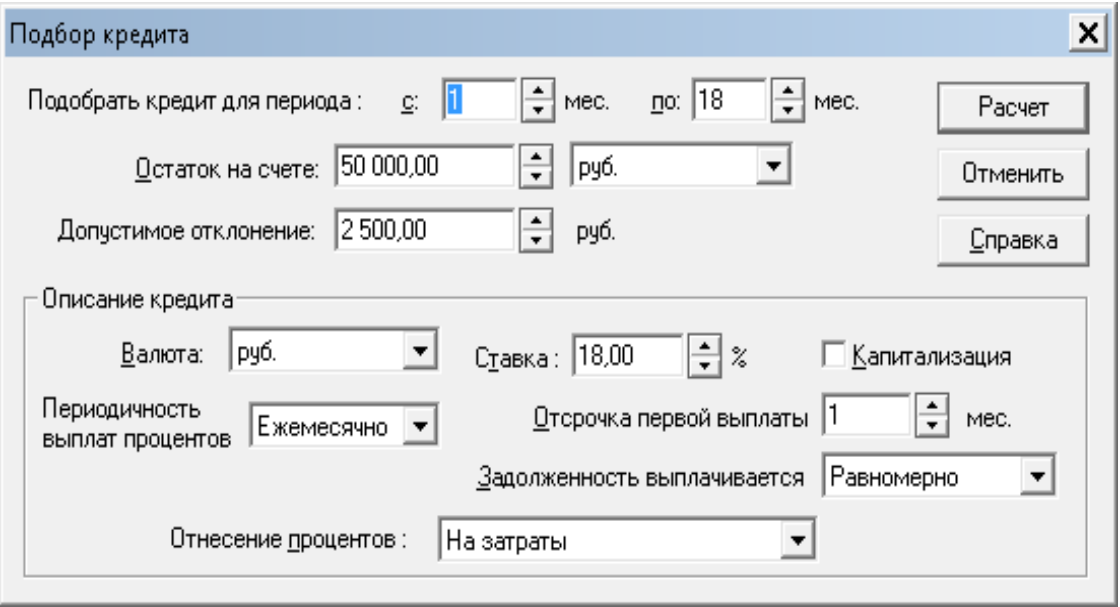

Рис. 48. Диалог «Подбор кредита»

− в диалоге «Кредиты» открыть закладку «Поступления», указать вариант поступлений – одной суммой;

− в диалоге «Кредиты» открыть закладку «Возврат» (рис. 49), указать вариант выплат – регулярно каждый месяц, начиная со второго месяца;

− закрыть окно, нажав кнопку ОК.

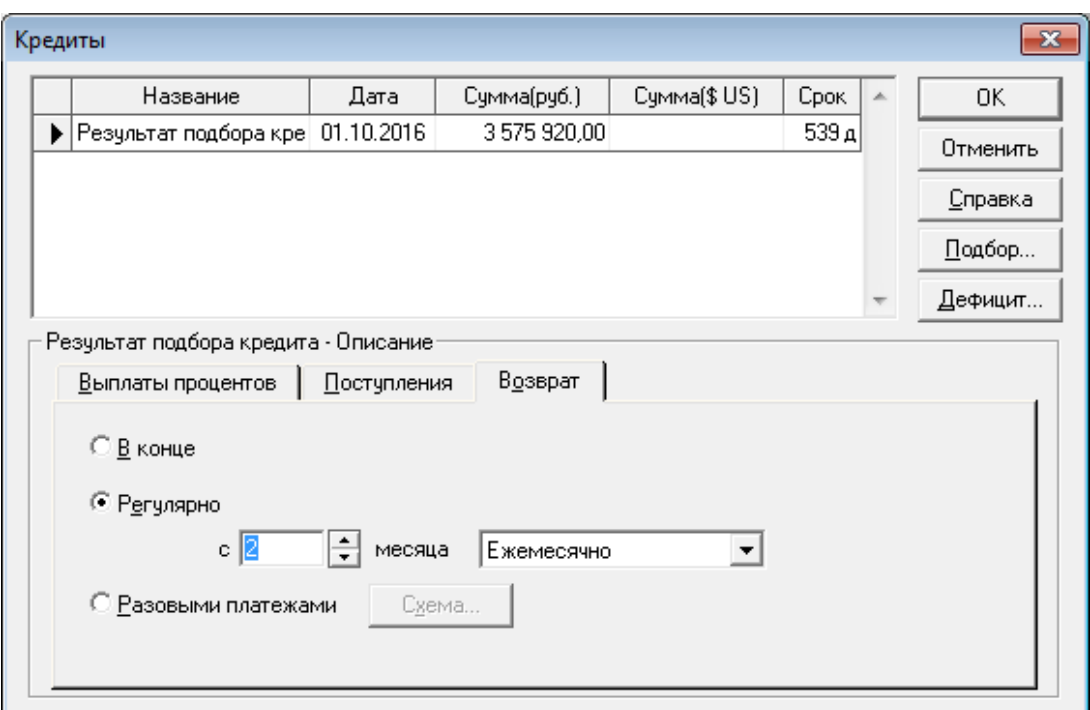

Рис. 49. Диалог «Кредиты/Возврат»

 $\&$  Выполнить команду Результаты ▶ Пересчет. Сформировать отчет «Кэш-фло» (рис. 50).

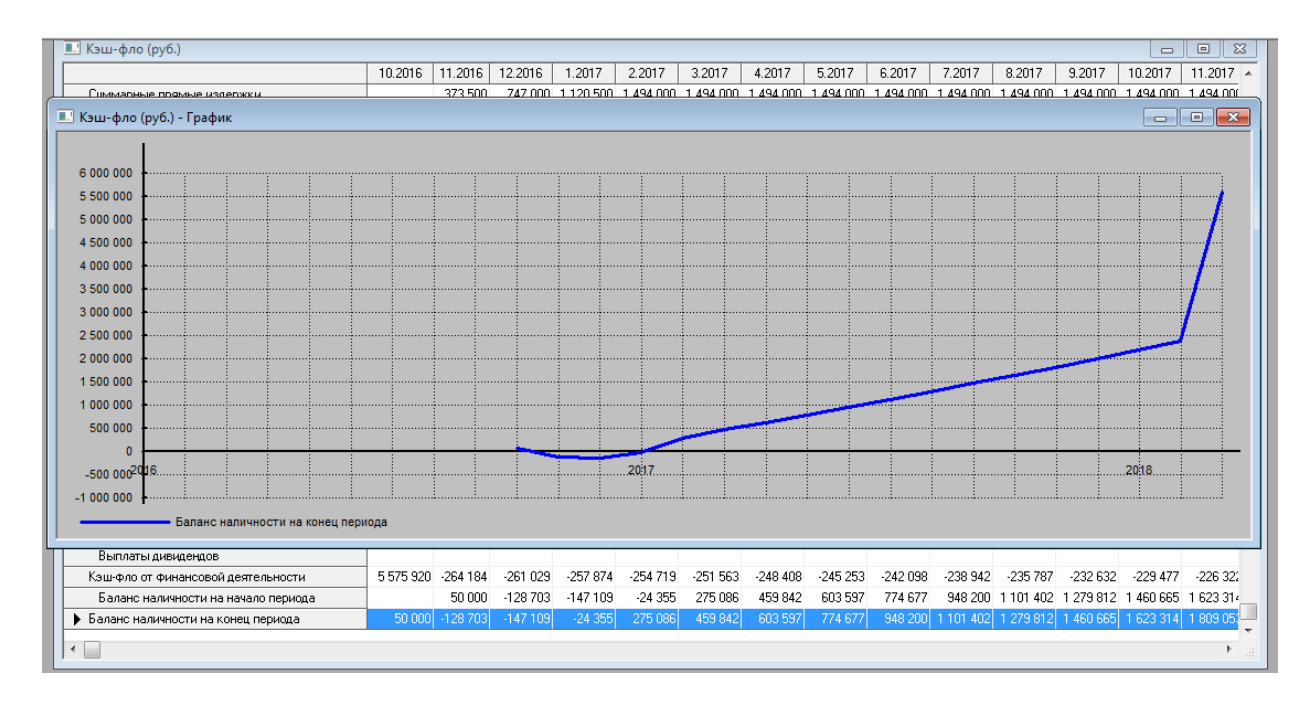

Рис. 50. Динамика денежного потока после финансирования проекта

Из таблицы видно, что дефицит денежных средств не устранен, кредит взят на сумму 3 575 920 р., но в первые три месяца у компании недостаточно средств, чтобы гасить кредит, как было запланировано, равными платежами. Следовательно, нужно выбрать другую схему гашения основного долга.

 В разделе Результаты открыть диалог «Займы», закладку «Возврат», установить опцию «Разовыми платежами», нажать кнопку Схема, ознакомиться с предлагаемой схемой возврата основного долга (рис. 51). Закрыть все окна нажатием кнопки ОК. Выполнить команду Результаты  $\blacktriangleright$  Пересчет.

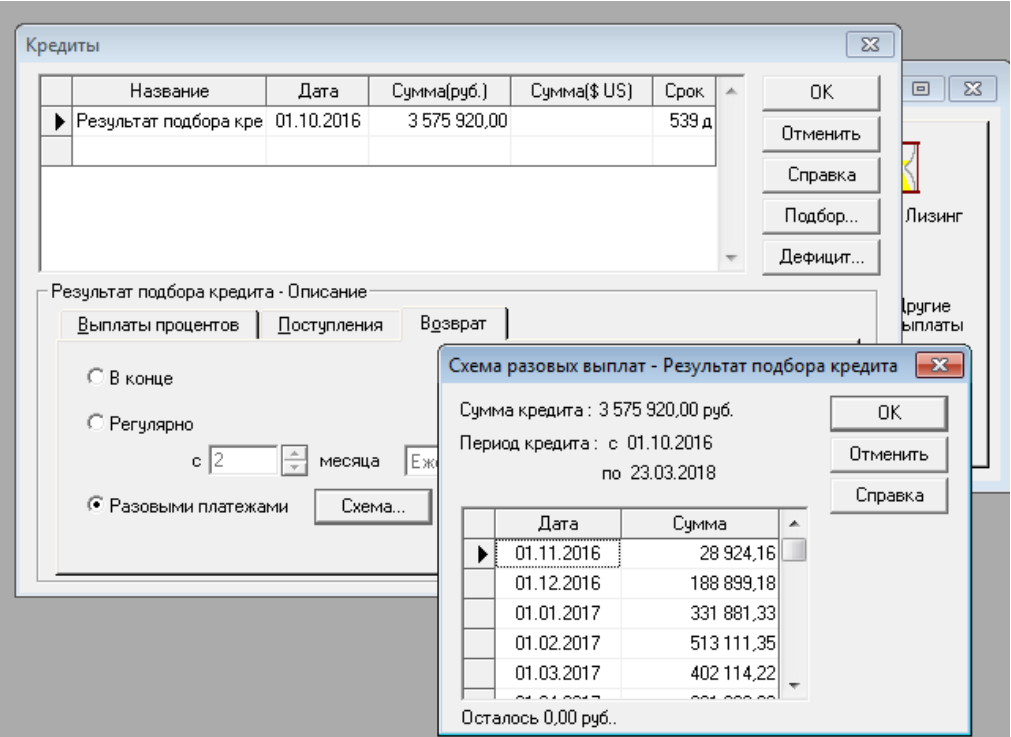

Рис. 51. Предлагаемая программой схема выплат по кредиту

Project Expert рассчитал максимально возможные ежемесячные выплаты в погашение кредита, исходя из свободных денежных средств, с учетом неснижаемого остатка 50 000 ± 2 500 р. Нам следует согласиться с предлагаемой схемой.

Сформировать отчет «Кэш-фло» (рис. 52).

В таблице можно увидеть, когда закончатся выплаты по кредиту. Видно, что выплачивая основной долг по принятой схеме, кредит будет погашен на 6 месяцев раньше первоначально запланированного срока. При этом до конца проекта остаются выплаты процентов. Имеет смысл изменить срок кредитования на 12 месяцев.

В разделе Результатыоткрыть диалог «Займы», выполнить новый подбор кредита, оставив прежними все условия кредитования, кроме срока:

- − из списка кредитов удалить кредит;
- − выполнить команду Результаты ▶ Пересчет;
- − нажать кнопку Подбор ;
- − установить сроки с 1-го по 12 месяц;
- − нажать кнопку Расчитать;
- − закрыть все окна нажатием кнопки ОК;

− выполнить команду Результаты • Пересчет;

 $\Box$  $\begin{tabular}{c|c|c|c|c} \hline \quad & \quad \quad & \quad \quad & \quad \quad \\ \hline \quad \quad & \quad \quad & \quad \quad & \quad \quad \\ \hline \quad \quad & \quad \quad & \quad \quad & \quad \quad \\ \hline \end{tabular}$ <u> В.</u> Кэш-фло (руб.) - Графи 7.2017 | 8.2017 | 9.2017 | 10.2017 | 11.2017 | 12.2017 | 1.2018 | 2.2018 |  $32018$ 494 000 1 494 000 1 494 000 1 494 000 1 494 000 1 494 000 1 494 000 1 494 000 1 494 000 15 500 15 500 15 500 15 500 15 500 15 500 15 500 15 500 15 500 6,000,000 99 000 99 000 99 000 99 000 99 000 99 000 99 000 99 000 99 000 5 500 000 114,500 114,500 114,500 114,500 114,500 114,500 114,500 114,500 114,500  $500000$ 4 500 00 4 000 000 3 500 000 3,000,000 702 286 680 759 682 084 703 350 682 752 682 801 701.380 682.900 945.538 389 214 410 741 408 748 408 600 145 962 409 416 388 150 408 699 390 120  $2500000$  $200000$ 1 500 000 3 2 8 2 3 5 3 1 000 000 500,000  $2016$ 2017 2018 3 282 353 Баланс наличности на конец периода Выплаты в погашение займо 402 114 361 400 390 985 395 662 377 280 404 896 180 766 Выплаты процентов по займам 35 017 29 5 96 23 7 31 17797 12137 6064 3 3 5 2 3 3 5 2 3 3 5 2 3 3 5 2 3 3 5 2 3 3 5 2 Лизинговые платежи Выплаты дивидендов 437 131 390 996 414 717 413 459  $-389417 - 410960 - 184119$  $-3352$  $-3352$  $-3352$  $-3352$  $-3352$ Кэш-фло от финансовой деятельности Баланс наличности на начало периода 50,000 49.957 49822 49.661 49 477 49 274 49 0 55 274 352 659 150 1 064 545 1 469 892 1 856 659 2 261 906 • Баланс наличности на конец периода

− сформировать отчет «Кэш-фло» (рис. 53).

Рис. 52. Динамика денежного потока после изменения схемы выплат по кредиту

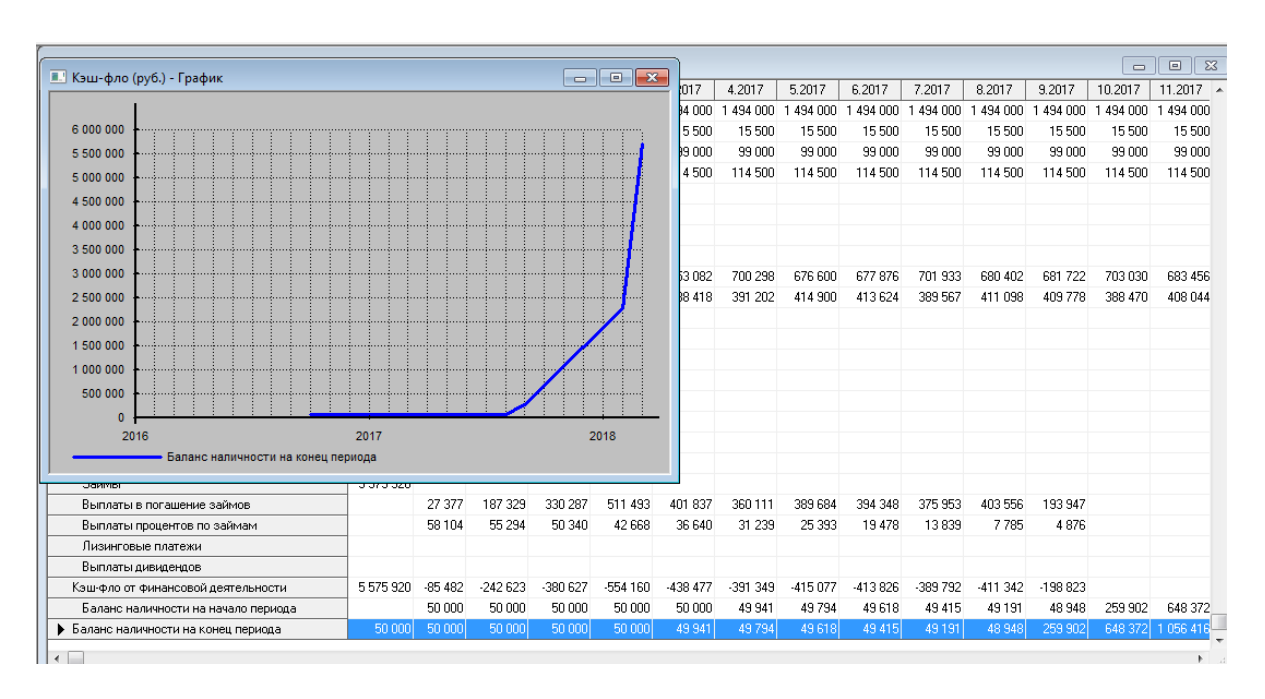

Рис. 53. Динамика денежного потока после изменения схемы выплат по кредиту

Диаграмма демонстрирует нам, что динамика денежного потока практически не изменилась. Из таблицы видно, что незначительно изменились суммы выплат в погашение займа и процентов по кредиту. Нас это устраивает, так как с 13-го месяца проекта компания будет свободна от обязательств пред банком.

## **5.Финансовый анализ проекта**

Финансирование проекта выполнено. Теперь можно полностью проанализировать проект с помощью группы финансовых отчетов и группы инструментов. Первая группа – отчеты: «Баланс», «Прибыли и убытки» «Отчет об использовании прибыли». Финансовые отчеты в Project Expert соответствуют международным стандартам финансовой отчетности. Отчеты формируются автоматически в виде таблиц в отдельном окне при нажатии кнопки вызова соответствующего окна раздела Результаты. Вторая группа –инструменты, позволяющие проанализировать финансовые результаты, провести анализ безубыточности и анализ чувствительности. Доступ к инструментам осуществляется при нажатии кнопки вызова соответствующего окна раздела Анализ проекта.

В разделе Результаты открыть таблицу «Баланс».

На рис. 54 цветом выделена валюта баланса на конец каждого месяца проекта. На основе данных, содержащихся в этой таблице можно провести горизонтальный и вертикальный анализ структуры прогнозного баланса. Например, можно изучить как меняются данные строки «Собственный капитал», построив график по соответствующей строке баланса (рис. 55).

| <b>E.</b> bаланс (руб.)                             |           |                   |                     |                                                                                  |             |            |           |            |               |                                                                                                    |            |           |               | -6-1-8              | $\mathbf{x}$ |
|-----------------------------------------------------|-----------|-------------------|---------------------|----------------------------------------------------------------------------------|-------------|------------|-----------|------------|---------------|----------------------------------------------------------------------------------------------------|------------|-----------|---------------|---------------------|--------------|
|                                                     | 10.2016   | 11.2016           | 12.2016             | 1.2017                                                                           | 2.2017      | 3.2017     | 4.2017    | 5.2017     | 6.2017        | 7.2017                                                                                                    | 8.2017     | 9.2017    | 10.2017       | 11.2017             | $1 -$        |
| Денежные средства                                   | 50 000    | 50 000            | 50 000              | 50 000                                                                           | 50 000      | 49 941     | 49794     | 49 618     | 49 415        | 49 191                                                                                                    | 48 948     | 259 902   |               | 648 372 1 056 416 1 |              |
| Счета к получению                                   |           |                   |                     |                                                                                  |             |            |           |            |               |                                                                                                    |            |           |               |                     |              |
| Сырье, материалы и комплектующие                    |           |                   |                     |                                                                                  |             |            |           |            |               |                                                                                                    |            |           |               |                     |              |
| Незавершенное производство                          |           |                   |                     |                                                                                  |             |            |           |            |               |                                                                                                    |            |           |               |                     |              |
| Запасы готовой продукции                            |           |                   |                     |                                                                                  |             |            |           |            |               |                                                                                                    |            |           |               |                     |              |
| Банковские вклады и ценные бумаги                   |           |                   |                     |                                                                                  |             |            |           |            |               |                                                                                                    |            |           |               |                     |              |
| Краткосрочные предоплаченные расходы                | 992       |                   |                     |                                                                                  |             |            |           |            |               |                                                                                                    |            |           |               |                     |              |
| Суммарные текущие активы                            | 50 992    | 50 000            | 50 000              | 50 000                                                                           | 50 000      | 49 941     | 49794     | 49 618     | 49415         | 49 191                                                                                                    | 48 948     | 259 902   | 648 372       | 1.056.416 1         |              |
| Основные средства                                   |           |                   | 5 400 000 5 400 000 | 5,400,000                                                                        | .5.400.000  | 5 400 000  | 5 400 000 | .5 400.000 | .5 400.000    | 5 400 000                                                                                                    | .5 400.000 | 5 400 000 | .5.400.000    | 5400.000 5          |              |
| Накопленная амортизация                             |           |                   | 141 176             | 282 353                                                                          | 423 529     | 564 706    | 705 882   | 847 059    | 988 235       | 1129412                                                                                                    | 270.588    | 1411765   | 1.552.941     | 1694118 1           |              |
| Остаточная стоимость основных средств:              |           |                   |                     | 5 400 000 5 258 824 5 117 647 4 976 471                                          |             |            |           |            |               | 4 835 294 4 694 118 4 552 941 4 411 765 4 270 588 4 129 412 3 988 235 3 847 059 3 705 882 3                                   |            |           |               |                     |              |
| Земля                                               |           |                   |                     |                                                                                  |             |            |           |            |               |                                                                                                    |            |           |               |                     |              |
| Здания и соорчжения                                 |           |                   |                     |                                                                                  |             |            |           |            |               |                                                                                                    |            |           |               |                     |              |
| Оборчдование                                        |           |                   |                     |                                                                                  |             |            |           |            |               | 5 400 000 5 258 824 5 117 647 4976 471 4835 294 4694 118 4552 941 4411 765 4 270 588 4129 412 3 988 235 3 847 059 3 705 882 3 |            |           |               |                     |              |
| Предоплаченные расходы                              |           |                   |                     |                                                                                  |             |            |           |            |               |                                                                                                    |            |           |               |                     |              |
| Другие активы                                       |           |                   |                     |                                                                                  |             |            |           |            |               |                                                                                                    |            |           |               |                     |              |
| Инвестиции в основные фонды                         | 5 400 000 |                   |                     |                                                                                  |             |            |           |            |               |                                                                                                    |            |           |               |                     |              |
| Инвестиции в ценные бумаги                          |           |                   |                     |                                                                                  |             |            |           |            |               |                                                                                                    |            |           |               |                     |              |
| Имущество в лизинге                                 |           |                   |                     |                                                                                  |             |            |           |            |               |                                                                                                    |            |           |               |                     |              |
| СУММАРНЫЙ АКТИВ                                     |           | 5450 992 5450 000 | 5 308 824           | 5 167 647                                                                        | 5 0 26 4 71 | 4 8 8 23 6 | 4743912   | 4 602 559  | 4 4 6 1 1 8 0 | 4 3 1 9 7 7 9                                                                                                    | 4 178 359  | 4 248 137 | 4 4 9 5 4 3 1 | 4762298             |              |
| Отсроченные налоговые платежи                       |           | 83517             | 169 163             | 236 809                                                                          | 360 845     | 391 238    | 375 363   | 384 228    | 392 873       | 378 459                                                                                                    | 386 662    | 393 970   | 380 808       | 387 034             |              |
| Краткосрочные займы                                 |           |                   |                     | 3575 920 3548 543 3361 214 3030 927 2519 435 2117 598 1757 487 1367 804          |             |            |           |            | 973 456       | 597 503                                                                                                    | 193 947    |           |               |                     |              |
| Счета к оплате                                      |           |                   |                     |                                                                                  |             |            |           |            |               |                                                                                                    |            |           |               |                     |              |
| Полчченные авансы                                   |           |                   |                     |                                                                                  |             |            |           |            |               |                                                                                                    |            |           |               |                     |              |
| Суммарные краткосрочные обязательства               |           |                   |                     | 3575 920 3632 060 3530 377 3267 737 2880 280 2508 836 2132 851 1752 032 1366 329 |             |            |           |            |               | 975 963                                                                                                    | 580 609    | 393 970   | 380 808       | 387 034             |              |
| Долгосрочные займы                                  |           |                   |                     |                                                                                  |             |            |           |            |               |                                                                                                    |            |           |               |                     |              |
| Обыкновенные акции                                  |           |                   |                     |                                                                                  |             |            |           |            |               |                                                                                                    |            |           |               |                     |              |
| <b>Commission in the commission</b><br>$\leftarrow$ |           |                   |                     |                                                                                  |             |            |           |            |               |                                                                                                    |            |           |               |                     |              |

Рис. 54. Таблица данных ежемесячного баланса

| L'I Баланс (nvh.)<br><b>• Баланс</b> (руб.) - График |                                  |         |                                                                                                    |  |         |         |         |  |  |                                                                                                    | <u>La III de liber</u><br>$-x$<br>$\overline{\phantom{a}}$ $\overline{\phantom{a}}$ |  |
|------------------------------------------------------|----------------------------------|---------|----------------------------------------------------------------------------------------------------|--|---------|---------|---------|--|--|----------------------------------------------------------------------------------------------------|-------------------------------------------------------------------------------------|--|
|                                                      |                                  |         |                                                                                                    |  |         |         |         |  |  |                                                                                                    |                                                                                     |  |
| 6 000 000                                            |                                  |         |                                                                                                    |  |         |         |         |  |  |                                                                                                    |                                                                                     |  |
| 5 500 000                                            |                                  |         |                                                                                                    |  |         |         |         |  |  |                                                                                                    |                                                                                     |  |
| 5 000 000                                            |                                  |         |                                                                                                    |  |         |         |         |  |  |                                                                                                    |                                                                                     |  |
| 4 500 000                                            |                                  |         |                                                                                                    |  |         |         |         |  |  |                                                                                                    |                                                                                     |  |
|                                                      |                                  |         |                                                                                                    |  |         |         |         |  |  |                                                                                                    |                                                                                     |  |
| 4 000 000                                            |                                  |         |                                                                                                    |  |         |         |         |  |  |                                                                                                    |                                                                                     |  |
| 3 500 000                                            |                                  |         |                                                                                                    |  |         |         |         |  |  |                                                                                                    |                                                                                     |  |
| 3 000 000                                            |                                  |         |                                                                                                    |  |         |         |         |  |  |                                                                                                    |                                                                                     |  |
| 2 500 000                                            |                                  |         |                                                                                                    |  |         |         |         |  |  |                                                                                                    |                                                                                     |  |
| 2 000 000                                            |                                  |         |                                                                                                    |  |         |         |         |  |  |                                                                                                    |                                                                                     |  |
| 1 500 000                                            |                                  |         |                                                                                                    |  |         |         |         |  |  |                                                                                                    |                                                                                     |  |
| 1 000 000                                            |                                  |         |                                                                                                    |  |         |         |         |  |  |                                                                                                    |                                                                                     |  |
| 500 000                                              |                                  |         |                                                                                                    |  |         |         |         |  |  |                                                                                                    |                                                                                     |  |
|                                                      |                                  |         |                                                                                                    |  |         |         |         |  |  |                                                                                                    |                                                                                     |  |
| $\bullet$                                            | 2016                             |         |                                                                                                    |  | 2017    |         |         |  |  | 2018                                                                                                    |                                                                                     |  |
|                                                      | Суммарный собственный капитал    |         |                                                                                                    |  |         |         |         |  |  |                                                                                                    |                                                                                     |  |
|                                                      |                                  |         |                                                                                                    |  |         |         |         |  |  |                                                                                                    |                                                                                     |  |
|                                                      | Привилегированные акции          |         |                                                                                                    |  |         |         |         |  |  |                                                                                                    |                                                                                     |  |
|                                                      | Капитал внесенный сверх номинала |         |                                                                                                    |  |         |         |         |  |  |                                                                                                    |                                                                                     |  |
| Резервные фонды                                      | Добавочный капитал               |         |                                                                                                    |  |         |         |         |  |  |                                                                                                    |                                                                                     |  |
|                                                      | Нераспределенная прибыль         |         | -124 928 -182 060 -221 554 -100 089                                                                                                    |  | 146 190 | 376 399 | 611 061 |  |  | 850 527 1 094 851 1 343 816 1 597 750 1 854 167 2 114 623 2 375 265 2                                                  |                                                                                     |  |
|                                                      | • Суммарный собственный капитал  | 1875072 |                                                                                                    |  |         |         |         |  |  | 1 87 940 1778 446 1899 911 2146 190 2376 399 2611 061 2850 527 3094 851 3343 816 3597 750 3854 167 4 114 623 4 375 265 |                                                                                     |  |
|                                                      | СУММАРНЫЙ ПАССИВ                 |         | 5 450 992 5 450 000 5 308 824 5 167 647 5 026 471 4 885 236 4 743 912 4 602 559 4 461 180 4 319 779 4 178 359 4 248 137 4 495 431 4 762 298 |  |         |         |         |  |  |                                                                                                    |                                                                                     |  |
| $\leftarrow$                                         |                                  |         |                                                                                                    |  |         |         |         |  |  |                                                                                                    |                                                                                     |  |
|                                                      |                                  |         |                                                                                                    |  |         |         |         |  |  |                                                                                                    |                                                                                     |  |

Рис. 55. Объем собственного капитала в динамике

Теперь сформируем отчет о прибылях и убытках. По данным таблицы можно проанализировать все статьи доходов и расходов; определить месяц, когда по проекту будет получена положительная чистая прибыль

 В разделе Результаты открыть таблицу «Прибыли и убытки (рис. 56). Построить график чистой прибыли (рис. 57).

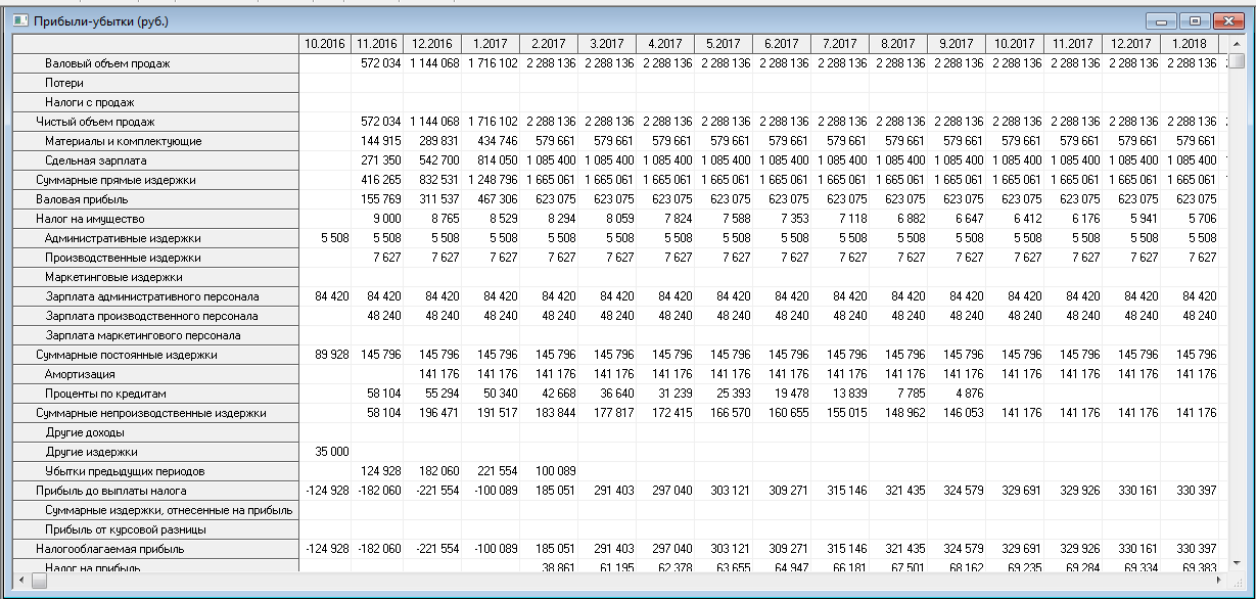

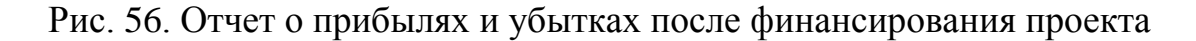

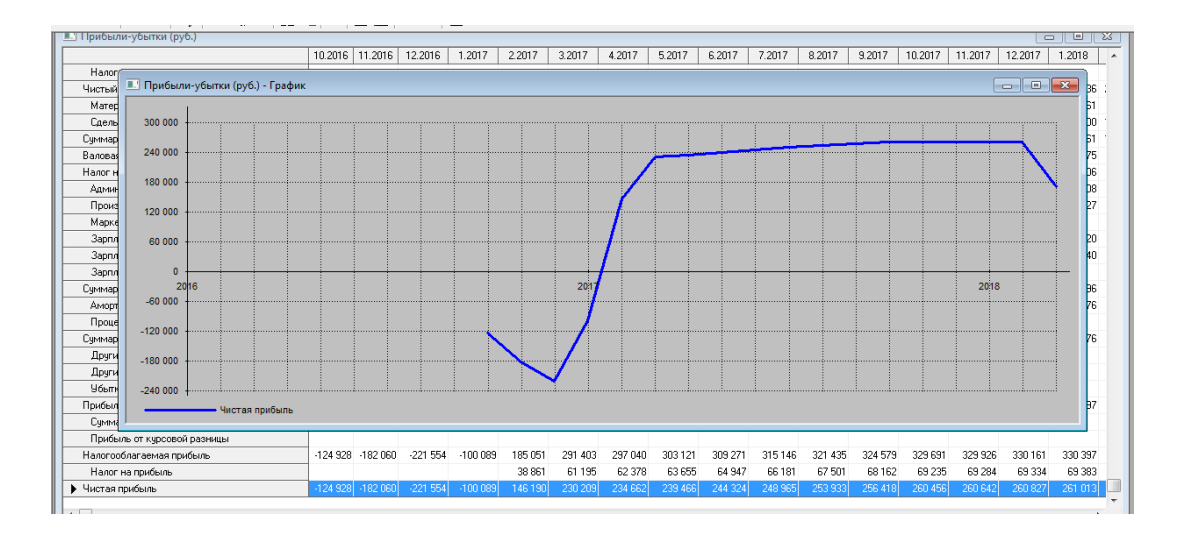

Рис. 57. Динамика чистой прибыли после финансирования проекта

Можно более детально проанализировать статьи расходов, выполнив детализацию результатов.

В разделе Результаты открыть окно Детализация результатов (рис. 58).

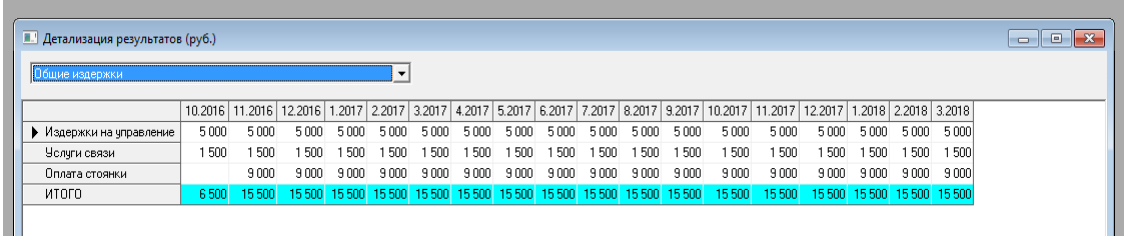

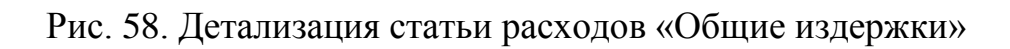

Проанализируйте самостоятельно другие статьи расходов.

После того, как были проанализированы результаты проекта, переходим к анализу финансовых показателей проекта и анализу эффективности инвестиций.

Открыть окно раздела Анализ проекта (рис. 59).

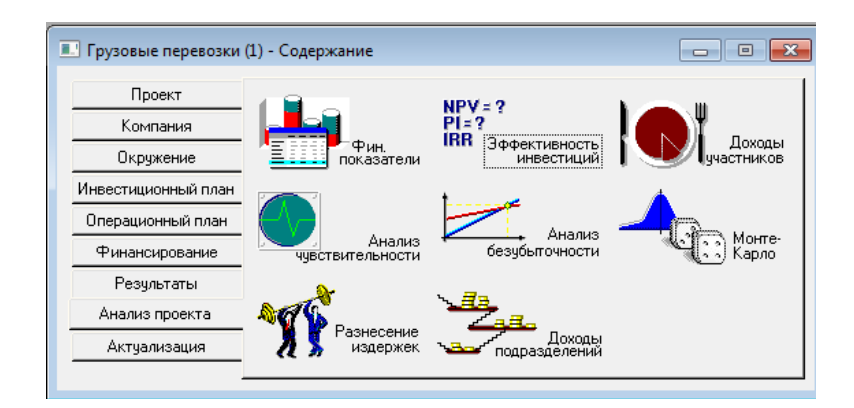

Рис. 59. Окно раздела «Анализ проекта»

## $\| \xi \otimes B$  разделе Анализ проекта открыть таблицу «Финансовые показатели» (рис. 60).

| $\Box$ $\Box$<br><b>• Финансовые показатели</b><br><b>- 1</b> |                |                      |            |                |                |                |                 |              |                |          |                |                 |                     |    |
|---------------------------------------------------------------|----------------|----------------------|------------|----------------|----------------|----------------|-----------------|--------------|----------------|----------|----------------|-----------------|---------------------|----|
|                                                               | 10.2016        | 11.2016              | 12.2016    | 1.2017         | 2.2017         | 3.2017         | 4.2017          | 5.2017       | 6.2017         | 7.2017   | 8.2017         | 9.2017          | 10.2017 11.2 $\sim$ |    |
| ▶ Коэффициент текчшей ликвидности (CR), %                     | 11             |                      |            | $\overline{2}$ | $\overline{2}$ | $\overline{2}$ | $\overline{2}$  | 3            |                | 5        | 8              | 66              | 170                 |    |
| Коэффициент срочной ликвидности (QR), %                       | $\overline{1}$ | -1                   |            | $\mathcal{P}$  | 2              | 2              | 2               | з            |                | 5        | 8              | 66              | 170                 |    |
| Чистый оборотный капитал (NWC), руб.                          | $-3524.928$    | $-3.582$ $060$       | -3 480 377 | -3.217.737     | $-2830280$     | $-2458895$     | $-2083057$      | $-1,702,415$ | 316914<br>$-1$ | -926 772 | $-531662$      | $-134.068$      | 267.564 665         |    |
| Чистый оборотный капитал (NWC), \$ US                         | -58749         | -59 701              | -58 006    | $-53629$       | $-47171$       | $-40982$       | $-34718$        | $-28374$     | $-21949$       | $-15446$ | $-8861$        | $-2234$         | 4459                | 11 |
| Коэфф, оборачиваем, запасов (ST)                              |                |                      |            |                |                |                |                 |              |                |          |                |                 |                     |    |
| Коэфф, оборачиваем, дебиторской задолж, (СР)                  |                |                      |            |                |                |                |                 |              |                |          |                |                 |                     |    |
| Коэфф, оборачиваем, кредиторской задолж. (CPR).               |                |                      |            |                |                |                |                 |              |                |          |                |                 |                     |    |
| Козфф, оборачиваем, рабочего капитала (NCT)                   |                | $\cdot$ <sub>2</sub> | $-4$       | $-6$           | $-10$          | $-11$          | $-13$           | $-16$        | $-21$          | -30.     | $-52$          | $-205$          | 103                 |    |
| Козфф, оборачиваем, основных средств (FAT)                    |                | $\mathbf{1}$         | 3.         | $\overline{4}$ | 6.             | 6              | 6.              | 6.           | 6.             | 6        | $\overline{7}$ | 7               | $\overline{7}$      |    |
| Коэфф. оборачиваем. активов (ТАТ)                             |                | $\mathbf{1}$         | 3          | $\mathbf{4}$   | 5              | 6              | 6               | 6            | 6              | 6        | $\overline{7}$ | 6               | 6                   |    |
| Суммарные обязательства к активам (TD/TA), %                  | 66             | 67                   | 67         | 63             | 57             | 51             | 45              | 38           | 31             | 23       | 14             | 9               | 8.                  |    |
| Долгоср. обязат. к активам (LTD/TA), %                        |                |                      | 0          |                |                |                |                 |              |                |          |                |                 |                     |    |
| Долгоср. обязат. к внеоборотн. акт. (LTD/FA), %               |                |                      | n          |                |                |                |                 |              |                |          |                |                 |                     |    |
| Счммарные обязательства к собств. кап. (TD/EQ), %             | 191            | 200                  | 199        | 172            | 134            | 106            | 82.             | 61.          | 44             | 29       | 16.            | 10 <sup>1</sup> | 9.                  |    |
| Коэффициент покрытия процентов (TIE), раз                     |                | $-2$                 | -3         | $-1$           | 5              | 9              | 11              | 13           | 17             | 24       | 42             | 68              |                     |    |
| Коэфф. рентабельности валовой прибыли (GPM), %                |                | 27                   | 27         | 27             | 27             | 27             | 27              | 27           | 27             | 27       | 27             | 27              | 27                  |    |
| Козфф, рентабельности операц, прибыли (ОРМ), %                |                | $-32$                | $-19$      | $-6$           | 8              | 13             | 13              | 13           | 14             | 14       | 14             | 14              | 14                  |    |
| Коэфф, рентабельности чистой прибыли (NPM), %                 |                | $-32$                | $-19$      | $-6$           | 6              | 10             | 10 <sup>1</sup> | 10.          | 11             | 11       | 11             | 11              | 11                  |    |
| Рентабельность оборотных активов (RCA), %                     | $-2940$        | $-4.369$             | $-5317$    | $-2402$        | 3509           | 5531           | 5655            | 5791         | 5933           | 6073     | 6 2 2 5        | 1184            | 482                 |    |
| Рентабельность внеоборотных активов (RFA), %                  | $-28$          | $-40$                | $-51$      | $-23$          | 35             | 57             | 60              | 63           | 66             | 70       | 74             | 77              | 81                  |    |
| Рентабельность инвестиций (ROI), %                            | $-28$          | $-40$                | $-50$      | $-23$          | 35             | 57             | 59              | 62           | 66             | 69       | 73             | 72              | 70                  |    |
| Рентабельность собственного капитала (ROE), %                 | $-80$          | $-120$               | $-149$     | $-63$          | 82             | 116            | 108             | 101          | 95.            | 89       | 85             | 80              | 76                  |    |
| Прибыль на акцию (EPOS), руб.                                 |                |                      |            |                |                |                |                 |              |                |          |                |                 |                     |    |
| Прибыль на акцию (EPOS), \$US                                 |                |                      |            |                |                |                |                 |              |                |          |                |                 |                     |    |
| Дивиденды на акцию (DPOS), руб.                               |                |                      |            |                |                |                |                 |              |                |          |                |                 |                     |    |
| Дивиденды на акцию (DPOS), \$ US                              |                |                      |            |                |                |                |                 |              |                |          |                |                 |                     |    |
| Клядимициент поклытия ливиленоов (ППГ) паз-                   |                |                      |            |                |                |                |                 |              |                |          |                |                 |                     |    |
| $\overline{\phantom{a}}$                                      |                |                      |            |                |                |                |                 |              |                |          |                |                 |                     |    |

Рис. 60. Таблица финансовых показателей в динамике

Проанализируем значения финансовых показателей в соответствии с их описанием в параграфе 2.8. После выплаты кредита значения показателей находятся в допустимых пределах. Это означает, что до конца проекта и при его пролонгации компания будет иметь устойчивое финансовое состояние.

Далее необходимо оценить эффективность инвестиций в предлагаемый бизнес-план.

В разделе Анализ проекта открыть окно «Эффективность инвестиций» (рис. 61).

Данные показатели. рассчитываются на основании модели денежных потоков. Денежные потоки дисконтируются (при этом выбор ставки сравнения/дисконтирования – очень важный момент в анализе; в Project Expert есть возможность использовать и некоторые модели для расчета пороговых значений ставок дисконтирования).

| Эффективность инвестиций                                |         |                            |
|---------------------------------------------------------|---------|----------------------------|
| 18<br>Длительность проекта<br>Mec.                      |         |                            |
| 18<br>Период расчета<br>Mec.                            | Справка |                            |
| Рубли                                                   |         |                            |
| Ставка дисконтирования                                  | 0,00    | $\boldsymbol{\mathsf{z}}$  |
| Период окупаемости - РВ                                 | 17      | Mec.                       |
| Дисконтированный период окупаемости - DPB               | 17      | Mec.                       |
| Средняя норма рентабельности - ARR                      | 111,18  | $\boldsymbol{\mathsf{z}}$  |
| Чистый приведенный доход - NPV                          | 3689333 |                            |
| Индекс прибыльности - Pl                                | 1,67    |                            |
| Внутренняя норма рентабельности - IRR                   | 70,23   | $\boldsymbol{\mathsf{z}}$  |
| Модифицированная внутренняя норма рентабельности - MIRR | 40,63   | $\boldsymbol{\mathsf{z}}$  |
| Длительность - D                                        | 1,01    | лет                        |
| Доллар                                                  |         |                            |
| Ставка дисконтирования                                  | 0,00    | $\boldsymbol{\mathcal{Z}}$ |
| Период окупаемости - РВ                                 | 17      | Mec.                       |
| Дисконтированный период окупаемости - DPB               | 17      | Mec.                       |
| Средняя норма рентабельности - ARR                      | 111,18  | $\boldsymbol{\mathsf{z}}$  |
| Чистый приведенный доход - NPV                          | 61 489  |                            |
| Индекс прибыльности - Pl                                | 1,67    |                            |
| Внутренняя норма рентабельности - IRR                   | 70,23   | $\rm{z}$                   |
| Модифицированная внутренняя норма рентабельности - MIRR | 40,63   | $\boldsymbol{\mathsf{z}}$  |
| Длительность - D                                        | 1,01    | лет                        |

Рис. 61. Значения показателей эффективности инвестиций

Поскольку мы в данном проекте не применяли дисконтирование, периоды окупаемости PB и DPB совпадают.

# **6.Уточнение параметров проекта**

Показатели эффективности инвестиций рассчитываются в соответствии с практикой международных финансовых организаций, соответствуют требованиям UNIDO. В связи с этим, необходимо учитывать ставку рефинансирования и инфляцию.

 $\&$  В разделе Окружение открыть диалог Ставка рефинансирования (рис. 62), по последним данным ЦБРФ (17.09.2016), установить в первый год ставку рефинансирования, приравненную ключевой ставке, 10,5 %. Предварительно следует выбрать закладку, определяющую вид валюты. Указать тенденцию изменения – 4,76 % в год. Нажать кнопку Пересчитать.

Project Expert пересчитает предполагаемую ставку рефинансирования на последующие годы.

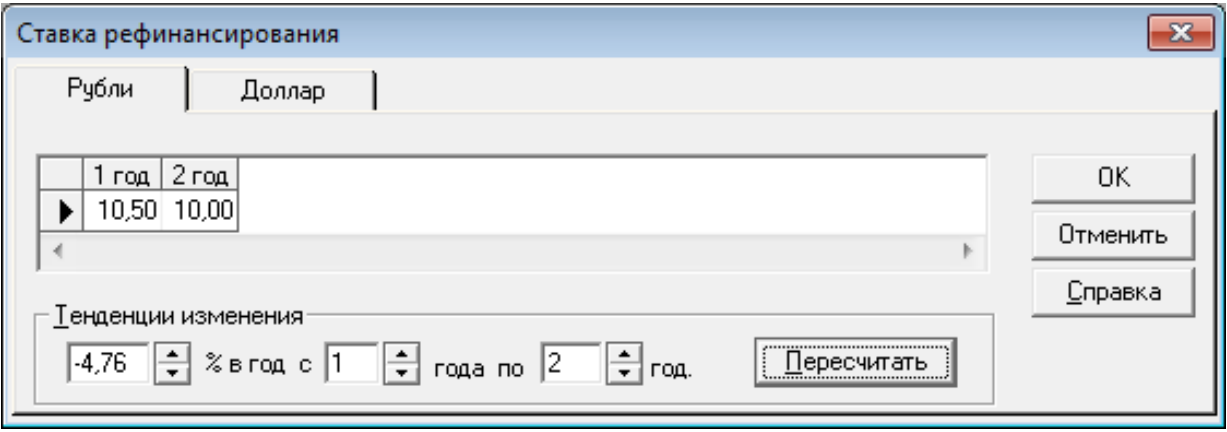

Рис. 62. Значения показателей эффективности инвестиций

В нашем проекте основной валютой для указания цен являются рубли, поэтому только для этой валюты установим темпы инфляции. Допустим инфляция текущего года составляет 11,5 % и темпы ее изменения +1 % в год.

В разделе Окружение открыть диалог Инфляция (рис. 63).

- − поставить галочку «Использовать для всех объектов»,
- − в левую верхнюю ячейку таблицы (сбыт, 1 год) ввести значение 11,5 %,
- − указать тенденцию изменения 1 % в год.
- − нажать кнопку Пересчитать,
- − снять галочку «Использовать для всех объектов»,
- − в строке зарплата поставить инфляцию 0 %.

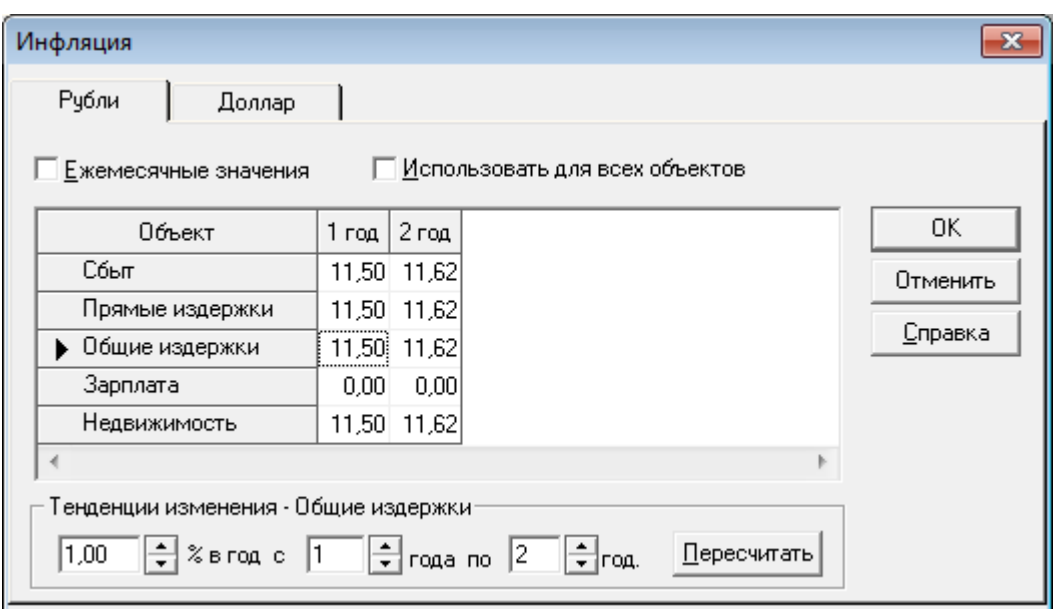

Рис. 63. Значения показателей эффективности инвестиций

В разделе Проект открыть диалог Настройка расчета, ввести ставку дисконтирования 10,5 % (рис. 64).

 $\parallel$ 

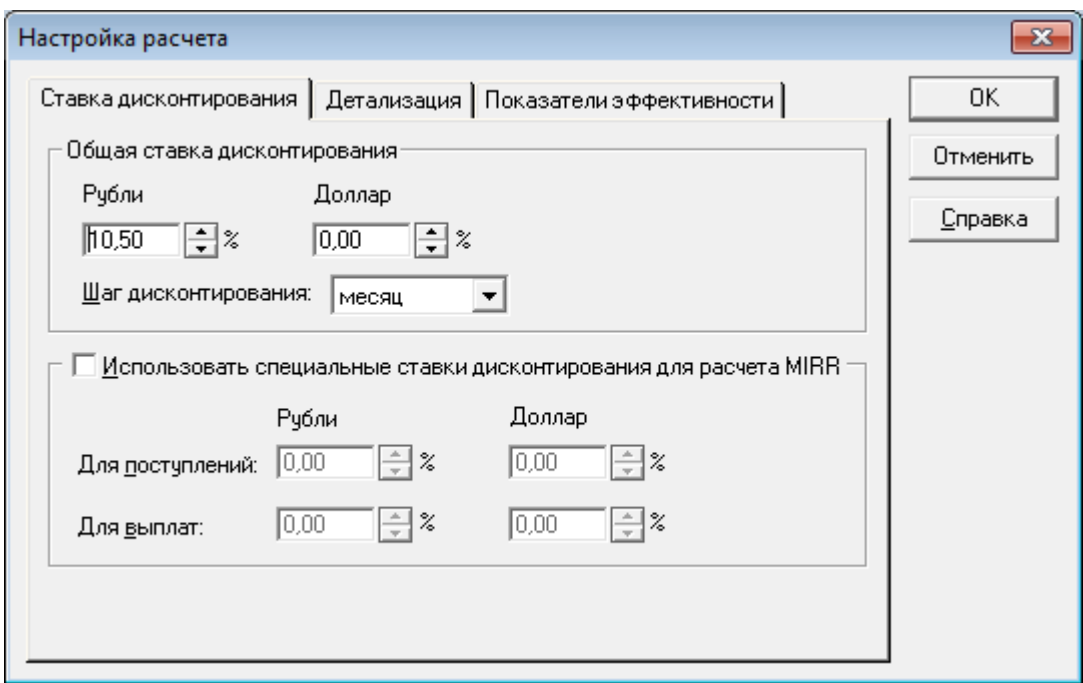

Рис. 64. Ввод ставки дисконтирования для настройки расчетов показателей эффективности

 $\%$  Выполнить команду Результаты ▶ Пересчет. В разделе Анализ проекта открыть окно Эффективность инвестиций (рис. 65).

| Эффективность инвестиций                                |         |                            |
|---------------------------------------------------------|---------|----------------------------|
| Длительность проекта<br>18<br>Mec.                      |         |                            |
| Период расчета<br>-18<br>Mec.                           | Справка |                            |
| Рчбли                                                   |         | $\boldsymbol{\mathcal{Z}}$ |
| Ставка дисконтирования                                  | 10.50   |                            |
| Период окчпаемости - РВ                                 | 15      | Mec.                       |
| Дисконтированный период окчпаемости - DPB               | -16     | Mec.                       |
| Средняя норма рентабельности - ARR                      | 126,50  | $\boldsymbol{\mathsf{z}}$  |
| Чистый приведенный доход - NPV.                         | 3947177 |                            |
| Индекс прибыльности - PI                                | 1.71    |                            |
| Внутренняя норма рентабельности - IRR                   | 94.05   | $\boldsymbol{\mathsf{z}}$  |
| Модифицированная внутренняя норма рентабельности - MIRR | 57.40   | $\boldsymbol{\mathcal{U}}$ |
| Длительность - D                                        | 1.01    | лет                        |
| Доллар                                                  |         |                            |
| Ставка дисконтирования                                  | 0.00    | $\boldsymbol{\mathsf{z}}$  |
| Период окупаемости - РВ                                 | 15      | Mec.                       |
| Дисконтированный период окупаемости - DPB               | 15      | Mec.                       |
| Средняя норма рентабельности - ARR                      | 126,50  | ℀                          |
| Чистый приведенный доход - NPV                          | 82 659  |                            |
| Индекс прибыльности - РІ                                | 1.90    |                            |
| Внутренняя норма рентабельности - IRR                   | 94,05   | $\boldsymbol{\mathsf{z}}$  |
| Модифицированная внутренняя норма рентабельности - MIRR | 53,27   | $\boldsymbol{\mathsf{z}}$  |
| Длительность - D                                        | 1.03    | лет                        |
|                                                         |         |                            |

Рис. 65. Значения показателей эффективности инвестиций после установки уровня инфляции и ставки дисконтирования

Результаты пересчета демонстрируют нам, что период окупаемости проекта составляет 15 месяцев, дисконтированный период окупаемости – 16 месяцев. Это означает, что за 2 месяца до конца проекта инвестиции окупятся, и проект можно будет продолжить на более длительный срок. Проанализировав остальные показатели, делаем вывод, что проект следует принять.

После введения инфляционных коэффициентов изменятся ежемесячные показатели прибыли и величина свободных денежных средств (рис. 66, 67).

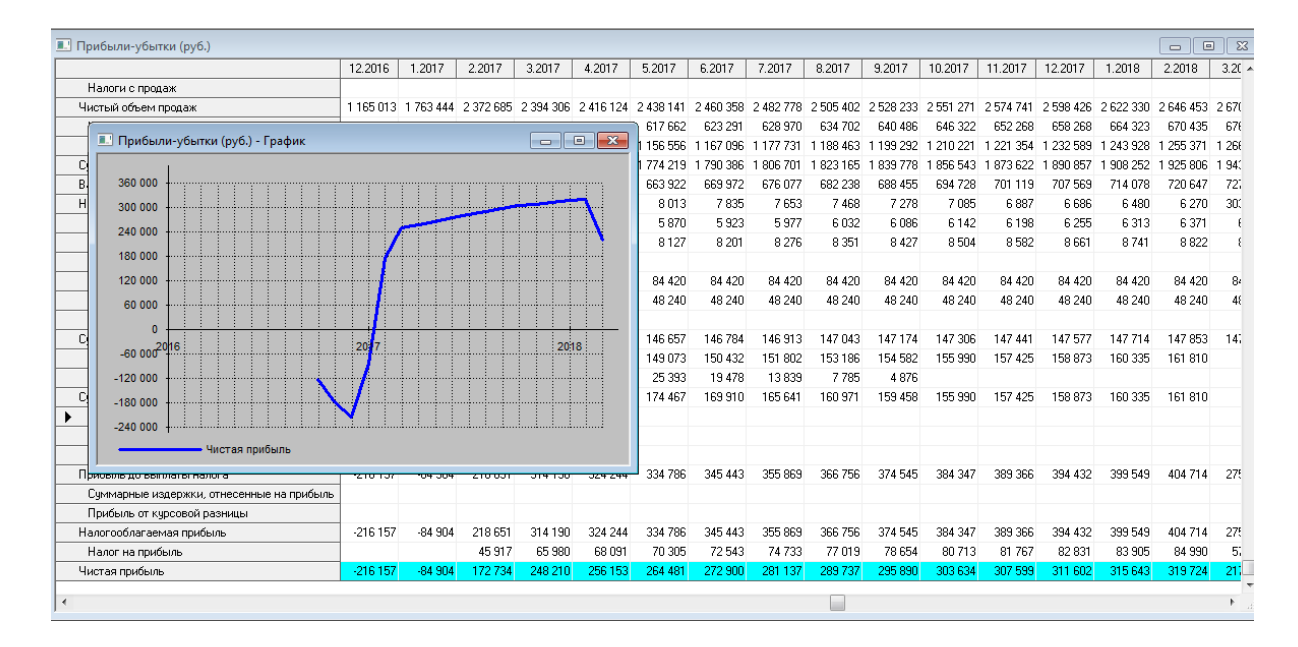

Рис. 66. Значения показателей прибыли после установки уровня инфляции и ставки дисконтирования

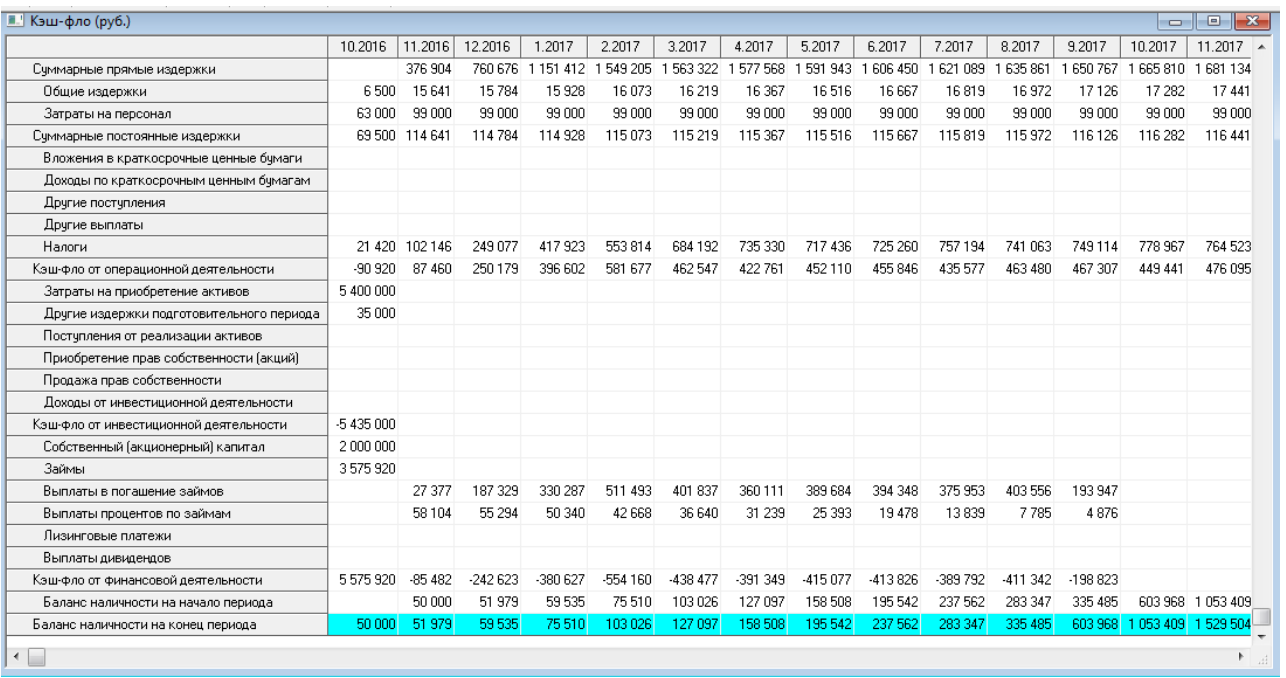

Рис. 67. Динамика денежного потока после установки уровня инфляции и ставки дисконтирования

Э Сформируйте соответствующие отчеты. Проанализируйте почему измени-<br>лись значения показателей. Сделайте выводы.

# **7. Анализ безубыточности и чувствительности**

Важной составляющей финансовой модели проекта является анализ точки безубыточности. Точка безубыточности определяет, каким должен быть объем продаж для того, чтобы предприятие работало безубыточно, могло покрыть все свои расходы, не получая прибыли. Для расчета точки безубыточности надо разделить издержки на две составляющие:

а) [переменные затраты](http://www.finances-analysis.ru/bep/peremennie-zatrati.htm)– возрастают пропорционально увеличению производства (объему реализации товаров);

б) [постоянные затраты](http://www.finances-analysis.ru/bep/postoyannie-zatrati.htm)– не зависят от количества произведенной продукции (реализованных товаров) и от того, растет или падает объем операций.

Анализ безубыточности возможен только после разнесения издержек.

 В разделе Проект открыть диалог Настройки расчета проверьте настройку как показано на рис. 68.

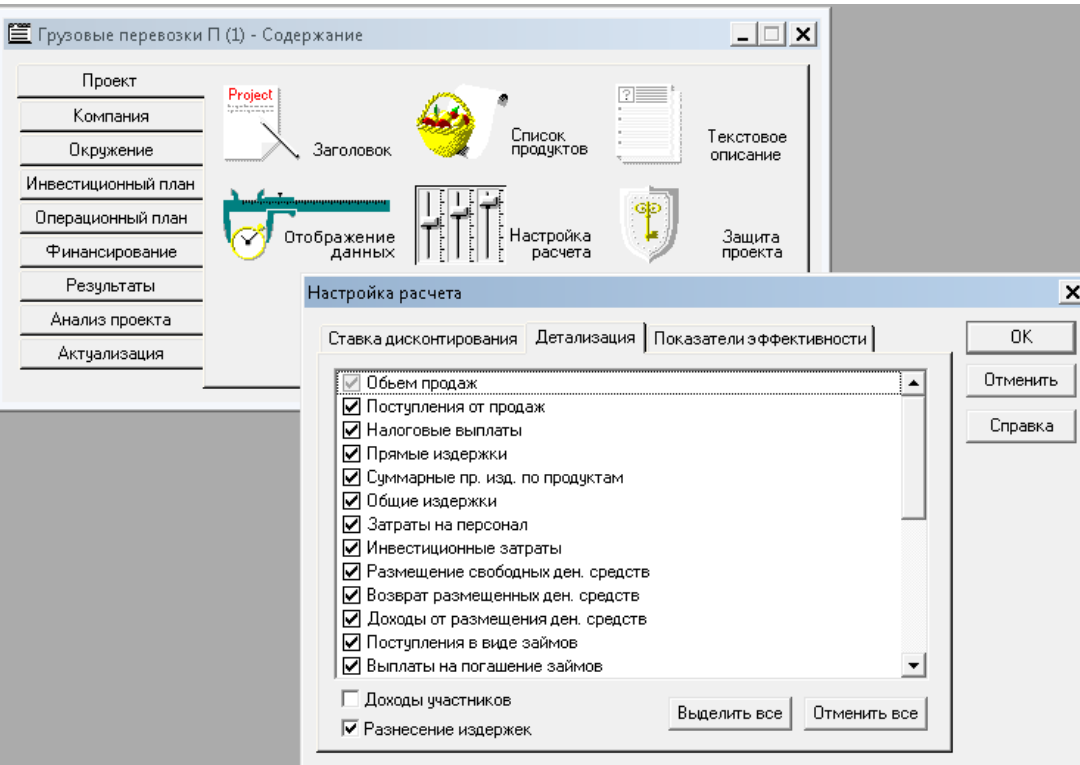

Рис. 68. Настройка расчета точки безубыточности

В разделе Анализ проекта открыть окно Анализ безубыточности (рис. 69).

- − выбрать шаг анализа месяц;
- − нажать кнопку Пересчет;
- − нажать кнопку Показать.

Будет сформирована таблица, в ячейках которой – минимальный объем продаж каждого продукта в каждый месяц. График формируется отдельно для каждой ячейки таблицы (рис. 69).

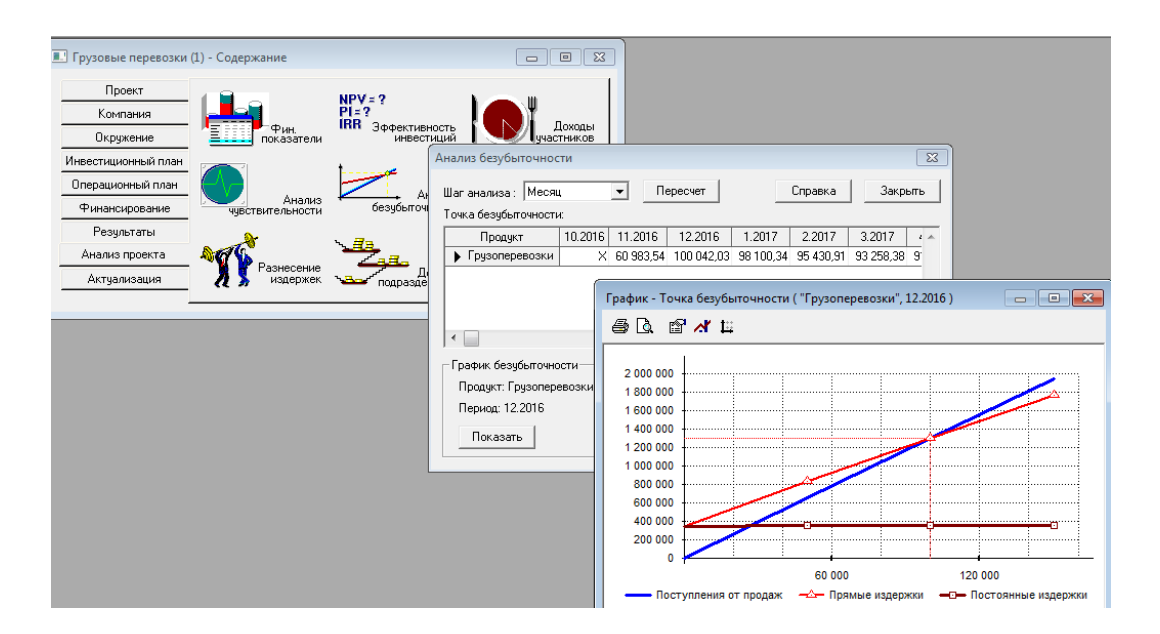

Рис. 69. Результаты расчета «Точка безубыточности»

На графике точки безубыточности по горизонтальной оси – объем продаж в натуральных единицах, по вертикальной - в стоимостном измерении: выручка (без НДС) и затраты. Точка пересечения прямых и есть точка безубыточности. В нашем примере это означает, что если в третий месяц проекта компания окажет услуги меньше чем на 100 042 т/км, то она получит убыток.

Проанализируйте точку безубыточности за первые пять месяцев проекта,  $\mathcal{F}$ сравните с запланированным объемом продаж и с отчетом о прибылях и убытках. Сделайте выводы.

Еще одной важной составляющей финансовой модели проекта является анализ чувствительности к колебаниям рынка.

Для принятия эффективного инвестиционного решения необходимо провести анализ чувствительности и определить критические параметры проекта. Это один из инструментов оценки рисков, позволяющий определить границы возможного отклонения в ходе подготовки проекта. Цель анализа чувствительности - определение степени влияния изменения исходных данных проекта на его на финансовый результат

Анализ чувствительности инвестиционного проекта заключается в определении критических границ изменения факторов и состоит в оценке влияния изменения какого-либо одного параметра проекта на показатели эффективности проекта при условии, что прочие параметры остаются неизменными. Например, для оценки чувствительности проекта к увеличению цены единицы продукции необходимо зафиксировать остальные параметры инвестиционного решения на базовом уровне, а цену единицы увеличить на прогнозируемую величину, например, на 10 %. Затем вновь определить исследуемый показатель проекта сравнить ее с базовой величиной. Или можно определить, насколько максимально можно снизить объемы продаж или цены на продукцию, работы или услуги, при кото-

рых чистый приведенный доход (NPV) будет положительным. Чем шире диапазон параметров, в котором показатели эффективности остаются в пределах приемлемых значений, тем выше запас прочности проекта, тем лучше он защищен от колебаний различных факторов, оказывающих влияние на результаты реализации проекта. Основными показателями эффективности проекта являются чистый приведенный доход (как основной результирующий показатель) NPV, период окупаемости РВ, индекс доходности РІ.

Алгоритм анализа: Изменяем выбранные параметры бизнес-плана, уменьшая их на 50 %, а затем, увеличивая на 50 % с шагом 10 %, после каждого изменения производим перерасчет его экономики и отображаем на графике.

Проведем анализ чувствительности NPV к уровню инфляции, объему продаж и цене.

В разделе Анализ проекта открыть диалог Анализ чувствительности (рис. 70):

- установить анализируемый показатель;

- задать параметры, являющиеся факторами неопределенности – объем сбыта, цена сбыта, уровень инфляции. Для этого в списке параметров выбрать нужный и нажать кнопку Добавить;

- указать возможный диапазон изменения этих параметров - (от -20 % до +20  $\%$  c шагом 5 %);

- нажать кнопку Пересчитать;

- после пересчета заполнится таблица с данными (рис. 71).

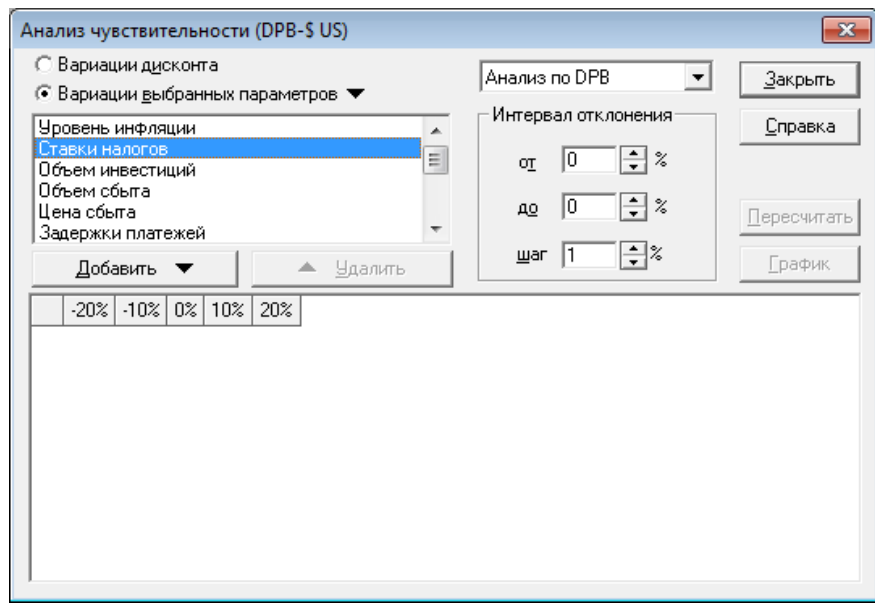

Рис. 70. Диалог «Анализ чувствительности»

Для облегчения восприятия результатов можно их визуализировать. Для этого выделить всю таблицу и нажать кнопку График. На рис. 72 видно, что показатель NPV в набольшей степени чувствителен к изменению параметра «цена сбыта», на втором месте – «объем сбыта», уровень инфляции практически не влияет на значение исследуемого показателя.

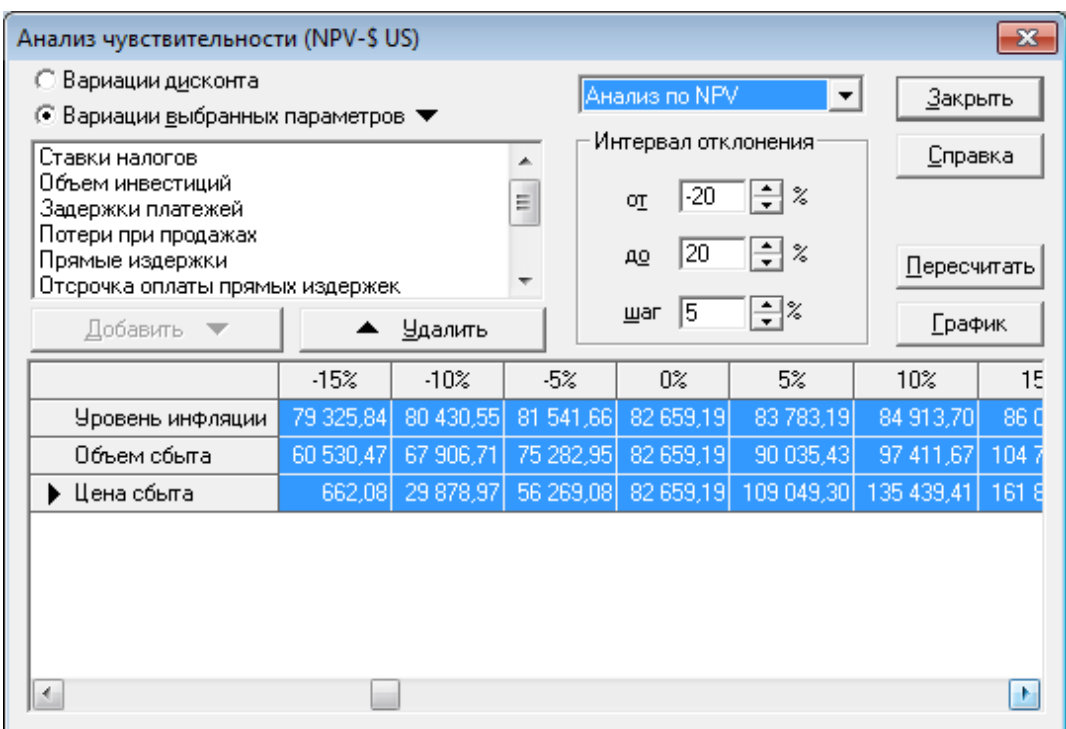

Рис. 71. Параметры и результаты анализа чувствительности

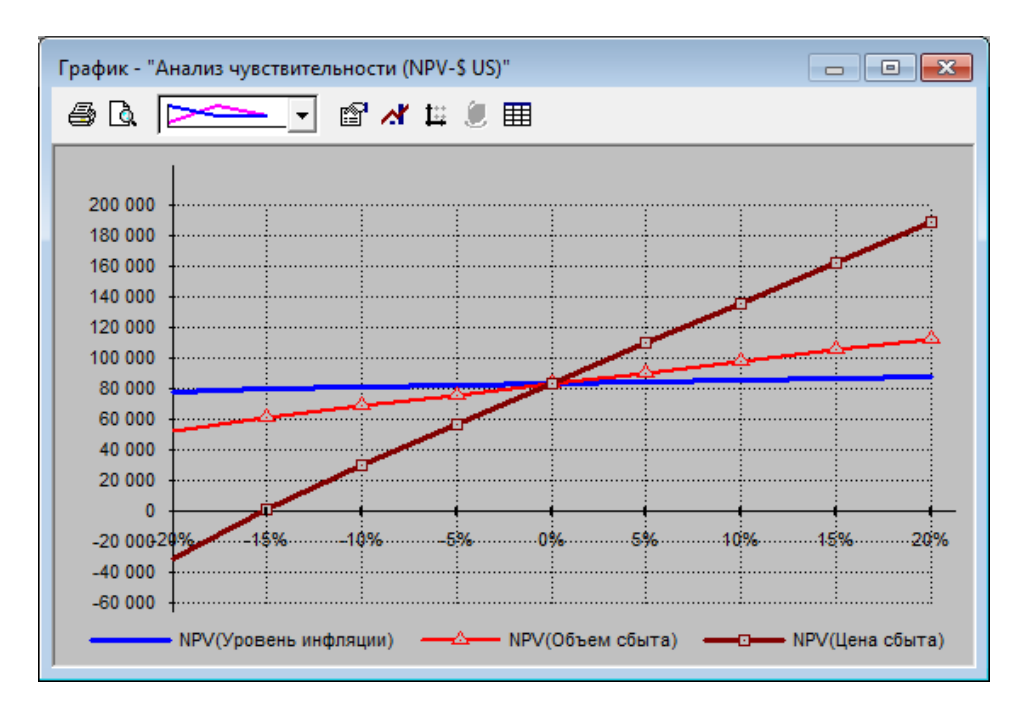

Рис. 72. Результаты расчета «Анализ чувствительности»

Меры снижения чувствительности. Менеджер имеет возможность разработать меры снижения рисков (например, продумать возможность снижения издержек).

 Проанализируйте чувствительность показателя срока окупаемости от прямых, общих издержек и от зарплаты персонала. Сделайте выводы.

## **8. Формирование отчетов бизнес-плана**

Разработка и анализ финансовой бизнес-плана всегда завершается подготовкой отчетов. Для этого в Project Expert используются возможности модуля «Текстовое описание» раздела Проект и модуля «Отчет» раздела Результаты. «Текстовое описание» предоставляет, в виде дерева, примерную структуру бизнес-плана проекта (рис. 73). Структура доступна для редактирования: при подготовке текстовых описаний в Project Expert можно удалять и добавлять разделы, редактировать их последовательность. Для этого предназначены соответствующие окна этого модуля:

- − структура;
- − подсказки, комментирующие содержание раздела;
- − ответы (текст раздела);
- − а также примеры для подготовки шаблонов подобных описаний.

Чтобы уточнить название окна, достаточно навести курсор на соответствующую иконку диалога. Название окна отобразится внизу рабочего стола, в строке состояния. Каждое из окон можно скрыть или сделать доступным для работы.

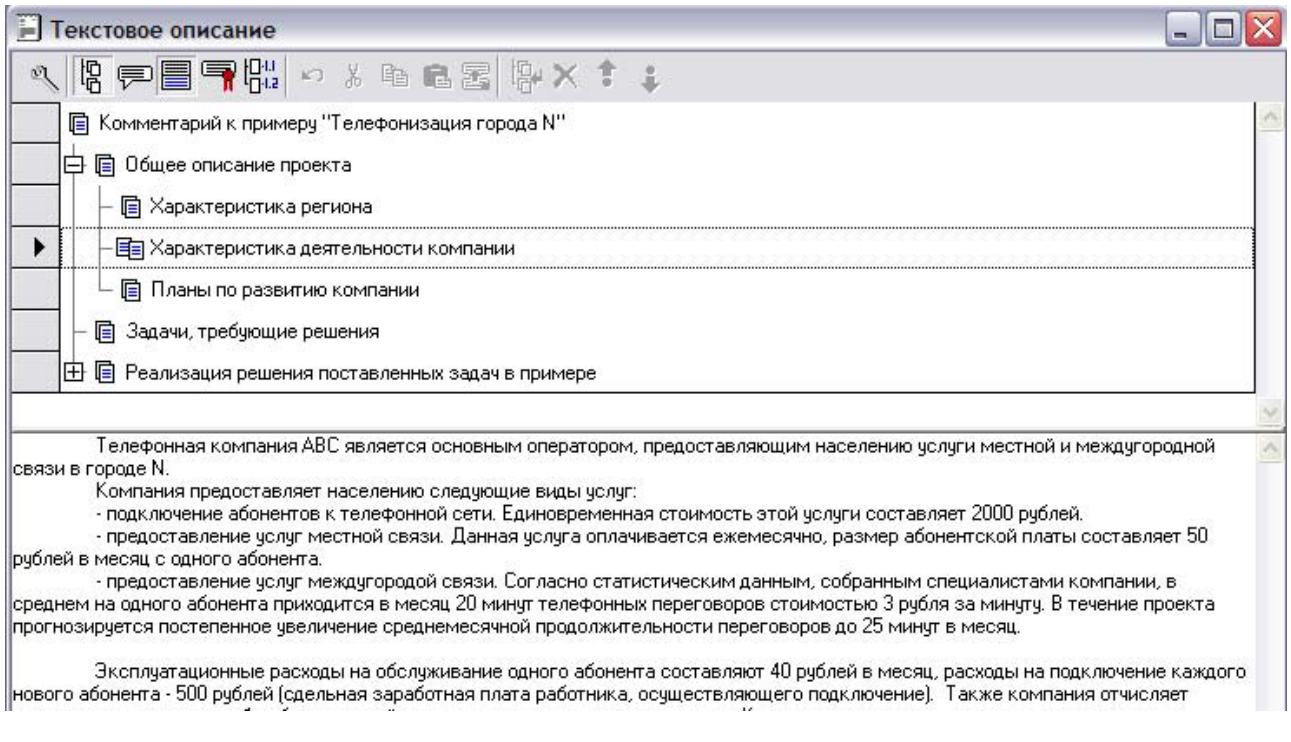

#### Рис. 73. Текстовое описание – структура и содержание для подготовки текста бизнес-плана

Подготовленное таким образом «Текстовое описание» затем можно будет включить в формируемый в Project Expert отчет в качестве описательной части бизнес-плана.

Для подготовки, оформления и печати отчетов и предназначен одноименный модуль программы. Его возможности позволяют:

- − определить структуру и формат отчета;
- − включить в отчет исходные данные модели;
- − дополнить их результатами расчетов финансового плана и текстом;
- − просмотреть, экспортировать или же просто распечатать.

С помощью модуля «Отчет» можно передать информацию и результаты, содержащиеся в финансовой модели (файле проекта), в текстовый редактор (Word или др.) или электронные таблицы (Excel) для дальнейшей работы над формированием итогового документа. Есть возможность прямого вывода на печать прямо из системы Project Expert.

Для формирования отчета выполнить следующие действия:

 $\psi$  Раздел Результаты ▶ Отчет ▶ кнопка Добавить ▶ Стандартный

В окне выбрать пункты, которые должны быть включены в отчет (рис. 74).

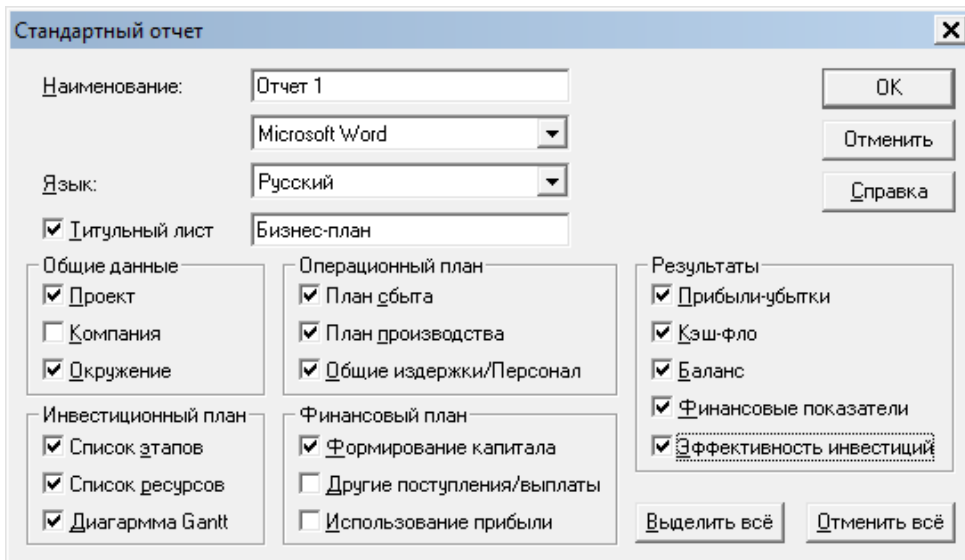

Рис. 74. Окно «Создать отчет»

Будет сформирован список как показано на рис. 75.

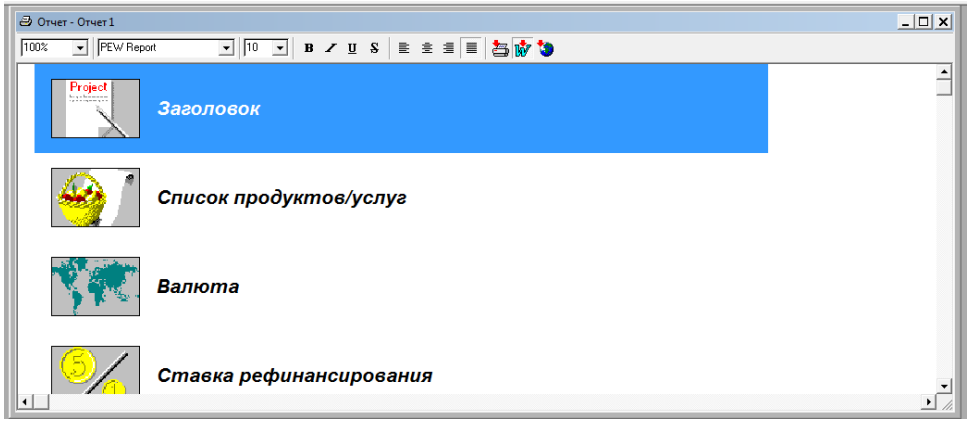

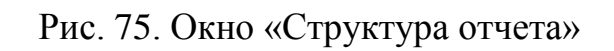

После того, как отчет создан, его можно редактировать с помощью ЛКМ или с помощью панели инструментов «Отчета», включить или удалять из создаваемого документа различные объекты.

Объекты - это содержащиеся в финансовой модели таблицы, графики, текстовые описания и добавляемые прямо в окне «Отчета» текстовые комментарии к результатам расчета. Объектами при подготовке отчета являются также тексты из внешних файлов - их также можно включить в структуру отчета. Каждый из объектов может быть в произвольной последовательности включен в отчет. В результате выбора в него войдут необходимые исходные и результирующие данные финансовой модели: плана продаж, производственного и инвестиционного планов, а также стандартные и дополнительные финансовые отчеты, финансовые показатели, результаты анализа эффективности проекта, в том числе для различных групп участников, анализа безубыточности, чувствительности, статистического анализа, оценка стоимости бизнеса и многое другое.

После чего подготовленный отчет «по кнопке» может быть распечатан или передан в MSWord для дальнейшей работы с ним. Если потребуется, графики могут быть переданы в отчет как объекты MS Graph. Сервисные настройки программы позволяют предусмотреть автоматическое обновление отчета при пересчете финансовой модели. Для привлечения инвесторов может потребоваться разместить подготовленные инвестиционные предложения в интернет. С этой целью и предусмотрен в Project Expert экспорт подготовленного отчета непосредственно в формат html.

Для просмотра отчетов используется кнопка на ПИ В (Предварительный просмотр), на экран выводится многостраничный отчет, фрагмент которого показан на рис. 76.

| Просмотр отчета                                        |    |                |                                                 |              |              |                       | $ \Box$ $\times$ |
|--------------------------------------------------------|----|----------------|-------------------------------------------------|--------------|--------------|-----------------------|------------------|
| Страница:                                              | 19 |                | ÷<br>Масштаб: 100%<br>Справка<br>$\blacksquare$ | Закрыть      |              |                       |                  |
| Deer<br>ã                                              |    |                |                                                 |              |              | Прибыли-убытки (руб.) |                  |
| ane ripoerce                                           |    | Ν              | Строка                                          | Зкв. 2017г.  | 4кв. 2017г.  |                       |                  |
|                                                        |    | 1              | Валовый объем продаж                            | 6 864 406.78 | 6 864 406.78 |                       |                  |
|                                                        |    | $\overline{2}$ | Потери                                          |              |              |                       |                  |
|                                                        |    | 3              | Налоги с продаж                                 |              |              |                       |                  |
|                                                        |    | 4              | Чистый объем продаж                             | 6 864 406.78 | 6 864 406.78 |                       |                  |
| Перодаватель<br>28.06.2016<br>Fy30Bble nepeacosor n (1 |    | 5              | Материалы и комплектующие                       | 1830 508.47  | 1830 508.47  |                       |                  |
|                                                        |    | 6              | Сдельная зарплата                               | 3 256 200.00 | 3 256 200.00 |                       |                  |
|                                                        |    | 7              | Суммарные прямые издержки                       | 5 086 708.47 | 5 086 708.47 |                       |                  |
|                                                        |    | 8              | Валовая прибыль                                 | 1777 698.31  | 1777 698.31  |                       |                  |
|                                                        |    | 9              | Налог на имущество                              | 8 047.06     | 55 673.53    |                       |                  |
|                                                        |    | 10             | Административные издержки                       | 16 525.42    | 16 525.42    |                       |                  |
|                                                        |    | 11             | Производственные издержки                       | 22 881.36    | 22 881.36    |                       |                  |
|                                                        |    | 12             | Маркетинговые издержки                          |              |              |                       |                  |
|                                                        |    | 13             | Зарплата административного персонала            | 253 260,00   | 253 260,00   |                       |                  |
|                                                        |    | 14             | Зарплата производственного персонала            | 144 720,00   | 144 720,00   |                       |                  |
|                                                        |    | 15             | Зарплата маркетингового персонала               |              |              |                       |                  |
|                                                        |    | 16             | Суммарные постоянные издержки                   | 437 386.78   | 437 386.78   |                       |                  |
|                                                        |    | 17             | Амортизация                                     | 947 647,06   | 631 764,71   |                       |                  |
|                                                        |    | 18             | Проценты по кредитам                            | 10 057.28    | 6 704.85     |                       |                  |
|                                                        |    | 19             | Суммарные непроизводственные издержки           | 957 704.33   | 638 469.56   |                       |                  |
|                                                        |    | 20             | Другие доходы                                   |              |              |                       |                  |
|                                                        |    | 21             | Другие издержки                                 |              |              |                       |                  |
| Лист                                                   |    | 22             | Убытки предыдущих периодов                      |              |              |                       |                  |
| ιò                                                     |    | 23             | Прибыль до выплаты налога                       | 374 560.13   | 646 168.44   |                       |                  |
|                                                        |    | 24             | Суммарные издержки, отнесенные на прибыль       |              |              |                       |                  |
|                                                        |    | 25             | Прибыль от курсовой разницы                     |              |              |                       |                  |
| £<br>¥                                                 |    | 26             | Налогооблагаемая прибыль                        | 374 560.13   | 646 168.44   |                       |                  |
|                                                        |    |                |                                                 |              |              |                       | ١                |

Рис. 76. Фрагмент отчета по разработке бизнес-плана

Для печати отчета выбирается кнопка Печать на ПИ. Для импорта отчета в MS Word выполнить следующие действия:

B MS Word понизить уровень безопасности, иначе импорт не будет выполнен. Для этого изменить параметры Word: Центр управления безопасностью • Параметры центра управления безопасностью • включить BCe Makросы ▶ снять галочки в параметрах блокировки файлов.

Для передачи отчета выполнить команду Проект ▶ Печатать ▶ Пролистать, указать место, глее будет храниться стандартный файл с отчетом report.doc (папка пользователя). Затем выполнить щелчок на кнопке Передать.

На основе переданной из Project Expert информации в приложения Excel и Word, можно создать законченный документ, позволяющий лицу, принимающему решения, вынести правильное суждение по данному вопросу (это может быть и аналитическая справка, и бизнес-план и любые другие необходимые документы). На этапе подготовки окончательного документа проявляется квалификация и уровень профессиональных знаний аналитика - необходимо дать правильное толкование выявленным фактам и закономерностям, грамотно оформить документ и прокомментировать ключевые моменты.

# **9. Таблицы и диаграммы пользователя**

Программа Project Expert обеспечивает пользователя инструментами для самостоятельного формирования необходимых ему финансовых отчетов. Эта задача решается с помощью инструмента «Таблица пользователя»*.*

 $\overset{\text{\tiny{L}}}{\triangleright}$ В разделе Результаты открыть диалог Таблицы пользователя (рис. 77);

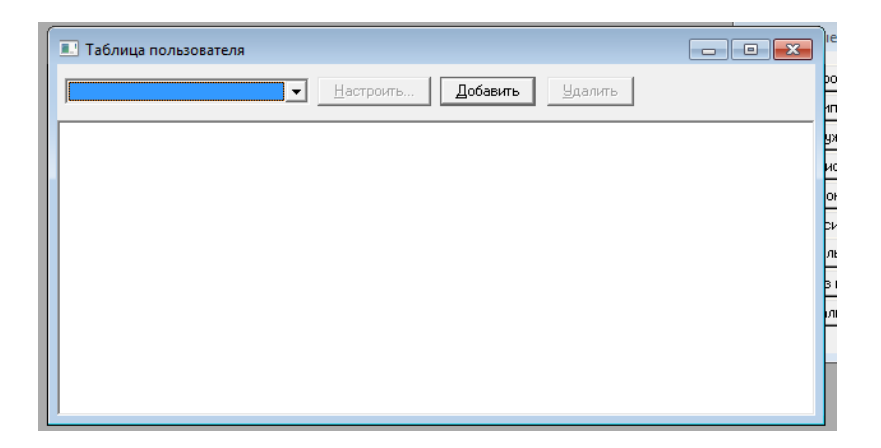

Рис. 77. Диалог «Таблицы пользователя»

Поле со списком в верхней части этого диалога содержит перечень созданных таблиц, который первоначально не заполнен. Кнопки Добавить и Настроить открывают диалог «Настройка таблиц пользователя», предназначенный для описания структуры таблицы (рис. 78). Кнопка Добавить – для новой таблицы, кнопка Настроить – для созданной таблицы.

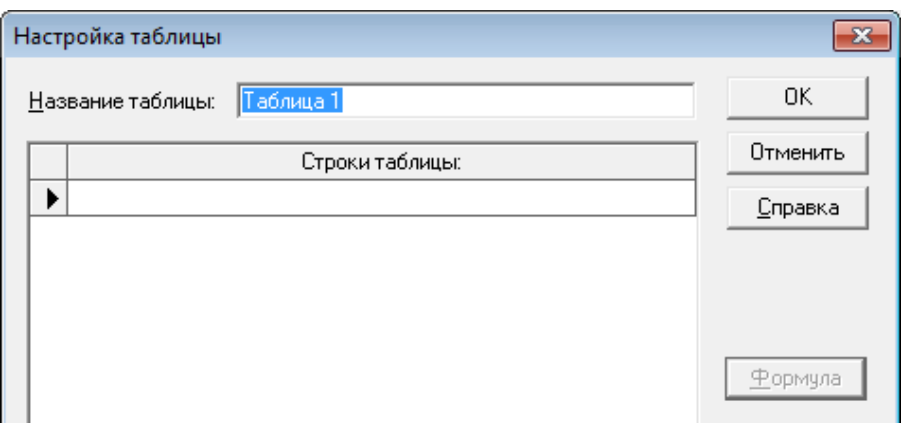

Рис. 78. Диалог «Настройка таблицы пользователя»

 $\psi$  Для добавления в список новой таблицы нажмите кнопку Добавить.

− Для изменения названия таблицы в верхней части диалога дважды щелкнуть ЛКМ в поле «Название таблицы». Рабочее название таблицы: «Таблица 1». Это поле можно отредактировать, указав содержательное наименование для создаваемого отчета.

Если теперь закрыть диалог, нажав кнопку ОК, то созданная таблица появится в списке таблиц пользователя. После того как в этом списке появилась хотя бы одна таблица, становятся доступными кнопки Удалить и Настроить. Для удаления таблицы следует нажать кнопку Удалить. В случае подтверждения этой команды, таблица удаляется.

*Добавление и удаление строки*. Создав новую таблицу, можно приступить к формированию ее строк.

− Добавить строку в таблицу пользователя можно двойным щелчком ЛКМ по последней, «пустой» строке в нижней части таблицы.

Добавленная в таблицу строка автоматически получает наименование «Строка №». Вместо него можно указать более информативное название, отражающее содержание данных, которые предполагается поместить в новую строку. Удалить выбранную строку можно с помощью клавиши <Delete> или команды всплывающего меню «Удалить строку». Строка удаляется после подтверждения запроса программы. Для того чтобы перейти в режим редактирования названия строки следует дважды щелкнуть по ней мышью или нажать клавишу <F2>. После завершения редактирования названия строки можно приступить к описанию отображаемых в ней данных. Выход из режима редактирования строки осуществляется нажатием клавиши <Enter> или щелчком ЛКМ по любой другой строке.

*Ввод формулы*.

− Для того чтобы перейти к описанию строки, необходимо указать на нее щелчком мыши и нажать кнопку Формула. В открывшемся диалоге можно ввести выражение для вычисления отображаемых в строке данных (рис. 79).

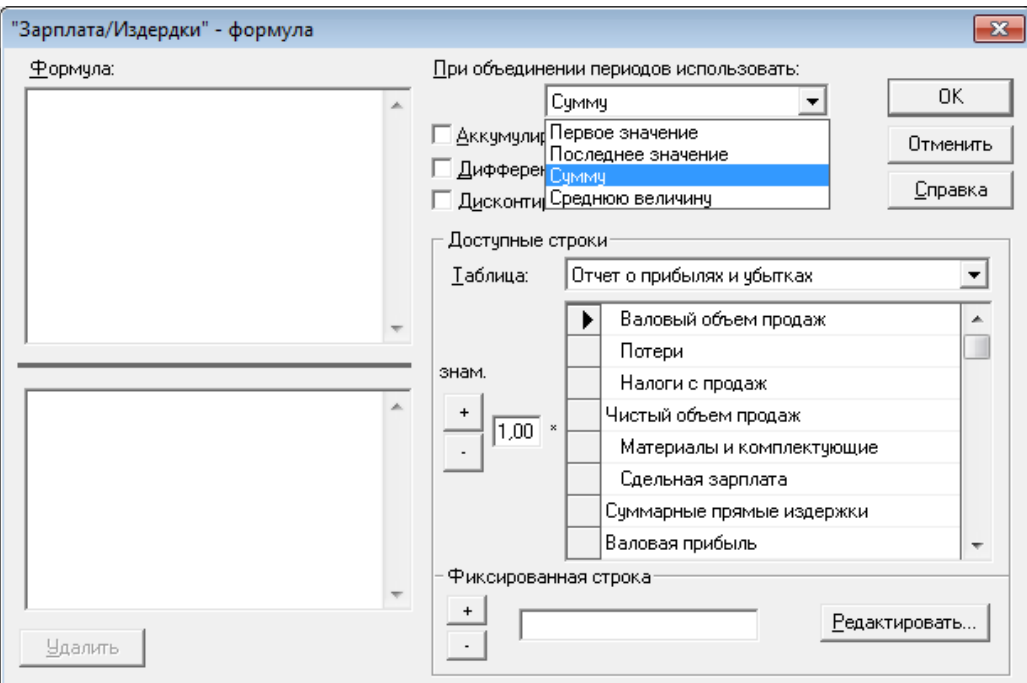

Рис. 79. Диалог «Формула»

Формула задается для каждой строки отдельно. Формула строится из операндов и операций. В качестве операндов используются строки стандартных таблиц Project Expert или фиксированная строка констант (рис. 80).

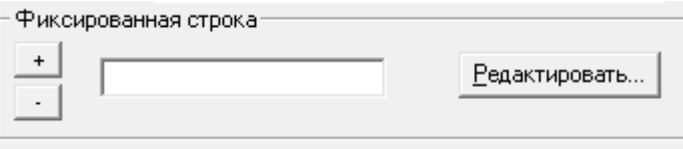

Рис. 80. Поле для описания фиксированной строки

Над значениями клеток допустимы операции сложения (кнопка  $\rightarrow$ ) и вычитания (кнопка | 1). Элементы строки могут умножаться на постоянный множитель (по умолчанию  $\boxed{1.00}$ ). Выражение может иметь вид дроби для выполнения операции деления.

Для записи выражения используются два окна с надписью «Формула». *Верхнее окно* используется для записи линейного выражения или для записи числителя в случае использования операции деления. В *нижнем* окне записывается знаменатель. Для того чтобы определить в какое из этих окон записывается операнд, необходимо щелкнуть мышью по поверхности выбранного окна. При этом слева от этих окон высвечивается подсказка: «числ.» или «знам.».

Стандартные таблицы, доступные для использования в выражении, выбираются в поле со списком «*Таблица*». Под ним размещается окно, содержащее перечень строк выбранной таблицы.

Для включения строки в выражение необходимо:

− щелкнуть мышью по верхнему (числитель) или нижнему (знаменатель) окну «Формула»; при этом слева от списка строк появляется надпись «числ.» или «знам.», указывающая в какое окно будет вводиться операнд;

− ввести в числовое поле, расположенное слева от списка строк, значение числового множителя для операнда, (по умолчанию установлено значение 1);

− щелкнуть указателем мыши по строке, выбранной в качестве операнда;

− нажать одну из кнопок: «+» или «–», расположенных слева от списка строк, которые определяют знак операнда в выражении.

После выполнения перечисленных действий, в поле «Формула» появляется название выбранной строки с указанным знаком и множителем (рис. 81).

Одним из операндов в выражении может быть *фиксированная строка*. Для добавления в формулу фиксированной строки необходимо ввести ее наименование в поле «*Фиксированная строка*» и нажать кнопку Редактировать. В открывшейся таблице можно выбрать подходящий масштаб времени и ввести последовательность числовых значений. После завершения формирования фиксированной строки следует включить ее в состав выражения, нажав расположенную рядом с ней кнопку  $| + |$ или  $| - |$ .

Для того, чтобы удалить из формулы какой-либо операнд, необходимо выбрать его в окне «Формула» щелчком мыши, и нажать расположенную внизу кнопку Удалить.

Для определения некоторых особенностей отображения данных в таблице, используется ряд параметров, рассматриваемых ниже.

Объединение периодов. В тех случаях, когда масштаб отображения данных в таблице превышает месяц (например, устанавливается квартал или год), возникает вопрос о том, какие значения, в пределах выбранного интервала времени, следует отображать в таблице. В поле со списком, имеющем надпись: «При объединении периодов использовать:», предлагается выбор следующих вариантов: первое значение, последнее значение, среднее значение, сумма.

Например, выбор «первого значения», в качестве варианта объединения периодов, при квартальном масштабе означает, что в таблице будут представлены данные, относящиеся к первому месяцу каждого квартала.

Аккумулированные значения. Если таблица должна отражать данные нарастающим итогом, следует установить флажок «Аккумулированные значения».

Дифференцированные значения. Если таблица должна показывать прирост (или убыль) каких-либо величин с течением времени, то необходимо установить флажок «Дифференцированные значения».

Дисконтированные значения. Если необходимо показать в таблице дисконтированные данные, то нужно установить флажок «Дисконтированные значения». Расчет дисконтированных величин выполняется по ставке дисконтирования, установленной в пункте Настройка расчета раздела Проект.

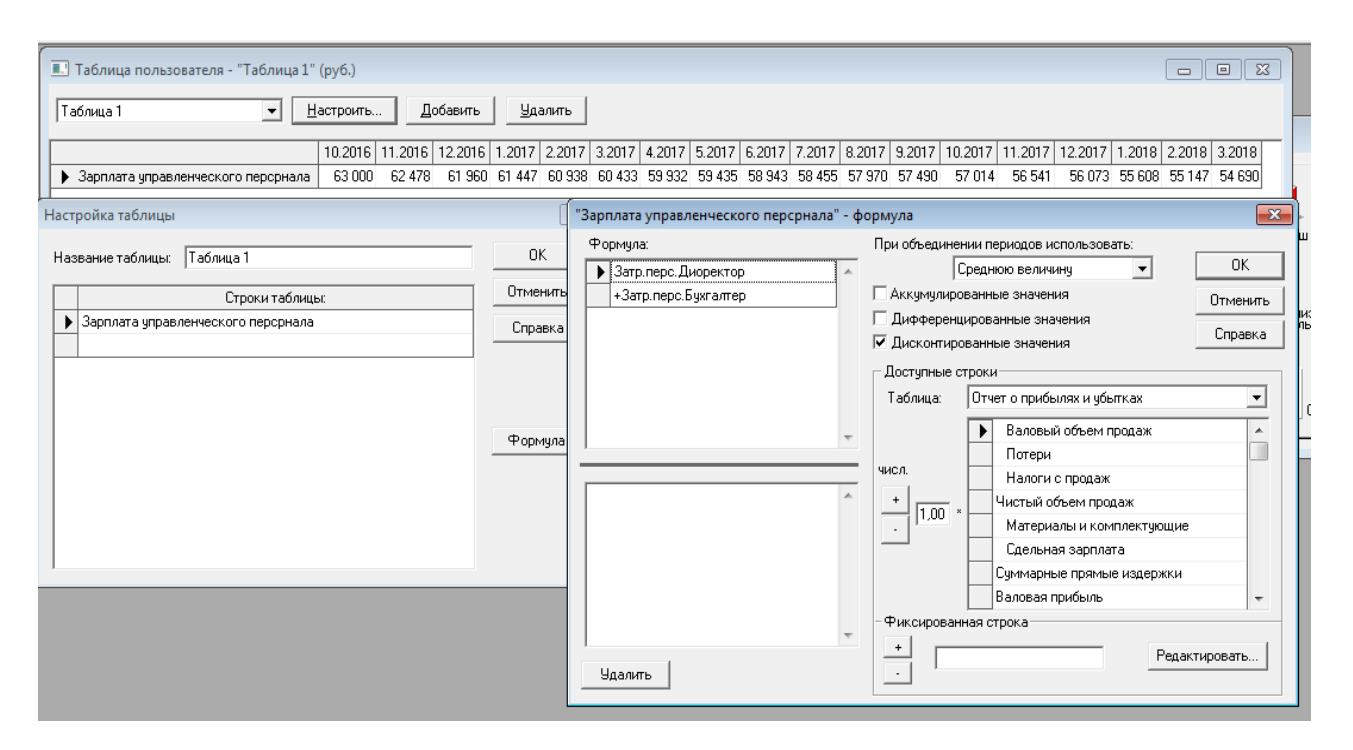

Рис. 81. Ввод формулы для строки «Зарплата управленческого персонала»

 Сформируйте таблицу пользователя, содержащую три строки. Первая – зарплата управленческого персонала, включив в нее сумму заработной платы директора и главного бухгалтера из таблицы «Затраты на персонал». Вторая строка – издержки на управление из таблицы «Общие издержки». В качестве третей строки «Зарплата/Издержки» используйте формулу в виде дроби. В таблице выведите дисконтированные значения (рис. 82).

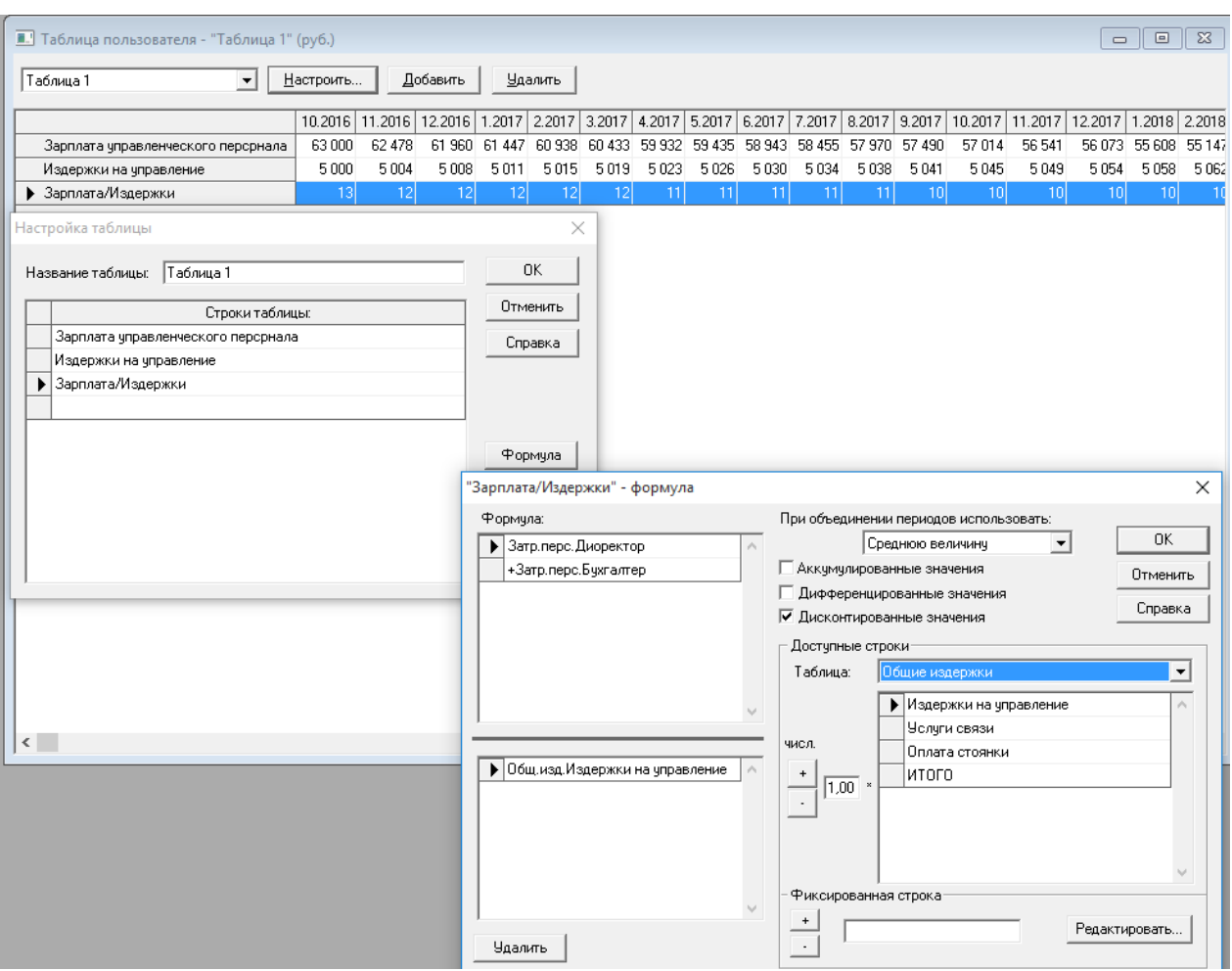

Рис. 82. Ввод формулы для строки «Зарплата / Издержки»

Аналогично таблицам пользователя в Project Expert существует возможность создавать свои диаграммы с помощью инструмента «Графики».

В разделе Результаты открыть диалог Графики (рис. 83);

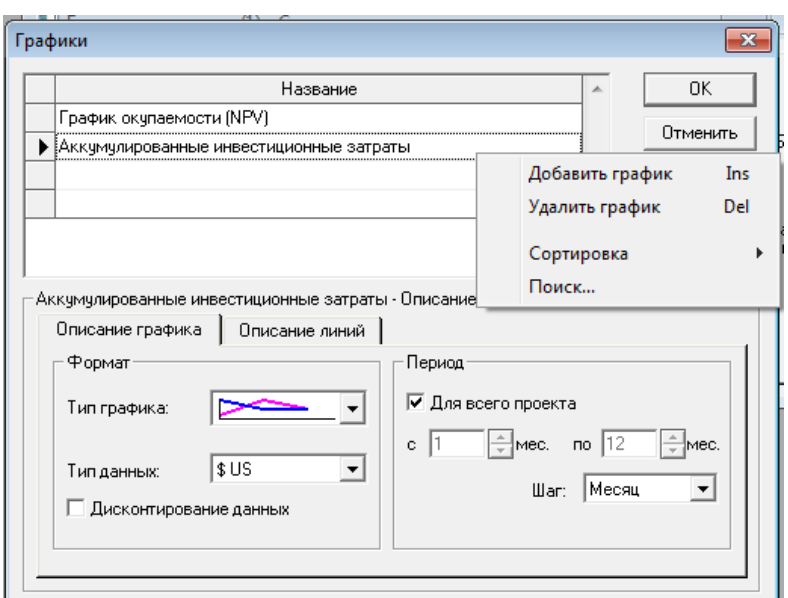

Рис. 83. Диалог «Графики»

− добавить график ПКМ в поле *Название*, стандартное имя – График 1. Переименовать его в соответствии со смысловым содержанием;

− выбрать тип графика на вкладке Описание графика в поле *Тип графика*.

− на вкладке Описание линий возле кнопки Линия не определена поставить галочку, после этого соответствующая кнопка станет доступной;

− щелкнуть на кнопке Линия не определена, откроется редактор формул для описания данных линии; линию (стандартное имя линия1), можно переименовать (рис. 84);

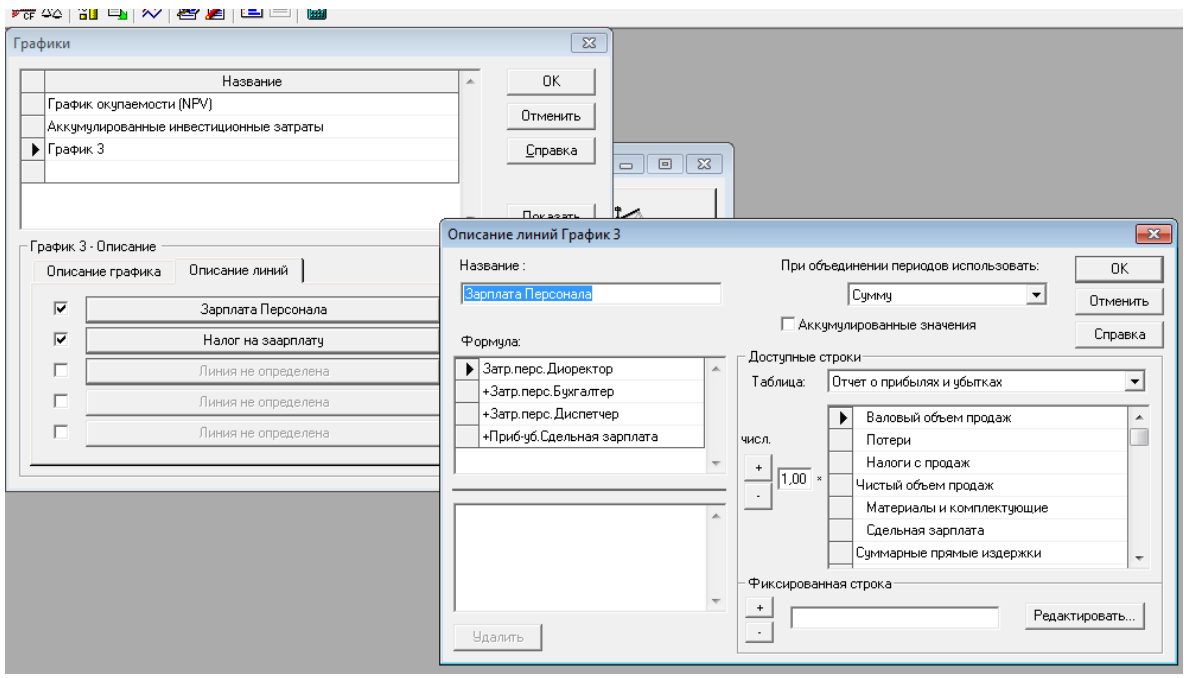

Рис. 84. Описание линии графика

− ввести название линии, далее работать аналогично, как при создании таблицы пользователя;

- − выбрать показатели, которые будет эта линия отображать;
- − для выхода из редактора формул нажать кнопку ОК;
- − повторить последние четыре действия для каждой линии.

Если требуется провести предварительные вычисления, то можно их выполнить в верхней части окна. Просмотр графика осуществляется щелчком на кнопке Показать (рис. 85).

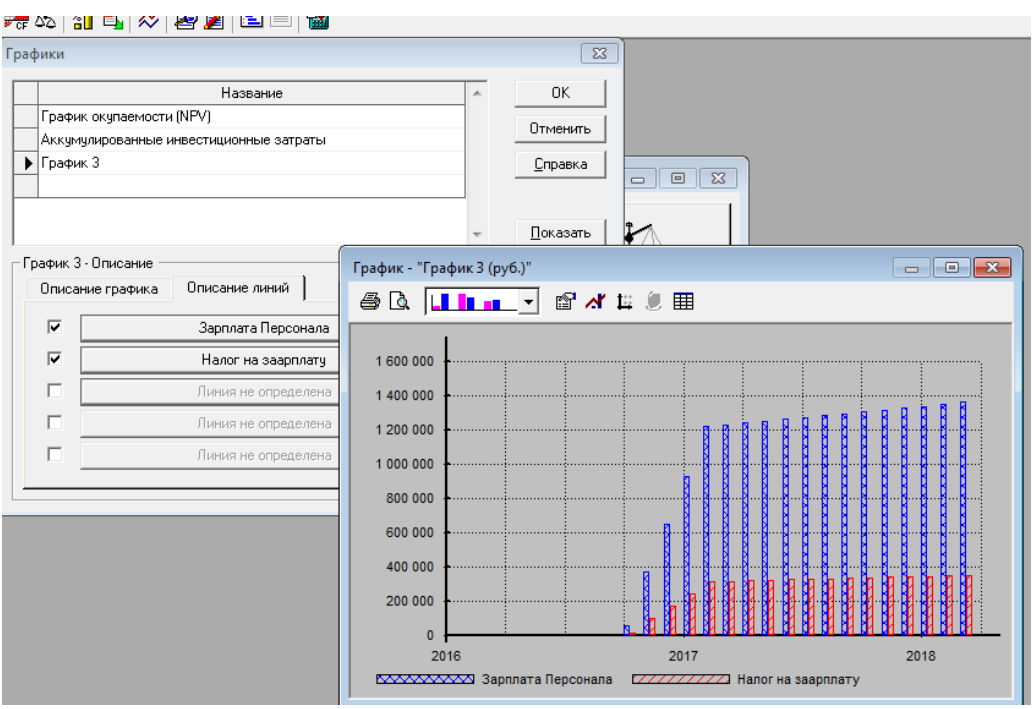

Рис. 85. Окно сформированного графика

 Постройте гистограмму по двум рядам (линиям) данных. Первый ряд – фонд заработной платы по всем категориям сотрудников, второй ряд – величина налогов на заработную плату (рис. 82).

### **Заключение**

Основным инструментом, на основании которого потенциальные партнеры захотят иметь дело с компанией, а инвесторы дадут деньги, является бизнес-план. Кроме того, бизнес-план полезен и для «внутреннего» потребления: он поможет дать оценку текущего и будущего состояния экономики предприятия.

Project Expert как инструмент финансового анализа выполняет две основные функции:

− преобразует описание деятельности предприятия с языка пользователя в формализованное описание денежных потоков;

− вычисляет показатели, по которым финансовый менеджер может судить о результативности принятых решений.

Сделаем выводы и заключения по проекту, бизнес-план которого представлен в данном пособии. В целом после проведения предварительного анализа, проект создания автотранспортного предприятия выглядит достаточно привлекательным. Несмотря на зависимость данного бизнеса от сезонных факторов и факторов инфляции, показатели эффективности высоки, а инвесторы получат приемлемую отдачу на свои вложения. Для реализации проекта необходимо заемное финансирование в объеме 3 575 920 р. для покрытия первоначальных инвестиционных затрат и формирование оборотного капитала.

В дальнейшем возможно развитие проекта – прибыль, полученную на первом этапе, можно вложить в создание собственного гаража с постом техобслуживания и соответствующим штатом работников, расширить автопарк, открыть новое направление бизнеса и т.д. Эти мероприятия позволят выйти на новый качественный уровень.

Ввиду того, что была проведена только предварительная, укрупнена проработка проекта, для вынесения окончательного решения необходимы более подробные исследования, опирающиеся на уточненную информацию.

### **Список рекомендуемой литературы**

Алиев В.С. Информационные технологии и системы финансового менеджмента : учеб. пособие / В.С. Алиев. – М. : ФОРУМ : ИНФРА-М, 2015. – 317 с.

Алиев В.С. Практикум по бизнес-планированию с использованием программы Project Expert : учеб. пособие / В.С. Алиев. – М. : ФОРУМ : ИНФРА-М, 2007. – 271 с.

Петухова С.В. Бизнес-планирование. Как обосновать и реализовать бизнес-проект : практ. рук. / С.В. Петухова. – М. : Омега-Л, 2014. – 171 с.

Чикалов А.Д. Программный продукт Project Expert / А.Д. Чикалов. – М. : Лаборатория кн., 2012. – 89 с.

Чикалов А.Д. Программный продукт Project Expert [Электронный режим] / А.Д. Чикалов. – Режим доступа : [http://biblioclub.ru/index.php?page= book&id=](http://biblioclub.ru/index.php?page=%20book&id=%20142039)  [142039.](http://biblioclub.ru/index.php?page=%20book&id=%20142039)

Режим доступа: [http://www.expert-systems.com.](http://www.expert-systems.com/)

Учебное издание

**Пешкова** Ольга Вячеславовна

#### **ИНФОРМАЦИОННЫЕ ТЕХНОЛОГИИ В БИЗНЕС-ПЛАНИРОВАНИИ. ФИНАНСОВО-АНАЛИТИЧЕСКАЯ СРЕДА PROJECT EXPERT HOLDING**

Учебное пособие

Издается в авторской редакции

Технический редактор *А.С. Ларионова*

ИД № 06318 от 26.11.01. Подписано к пользованию 29.09.16.

Издательство Байкальского государственного университета. 664003, г. Иркутск, ул. Ленина, 11. http://bgu.ru.